# **Université Kasdi Merbah Ouargla جامعـة قاصـدي مربـاح – ورقلـة Faculté des nouvelles technologies de l'information de la communication كلية التكنولوجيات الحديثة للمعلومات واالتصال**

**Département d'électronique et des télécommunications**

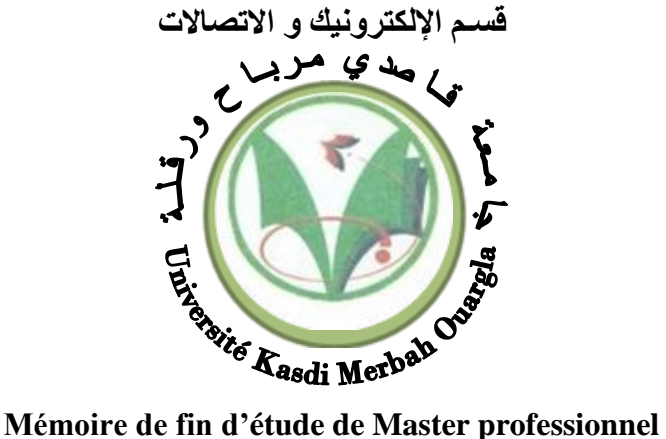

**Domaine :** Science et technique

**Filière :** Electronique

**Spécialité :** Instrumentation

**Présenté par :**

**Dirigé par :**

ABDELHAK Nabil

KELLOU Mohamed Amir

M. SMAHI Mokhtar

**Thème :**

**Conception d'un système de comptage automatisé à l'usine FCI :** 

**Partie automatisation par API S7-1200**

# **Soutenu publiquement le: 02/06/2016**

# **Devant le jury :**

Mr. MERAOUMIA Abdallah MC (D) Président UKM Ouargla Mr. SMAHI Mokhtar MA (A) Encadreur UKM Ouargla Mr. SAIGAA Mohamed MA (A) Examinateur UKM Ouargla Mme. AOURAGH Salima MA (A) Examinateur UKM Ouargla

Année universitaire 2015/2016

#### **Remerciements** :

Tout d'abord, nous rendons grâce à Dieu, le tout puissant, le clément et le miséricordieux qui nous a aidé à terminer ce mémoire de fin d'étude.

On tient à exprimer notre profonde gratitude à Monsieur le Professeur SMAHI Mokhtar, de l'Université Kasdi Merbah – Ouargla pour nous avoir proposé le sujet à l'origine de ce mémoire. On le remercie d'avoir accepté de diriger ce travail, ainsi que pour ses nombreux conseils et suggestions.

Nous remercions également tout le corps pédagogique du département de l'électronique et des télécommunications, ainsi que tout le personnel de l'usine FCI et les ingénieurs qui nous ont apporté leurs expériences, supports et aides, leurs conseils et leurs contributions et de nous avoir permis de recueillir le maximum d'informations lors de nos visites au niveau de l'usine.

Nous remerciements vont également à nos camarades de la promotion d'instrumentation pétrolière pour toute l'aide et le soutient qu'ils nous ont apporté.

# **SOMMAIRE:**

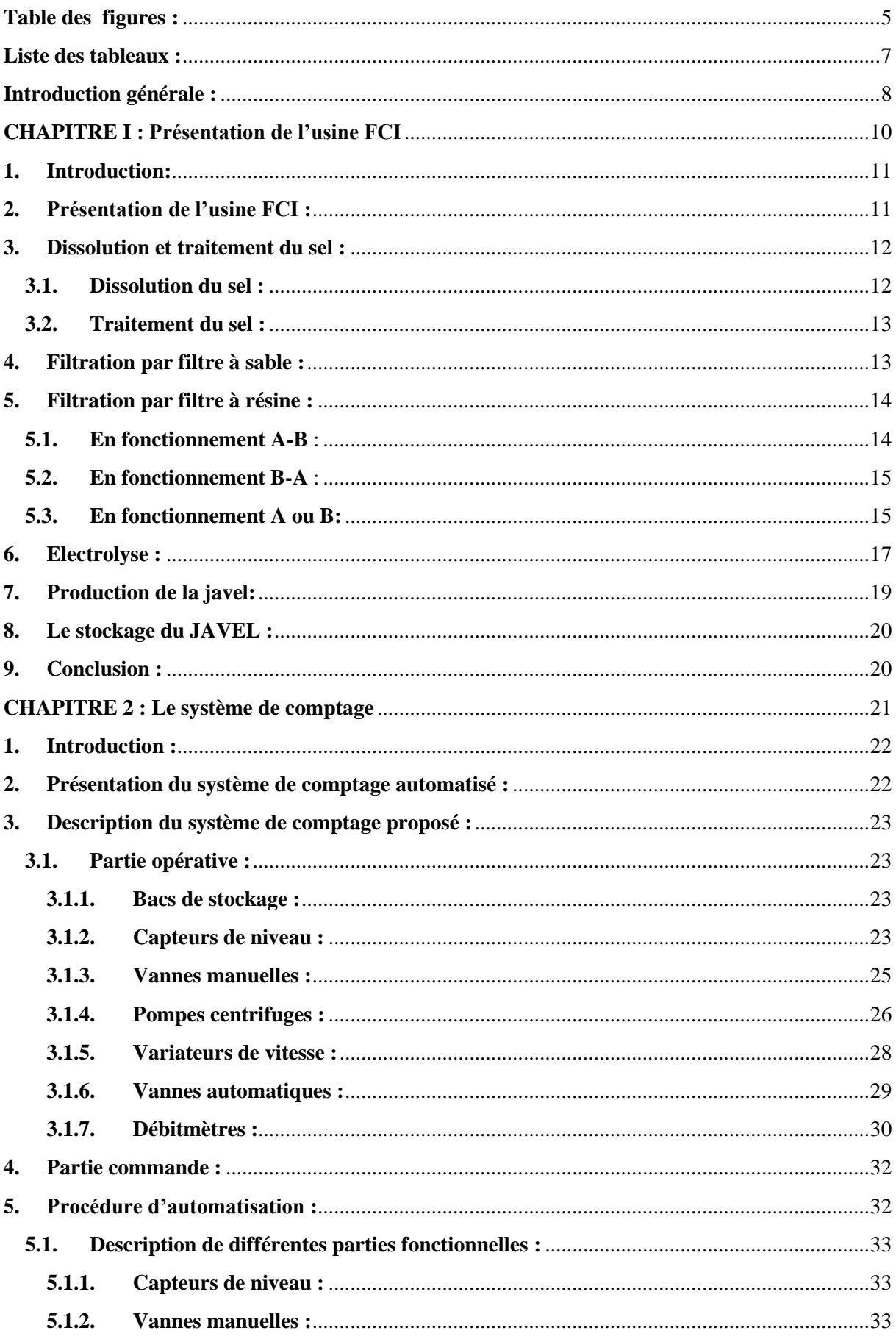

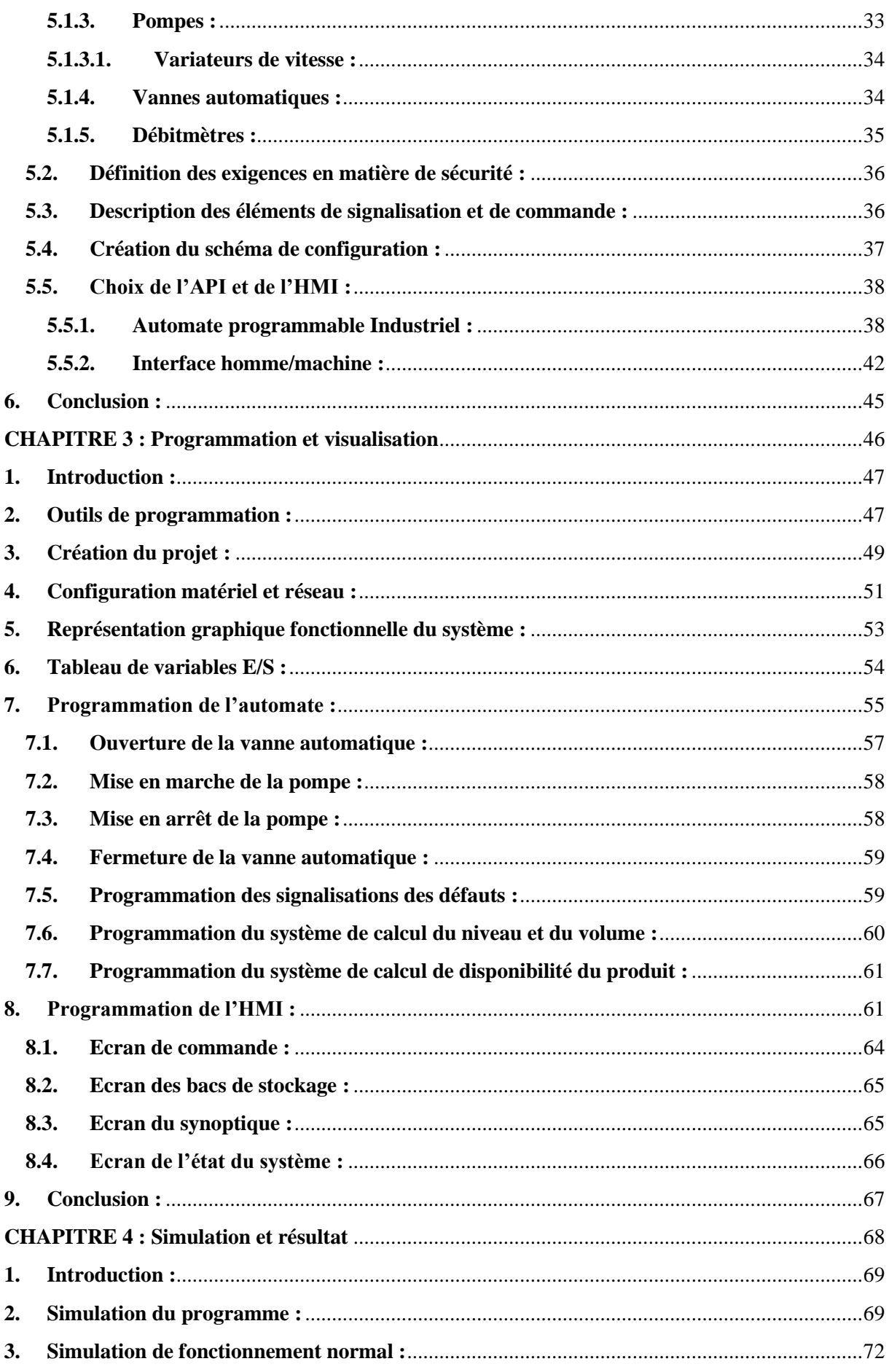

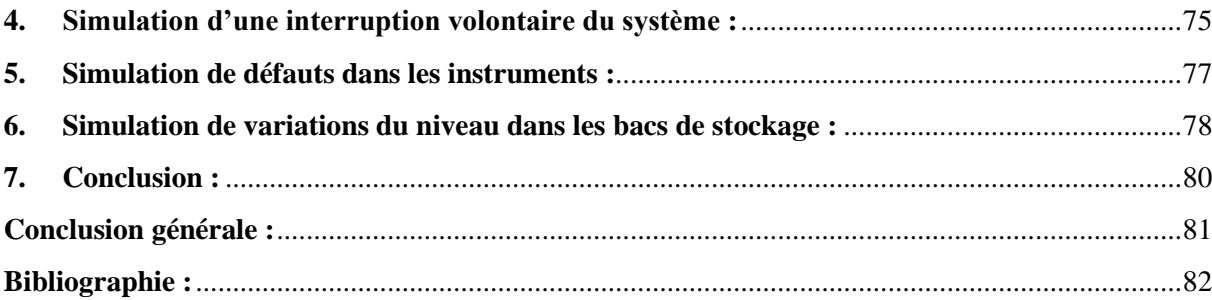

# <span id="page-5-0"></span>**Table des figures :**

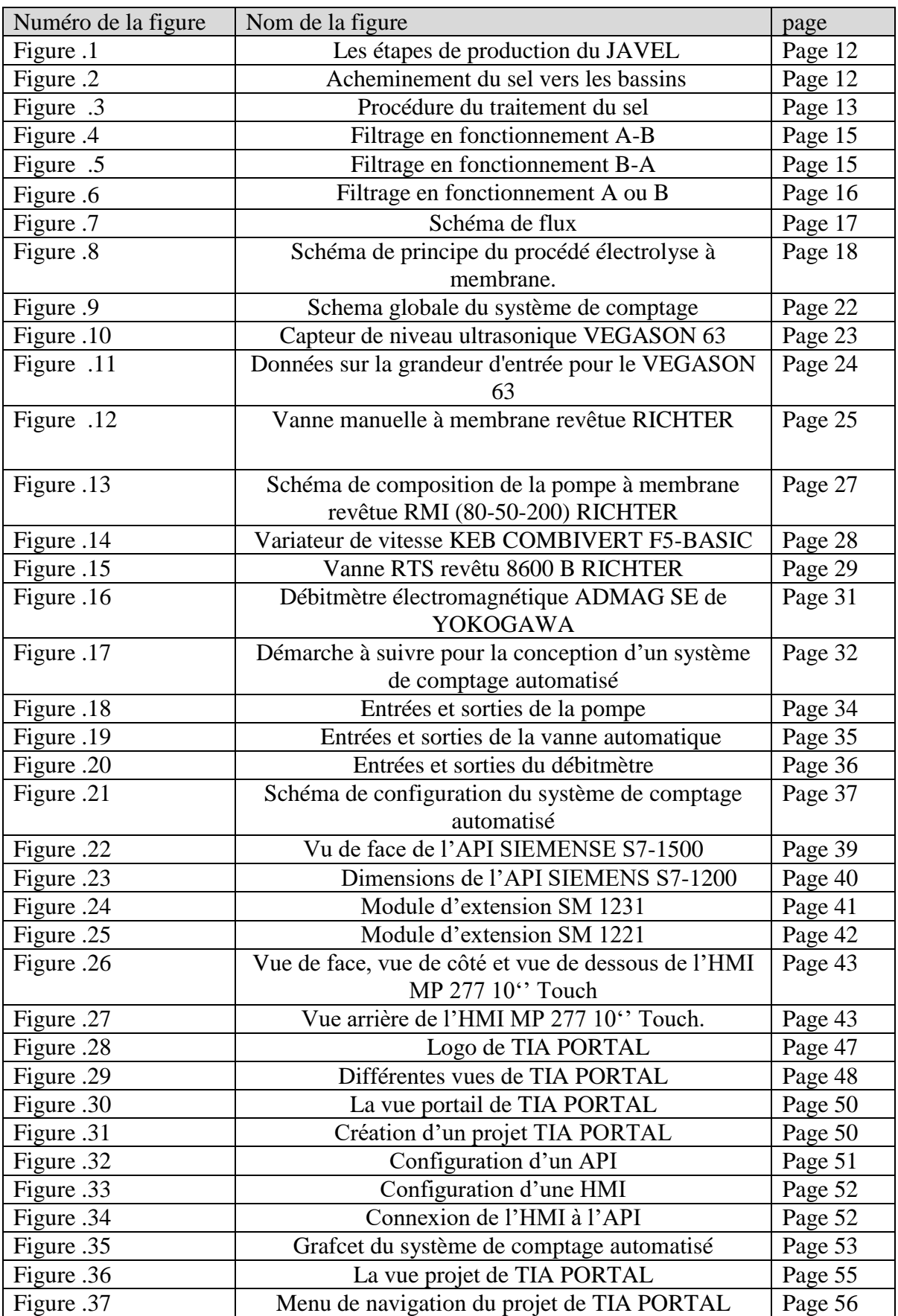

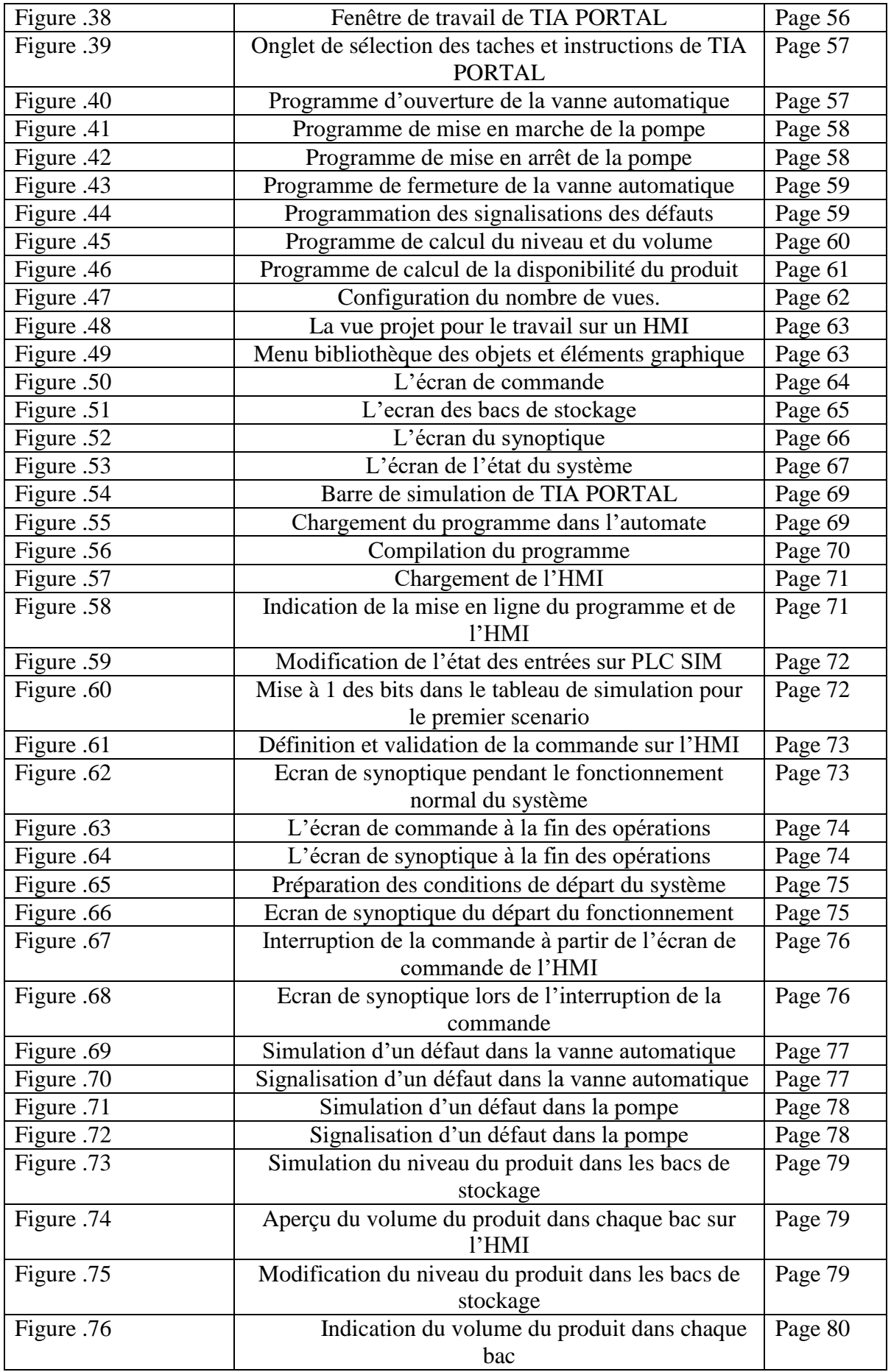

# <span id="page-7-0"></span>**Liste des tableaux :**

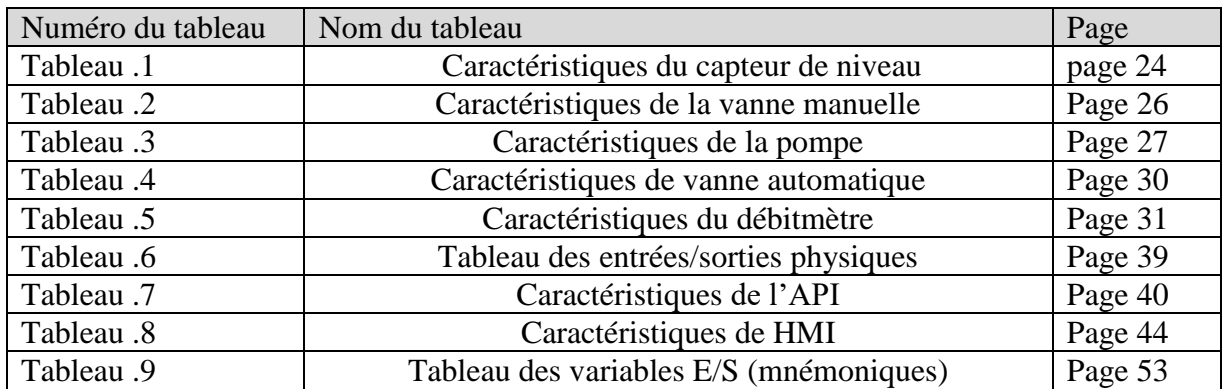

#### <span id="page-8-0"></span>**Introduction générale :**

L'automatisation a pris une grande place dans le milieu industriel, elle est devenue la nouvelle stratégie de production optée par les plus grandes entreprise actuelles dans notre pays. Ces dernières années, la plus part des grandes usines de production du pays ont pris un peu d'avance avec l'installation des nouveaux systèmes numériques de contrôle et de commercialisation très performants. La rénovation des équipements, la modernisation de l'instrumentation et des machines afin d'améliorer la fiabilité, d'assurer la sécurité industrielle, de réduire le taux de pollution ainsi que permettre d'optimiser la production et la commercialisation ce qui agit positivement sur l'environnement et l'économie de l'entreprise en particulier et du pays en général.

Le noyau de tout système automatisé est l'automate industriel programmable. Ce dispositif électronique programmable destiné à la commande de processus industriels par un traitement séquentiel, envoie des ordres vers les préactionneurs à partir de données d'entrées (capteurs), de consignes et d'un programme informatique.

Les automates permettre entre autre de concevoir des systèmes de comptage automatisés qu'on peut trouver dans différents domaines de l'industrie. Ils facilitent le suivie et le contrôle de n'importe quel procédé de production impliquant une quantification du produit.

Les insuffisances en matière de sécurité, rendement et fiabilité en plus des problèmes de maintenance que pourrait rencontrer l'unité de stockage et de commercialisation de l'usine de production d'hypochlorite de sodium de Sidi Khouiled, FLASH CHEMICAL INDUSTRY, nous ont poussé à envisager et proposer une modernisation de cette unité qui permettrait de réduire l'intervention humaine dans le processus de comptage et de commercialisation du produit et cela à travers conception d'un système automatisé basé sur un automate SIEMENS et un ensemble d'instruments et de réseaux qui assureront la précision, le suivi, la performance, et la fiabilité nécessaires pour le déroulement optimal du processus de comptage et de commercialisation du produit.

Notre travail sera réparti sur quatre chapitres :

Le premier sera consacré à la description du procédé et de ses différents composants en général et de l'unité et de ses équipements sur lesquels on va travailler, en particulier.

Le deuxième chapitre sera consacré à la planification d'une solution d'automatisation et l'identification et la schématisation des différents éléments de cette solution.

Le troisième chapitre quant à lui englobera toute la configuration matériel et logiciel du système de comptage.

Le quatrième chapitre sera réservé aux simulations et aux discussions sur le système automatisé réalisé.

Le travail sera terminé par une conclusion générale et quelques perspectives sur le travail effectué.

# <span id="page-10-0"></span>**CHAPITRE I : Présentation de l'usine FCI**

#### <span id="page-11-0"></span>**1. Introduction:**

Dans ce premier chapitre nous commencerons par présenter l'usine de production d'hypochlorite de sodium, FCI et décrire les différents processus de production par lesquels passe la matière première pour donner le produit final.

#### <span id="page-11-1"></span>**2. Présentation de l'usine FCI :**

FLASH CHEMICALS INDUSTRY « FCI » appartient au Groupe OTHMANI qui détient également une autre société spécialisée dans les services pétroliers nommée Flash Services, créée en 1997 et qui compte actuellement un effectif de 2000 salariés.

Implantée dans le Sud Algérien à proximité de l'un des plus importants sites pétrolier, celui de HASSI MESSAOUD, la société FLASH CHEMICALS INDUSTRY par abréviation « FCI » lancée en février 2016, est dotée d'un capital social de 2 Milliards de Dinars Algériens soit 20 Millions USD, et d'une unité de production spécialisée dans le secteur de l'industrie chimique.

L'entreprise est spécialisée dans la fabrication de produits chimiques et nettoyants: l'hypochlorite de sodium, la soude caustique, et l'acide chlorhydrique. Sa capacité de production est de 60 000 tonnes/an soit 180 tonnes/jour.

Son processus de production respectueux de l'environnement, est en diapason avec les accords internationaux sur le climat, il se base sur une technologie de pointe utilisant la technique de l'ion-membrane.

L'eau de javel ou l'hypochlorite de sodium est fabriquée par absorption de chlore gaz Cl<sup>2</sup> dans une solution d'hydroxyde de sodium NaOH suivant la réaction suivante :

 $Cl<sub>2</sub> + 2$  NaOH  $\rightarrow$ NaClO + NaCl + H<sub>2</sub>O

Le chlore gaz utilisé est obtenu par électrolyse membranaire d'une solution saturée de NaCl (saumure). Cette solution doit passer par tout un processus de purification pour être utilisé dans l'électrolyse de chlore et de soude.

La présente étude a pour but de déterminer les différentes activités ainsi que les analyses effectuées lors de l'enchainement du processus de purification de la saumure et de production d'hypochlorite de sodium de la société FCI.

Les principales étapes de production sont :

- Dissolution et traitement du sel
- Filtration par filtre à sable
- Filtration par filtre à résine
- **Electrolyse**
- Production de javel

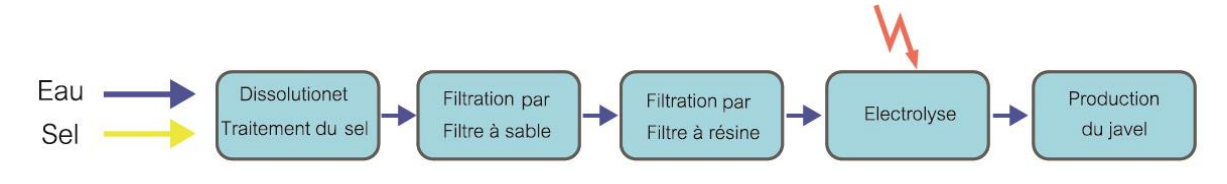

Figure 1 : Les étapes de production du JAVEL

# <span id="page-12-0"></span>**3. Dissolution et traitement du sel :**

# <span id="page-12-1"></span>**3.1.Dissolution du sel :**

Le sel acheminé par les camions de FCI sera mis dans un bassin (saturateur) où il sera dissout et passe à l'état de solution liquide. La saumure obtenue doit être de concentration 280 à 310 g/L en NaCl.

En état normale du fonctionnement de l'électrolyse, le sel est dissout par l'eau et par une solution de NaCl appauvrie provenant du rejet de la partie anodique de l'électrolyseur.

Un contrôle de la concentration de chlorure de sodium dans la saumure doit être effectué. Des essaies doivent être régulièrement effectué pour déterminer la densité du sel, le pH de la saumure et le taux de présence de chlore.

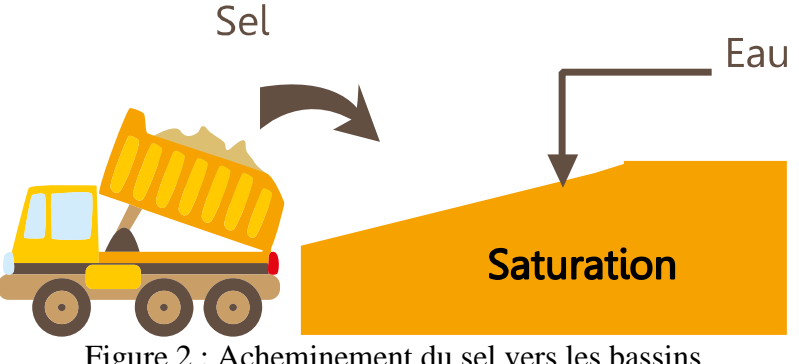

Figure 2 : Acheminement du sel vers les bassins

#### <span id="page-13-0"></span>**3.2. Traitement du sel :**

La solution de saumure obtenue après dissolution du sel dans le saturateur est acheminée à travers une pompe vers le décanteur où elle sera mélangée avec de la soude caustique et le carbonate de sodium pour éliminer les impuretés sous forme de précipités. L'opération de malaxage sera assuré en continue grâce à un malaxeur.

Au cours de la décantation, les précipités accumulés (principalement Mg(OH)² et CaCO3) sont accumulés en bas du décanteur sous forme de boues à rejeter.

L'ajout du floculant est effectué lorsqu'il y a nécessité suivant la turbidité de la saumure obtenue de la sortie supérieure du décanteur.

La phase liquide de la saumure ou la partie supérieure du décanteur est écoulé par gravité vers une citerne intermédiaire puis envoyé vers le filtre à sable par l'intermédiaire d'une pompe.

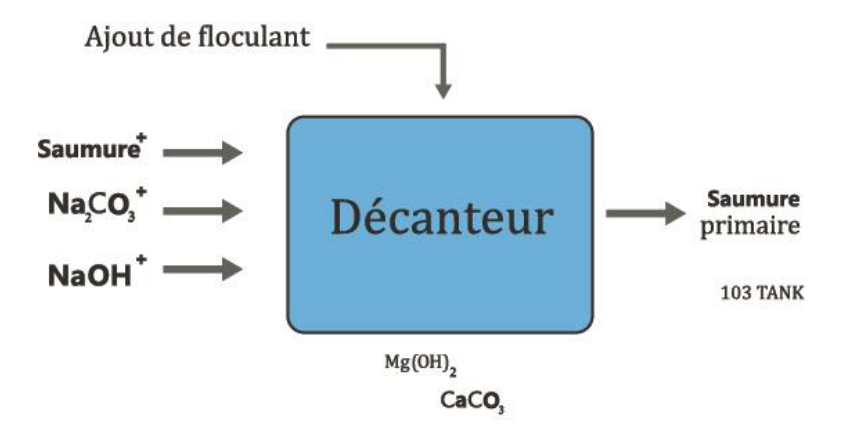

Figure 3 : Procédure du traitement du sel

L'excès de soude, de carbonate et la présence de chlore doivent être régulièrement contrôlés.

#### <span id="page-13-1"></span>**4. Filtration par filtre à sable :**

La filtration se compose de deux filtres à sable remplis de sable spécialement calibré.

Entrainée par une pompe, la saumure traverse l'un des deux filtres à sable de haut en bas puis elle est récupérée en bas par les crépines pour éviter l'écoulement du sable avec la saumure.

La présence de moindre turbidité dans la saumure sortie du filtre à sable entraine immédiatement le changement de la circulation de la saumure vers l'autre filtre à sable. Il est alors nécessaire d'effectuer un lavage à contrecourant du filtre à sable épuisé pour récupérer sa capacité de filtration.

Le lavage à contrecourant du filtre est effectué par une solution de NaCl d'environ 300 g/L dans le but d'éliminer les traces des matières en suspension et de conserver la concentration de NaCl dans la saumure.

L'usine FCI dispose d'une unité automatisée de nettoyage des filtres à sable composée de deux réservoirs de 20 m<sup>3</sup> remplis par une saumure saturée en NaCl et d'une pompe reliée à des vannes pneumatiques pour effectuer le lavage à contrecourant.

La transparence, le pH basique de la saumure et l'absence de chlore doivent être contrôlés à la sortie du filtre à sable.

#### <span id="page-14-0"></span>**5. Filtration par filtre à résine :**

Pour conserver la haute performance de l'électrolyse membranaire et comme son nom l'indique l'élément essentiel dans cet électrolyse est la membrane séparant la partie anodique et la partie cathodique, il est essentiel d'alimenter la cellule d'électrolyse avec une saumure de haute pureté. La concentration de cette saumure en  $Mg<sup>2</sup>$  et Ca<sup>2</sup>+ ne doit pas dépasser 20ppb (partie par billion).

La filtration secondaire de la saumure est effectuée par le biais d'une résine échangeuse de cations nommé la *Purolite S930Plus* afin d'éliminer les impuretés sous forme de cations (Ca, Mg,Fe, Sr, Si, …).

La résine utilisé est installée dans deux colonnes verticales disposé et fonctionnant l'une après l'autre:

#### <span id="page-14-1"></span>**5.1. En fonctionnement A-B** :

A c'est la première colonne c'est-à-dire la saumure sort du filtre à sable puis passe premièrement par la colonne A puis la colonne B.

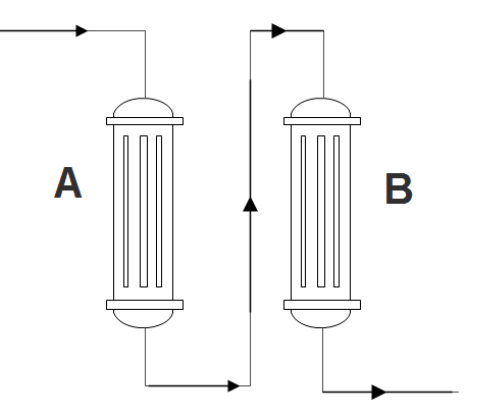

Figure 4: Filtrage en fonctionnement A-B

# <span id="page-15-0"></span>**5.2. En fonctionnement B-A** :

B c'est la première colonne c'est-à-dire la saumure sort du filtre à sable puis passe premièrement par la colonne B puis la colonne A.

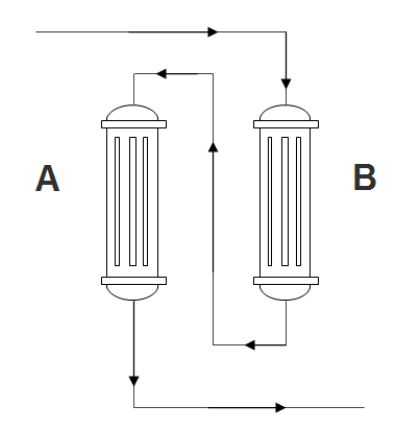

Figure 5 : Filtrage en fonctionnement B-A

# <span id="page-15-1"></span>**5.3. En fonctionnement A ou B:**

Lorsque la résine de l'une des deux colonnes est saturée et passe en cours de régénération, la deuxième colonne est en cours de circulation de la saumure et première est en cours de régénération.

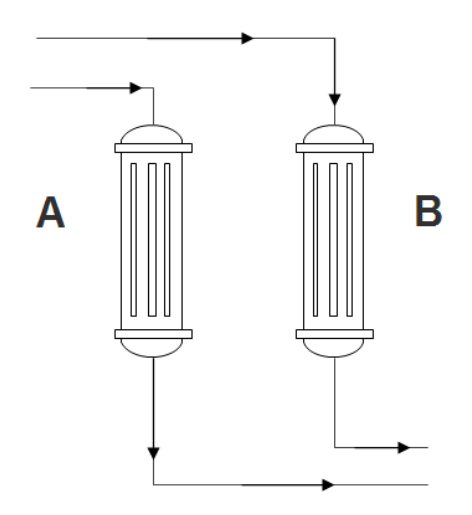

Figure 6 : Filtrage en fonctionnement A ou B

Le cycle complet se déroule en 4 phases :

La saturation ou production : La solution passe à travers le lit de la résine jusqu'à épuisement ou saturation. Au point de percement ou lorsque la valeur limite 20ppb est atteinte, on arrête la phase de production.

Le soulèvement : c'est la phase de lavage à co-courant (eau déminéralisée descendant) et à contrecourant (eau déminéralisée ascendant) pour nettoyer la colonne de résine de la saumure.

La régénération : Elle se fait en deux étapes:

- Chargement de la résine par la forme Hydrogène: Introduction à contrecourant de la solution régénérant qui est l'acide chlorhydrique.
- Chargement de la résine par la forme initiale sodium: Introduction à contrecourant de la solution régénérant qui est l'hydroxyde de sodium.

**Le rinçage :** c'est la phase de lavage à co-courant (eau déminéralisée descendant) pour que la résine ne contient plus de traces de régénérant.

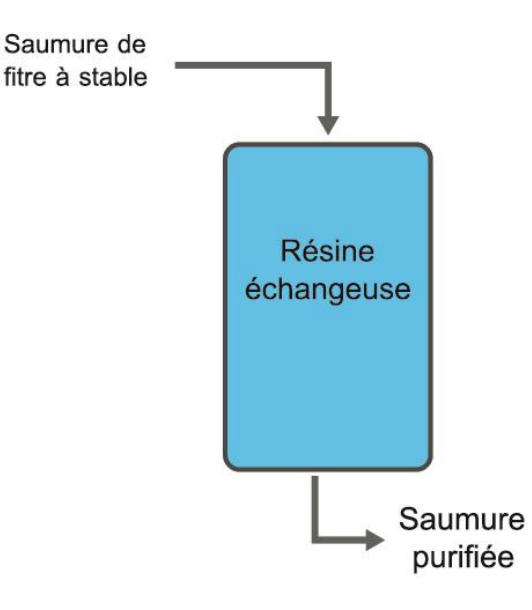

Figure 7 : Schéma de flux

## <span id="page-17-0"></span>**6. Electrolyse :**

Généralement il existe sur le marché trois types de procédé pour la production de chlore et de la soude caustique qui sont :

- Procédé à base de mercure (Hg)

- Procédé à base de diaphragme en amiante

- Procédé à base de l'électrolyse membranaire

Vue leurs impacts très négatif sur l'environnement, les deux premiers procédé ne sont plus utilisés (ou de moins en moins utilisés).

Dans le cas de l'usine FCI, est utilisé, le procédé de l'électrolyse membranaire qui est beaucoup plus respectueux pour l'environnement.

Ce procédé nécessite un traitement plus poussé et une qualité meilleure de la saumure ayant le minimum possible d'impuretés.

L'électrolyseur utilisé est constitué par un nombre déterminé de cellules. Chaque cellule est constituée d'une anode en titane, cathode en nickel et une membrane en polymère perfluoré. Ces cellules sont assemblées et branchées aux bornes de la cathode et de l'anode du redresseur qui assure l'alimentation en courant continue de ces cellules pour que les réactions de l'électrolyse aient lieux.

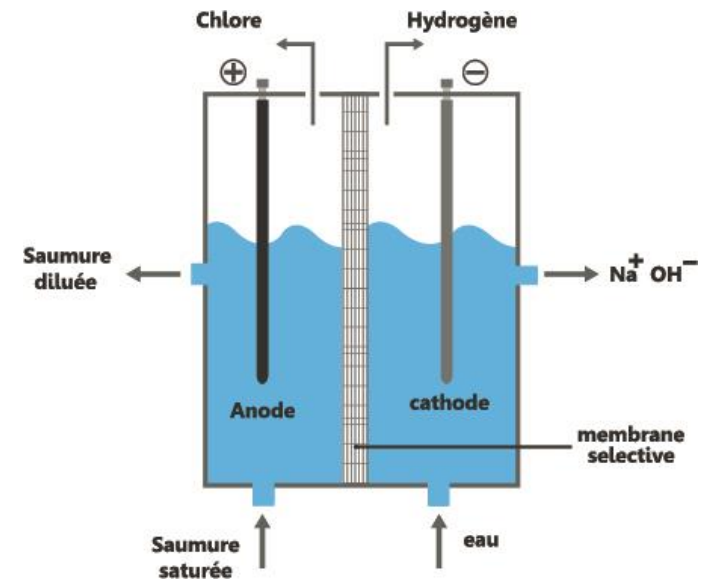

Figure 8 : Schéma de principe du procédé électrolyse à membrane.

La société FCI dispose d'un procédé à base d'électrolyse membranaire pour la production du chlore gaz. La saumure purifiée et la soude caustique sont électrolysées par l'action du courant continu pour produire le chlore et l'hydrogène gaz.

Les produits entrés de l'électrolyseur sont :

- Saumure purifiée.
- Eau déminéralisée.

Les produits sortis de l'électrolyseur sont :

- Saumure épuisée.
- Soude caustique (30-32%).
- Le chlore.
- L'hydrogène.

Seuls les ions sodium (Na+) vont migrer de l'anode vers la cathode à travers la membrane pour se combiner avec les ions hydroxydes (OH-) pour former de la soude caustique (NaOH) de 30% à 32%.

La soude caustique produite sera collectée dans un réservoir de stockage. Cette soude sera diluée à une concentration de l'ordre de 16% afin de l'utiliser dans la production de l'hypochlorite de sodium.

Le chlore gaz recueilli au niveau de l'anode sera acheminé vers le réacteur pour la production de l'hypochlorite de sodium (Javel).

L'hydrogène formé lors de la réduction de l'eau au niveau de la cathode sera dissipée dans l'atmosphère (air libre).

#### <span id="page-19-0"></span>**7. Production de la javel:**

Les solutions d'hypochlorite de sodium, communément appelées " eau de Javel" sont des liquides ayants un léger reflet jaune-vert, sentant le chlore et parfaitement soluble dans l'eau. L'eau de javel est habituellement obtenue par réaction du chlore gazeux et de l'hydroxyde de sodium.

L'hypochlorite de sodium 48 à 50°ChL est obtenu après réaction entre la soude caustique 16% et le chlore gaz produit par électrolyse et acheminé vers l'hypo-réacteur à travers un injecteur.

La quantité de chlore produite doit être refroidit à travers un échangeur à plaque en titane vers une température de l'ordre de 25 à 30°C. Ce chlore est aspiré vers l'hypo-réacteur puis neutralisé par la soude caustique à 16% de sorte à avoir toujours un excès de soude caustique dans la solution d'eau de Javel de l'ordre de 6 à 10 g/L.

Le contrôle du mélange de chlore et de soude dans l'hypo-réacteur se fait par l'utilisation d' couple redox. Ce dernier donne une alarme lorsqu'il y a dépassement des limites supérieures et inférieures de l'excès de soude caustique dans l'eau de Javel

La réaction de production de javel doit être contrôlée thermiquement puisqu'elle est une réaction exothermique. Le contrôle thermique est assuré par la circulation en continue de l'hypochlorite de sodium formé à travers un échangeur en titane. La température de la réaction ne doit pas dépasser 40°C pour éviter la dégradation de l'eau de javel.

Le degré chlorométrique de Javel, l'alcalinité libre du de javel, la densité de javel et la concentration de soude entrante dans l'hypo réacteur doivent être contrôlés de même que la température de Javel et le potentiel du couple redox.

#### <span id="page-20-0"></span>**8. Le stockage du JAVEL :**

Afin de proposer le produit final à la vente, ce dernier sera conditionné dans plusieurs bacs de stockage hermétiquement clos, de capacité 120m<sup>3</sup> chacun. Ces bacs sont disposés dans un endroit sec et frais, à l'abri de la lumière solaire directe et la chaleur et peuvent contenir le produit pendant une semaine.

#### <span id="page-20-1"></span>**9. Conclusion :**

Au terme de ce chapitre, nous avons pu donner une idée précise et un aperçu de la chaine de production de l'hypochlorite de sodium de l'usine FCI, en partant du traitement du sel jusqu'au stockage du produit final. Une fois le produit stocké dans les bacs, sa vente et sa distribution aux clients se fait de façon manuelle et rudimentaire qui présente des problèmes de sécurité dans la façon de manier directement et fréquemment des équipements en contact direct avec le produit corrosif. Ainsi que des problèmes de précision où l'absence de moyen efficace de comptage du produit vendu peut causer des pertes économiques pour l'usine et ses clients. Ce à quoi nous allons essayer de remédier grâce à ce projet comme sera décrit dans les chapitres suivants.

# <span id="page-21-0"></span>**CHAPITRE 2 : Le système de comptage**

#### <span id="page-22-0"></span>**1. Introduction :**

Nous avons conclus le chapitre précédent par pointer le manque d'un moyen simple et efficace permettant d'optimiser l'opération de distribution du produit et sa vente. Dans ce chapitre nous allons proposer une solution pour remédier à ce problème qui consiste en un système de comptage automatisé.

#### <span id="page-22-1"></span>**2. Présentation du système de comptage automatisé :**

Le système de comptage proposé est divisé en deux partie, une partie opérative et une partie commande.

Le fonctionnement du système de comptage est basé sur les traitements d'informations réalisés par la partie commande, pour diriger les différents instruments qui compose la partie opérative. Ainsi à partir des données recueillis par les différents capteurs et fins de course disposés à différents niveau du système, l'automate va élaborer les bons ordres à transmettre aux actionneurs pour acheminer la quantité du produit demandée, du bac de stockage jusqu'au véhicule du client, tout en permettant à l'opérateur de suivre le déroulement du processus via l'interface homme machine.

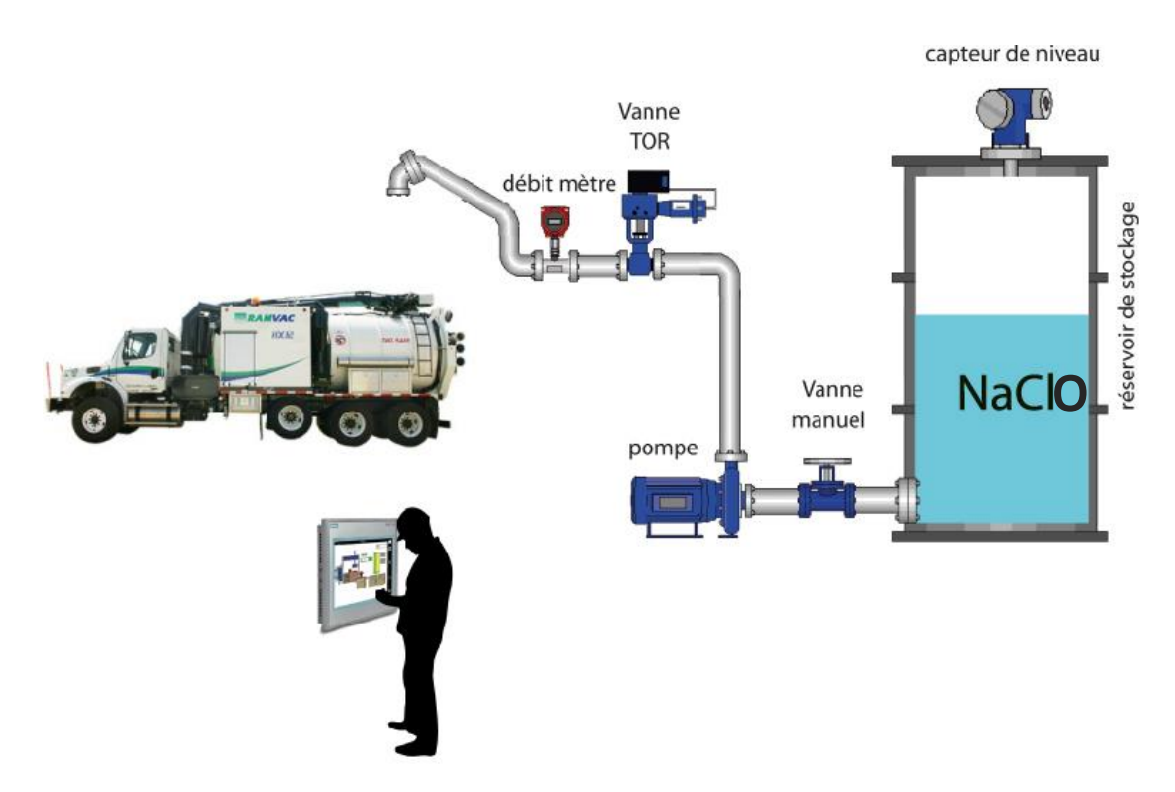

Figure 9 : Schema globale du système de comptage

#### <span id="page-23-0"></span>**3. Description du système de comptage proposé :**

Les deux parties distinctes du système de comptage ont chacune un rôle important pour son fonctionnement. La partie opérative assure l'acquisition de l'information et l'action mécanique sur le procédé tandis que la partie commande dirige le système selon les informations reçu par la partie operative.

#### <span id="page-23-1"></span>**3.1. Partie opérative :**

Cette partie est constituée de l'ensemble des instruments de capture et d'action. Elle représente la partie opérative du système. Elle est composée de quatre bacs de stockage reliés entre eux, deux par deux, par des conduites de 50mm de diamètre, chaque bac est équipé d'une vanne manuelle de sécurité et d'un capteur de niveau analogique. Les conduites passent ensuite par deux pompes centrifuges reliées à un variateur de vitesse chacune. Suivies de deux vannes automatiques. Les derniers instruments de cette partie sont deux débitmètres électromagnétiques impulsionnels.

#### <span id="page-23-2"></span>**3.1.1. Bacs de stockage :**

Les bacs de stockage qui servent à contenir le produit final mesure 10m de hauteur et peuvent contenir jusqu'à 120m<sup>3</sup> de produit chacun, pendant une semaine.

#### <span id="page-23-3"></span>**3.1.2. Capteurs de niveau :**

Les capteurs de niveau analogiques de type ultrasonique équipés dans les bacs, permettent de donner instantanément le niveau du produit dans les différents bacs.

La hauteur des bacs de stockage (10m) impose l'utilisation de capteur de niveau de type VEGASON 63. De plus, ce model permet une installation facile du capteur. Comme les caractéristiques du produit n'affectent pas la mesure du niveau, la mise en service peut également être effectuée sans produit. Le procédé de mesure économique autorise un fonctionnement sans usure ni entretien. Ce qui en fait un très bon choix pour notre procédé.[09]

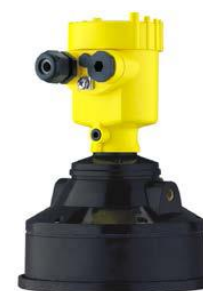

Figure 10 : Capteur de niveau ultrasonique VEGASON 63

## **Principe de mesure :**

Le VEGASON envoie des impulsions ultrasoniques courtes sur le produit à mesurer. Celles-ci sont réfléchies par la surface du niveau et de nouveau captées par le capteur. L'instrument de mesure calcule le niveau à partir de la durée requise par l'onde sonore et de la hauteur saisie de la cuve. Le procédé de mesure sans contact est indépendant des caractéristiques du produit de remplissage et permet une mise en service également sans produit.

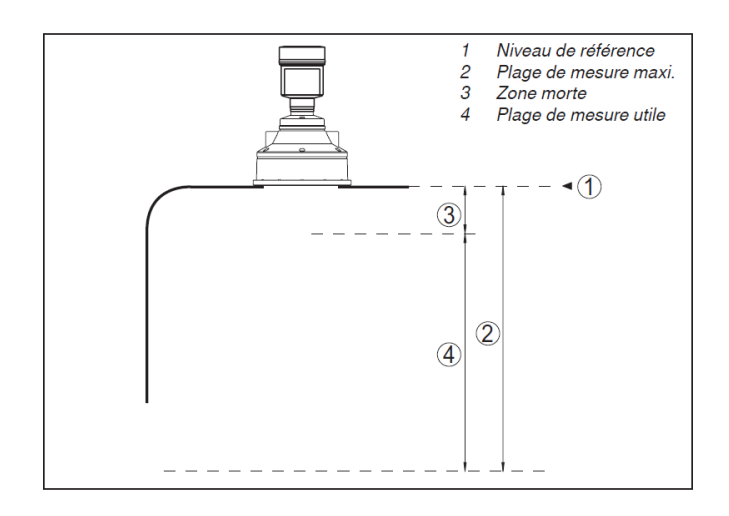

Figure 11 : Données sur la grandeur d'entrée pour le VEGASON 63

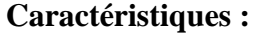

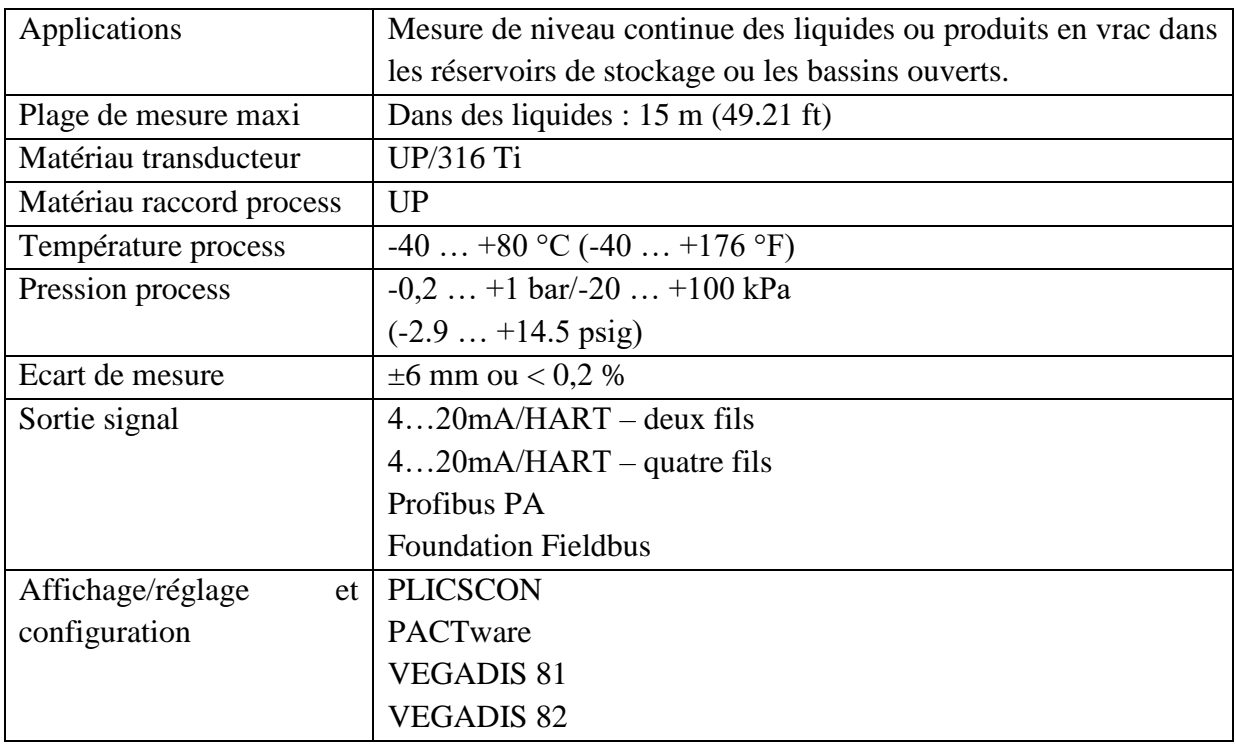

Tableau 1 : Caractéristiques du capteur de niveau

# <span id="page-25-0"></span>**3.1.3. Vannes manuelles :**

Les vannes manuelles équipées à la sortie de chaque bac servent à isoler manuellement les bacs de stockage du système de distribution du produit. Elles sont équipées de fins de course permettant de donner l'état de la vanne manuelle à tout moment.

Pour satisfaire les besoins de notre procédé, nous avons choisi une vanne à membrane revêtus RICHTER.

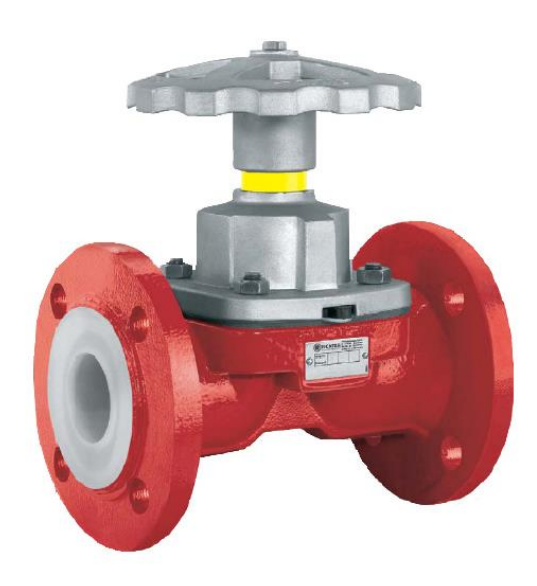

Figure 12 : Vanne manuelle à membrane revêtue RICHTER

Ce type de vanne peut fonctionner en tout ou rien ou en régulation. Son revêtement (PFA/TFM) permet une excellente résistance à la corrosion idéale pour les produits chimiques tels que l'hypochlorite de sodium. Elle est équipée d'une commande manuelle et un indicateur visuel. [05]

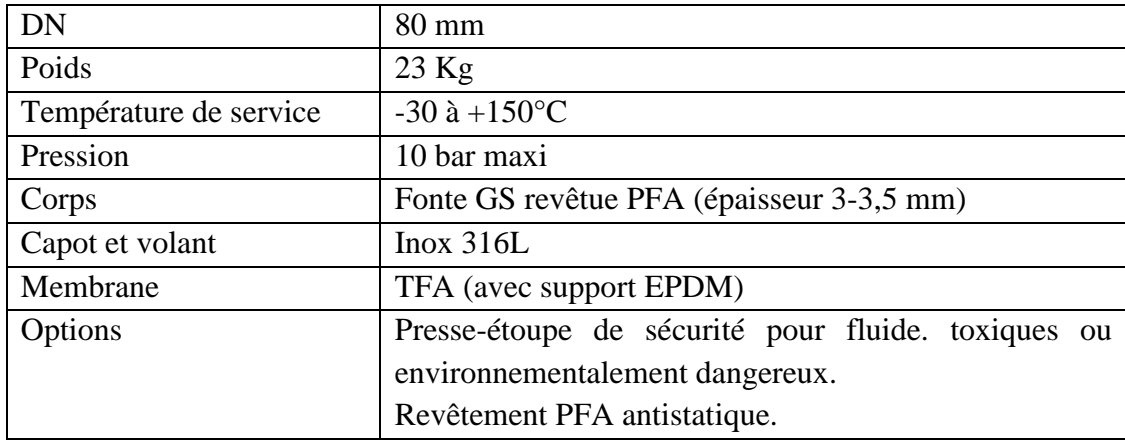

#### **Caractéristiques :**

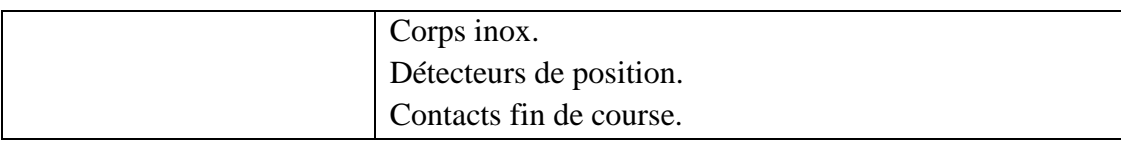

Tableau 2 : Caractéristiques de la vanne manuelle

# <span id="page-26-0"></span>**3.1.4. Pompes centrifuges :**

Les pompes centrifuges assurent un débit suffisant pour extraire le produit des bacs et l'acheminer jusqu'au véhicule du client. Une pompe centrifuge est constituée de:

- une roue à aubes tournant autour de son axe
- un distributeur dans l'axe de la roue
- un collecteur de section croissante, en forme de spirale appelée volute.

Le liquide arrive dans l'axe de l'appareil par le distributeur et la force centrifuge le projette vers l'extérieur de la turbine. Il acquiert une grande énergie cinétique qui se transforme en énergie de pression dans le collecteur où la section est croissante. L'utilisation d'un diffuseur (roue à aubes fixe) à la périphérie de la roue mobile permet une diminution de la perte d'énergie.

Ce sont les pompes les plus utilisées dans le domaine industriel à cause de la large gamme d'utilisation qu'elles peuvent couvrir, de leur simplicité et de leur faible coût.

Pour le pompage de fluides corrosifs, hostiles à l'environnement et de grande pureté dans les industries chimique on privilégie les pompes revêtues. En ce qui concerne notre procède, nous avons porté notre choix sur les pompes revêtues à entrainement magnétique RMI (80-50- 200), de marque RICHTER, notamment grâce aux multiples avantages qu'elles présentent.[06]

- 1- Revêtement en PFA pur sans charges revêtement de très Haute qualité à épaisseur de paroi homogène
- 2- SAFEGLIDE® PLUS en option : protection marche à sec
- 3- Pompage de fluides chargés en particules solides
- 4- Partie tournante permettant de compenser la poussée axiale : Marche homogène même dans des conditions de charge critiques
- 5- Coûts minimaux du cycle de vie et facilité d'entretien
- 6- Construction robuste pour une stabilité dimensionnelle, même à températures élevées
- 7- Double pot arrière sans partie métallique
- 8- Aimants permanents haute performance en NdFeB et SmCo
- 9- Rotor d'entraînement avec bague d'usure extérieure
- 10- Protection anticorrosion extérieure de haute qualité
- 11- Rotor magnétique de roue en deux parties

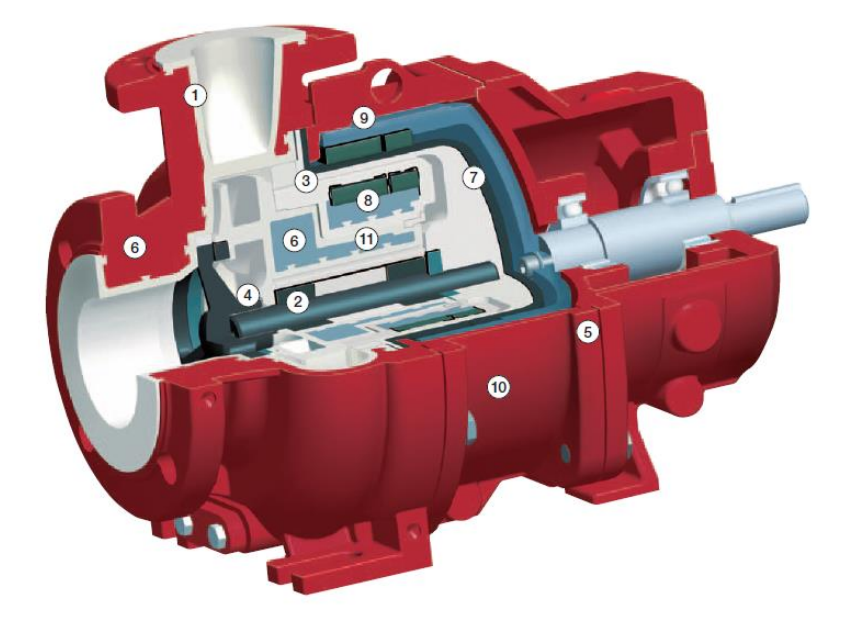

Figure 13 : Schéma de composition de la pompe à membrane revêtue RMI (80-50-200) **RICHTER** 

# **Caractéristiques :**

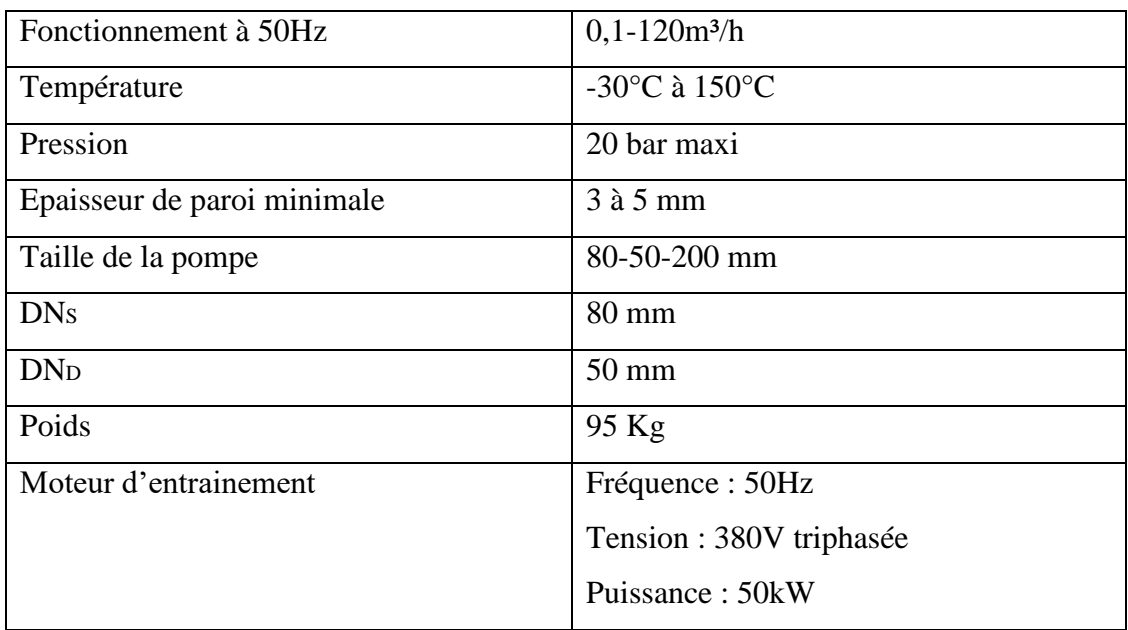

Tableau 3 : Caractéristiques de la pompe

# <span id="page-28-0"></span>**3.1.5. Variateurs de vitesse :**

Les variateurs de vitesse (ou variateur de fréquence) servent à contrôler la vitesse des moteurs qui entrainent les pompes au démarrage et avant l'arrêt. Ils reçoivent leur commande depuis l'automate et lui renvoient leur état de fonctionnement et les signalisations de défaut s'il y en a.

Le variateur de fréquence KEB COMBIVERT F5-BASIC choisi est un élément de commande destiné à être implanté dans des systèmes électriques ou dans des machines. Le variateur de fréquence est exclusivement réservé au contrôle/régulation de vitesse pour des moteurs asynchrones triphasés. [04]

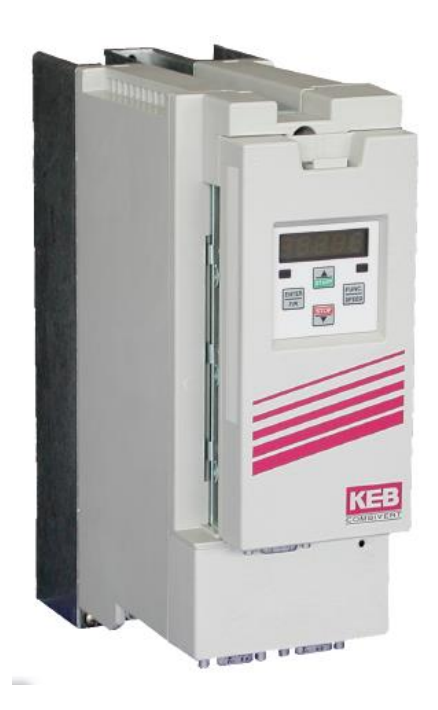

Figure 14 : Variateur de vitesse KEB COMBIVERT F5-BASIC

# **Caractéristiques :**

- Connexion mono/tri 230 V et tri 400 V
- Possibilité d'alimentation AC- ou DC en standard
- 17 bornes de contrôle débrochables, Logique-PNP
- Entrées analogiques  $0... 10$  V,  $\pm 10$  V,  $0/4... 20$  mA
- Sortie analogique programmable 0... 10 V
- 5 entrées digitales programmables
- 2 sorties relais programmables
- 4 entrées/sorties software programmables
- Fréquence de sortie jusqu'à 1600 Hz, régulation de la tension sortie,
- Fréquence de découpage ajustable jusqu'à 16 kHz
- Positionnement simple
- Scrutation à haute fréquence du bornier de commande et de
- L'interface série permettant un temps de cycle  $\leq 2$  ms
- Connexion  $+/-$  directement sur le circuit intermédiaire,
- Module de freinage intégré.

#### <span id="page-29-0"></span>**3.1.6. Vannes automatiques :**

Les vannes automatiques sont les instruments qui permettent au produit de s'écouler dans les conduites. Elles sont commandées par des actionneurs dont les variations continues de la position modifient la taille de l'orifice de passage du fluide. De cette façon, la chute de pression aux bornes des vannes est modulée lors du passage d'un fluide, avec pour conséquence la maîtrise du débit traversant.

Tout comme pour les instruments précédents la nature corrosive du produit nous incite à choisir des vannes revêtues. Les modèles d'instruments de chez RICHTER présentent des caractéristiques techniques et économiques très convaincants. Nous avons donc opté pour des vannes à tournants sphérique revêtues deux pièces 8600 B, de marque RICHTER.

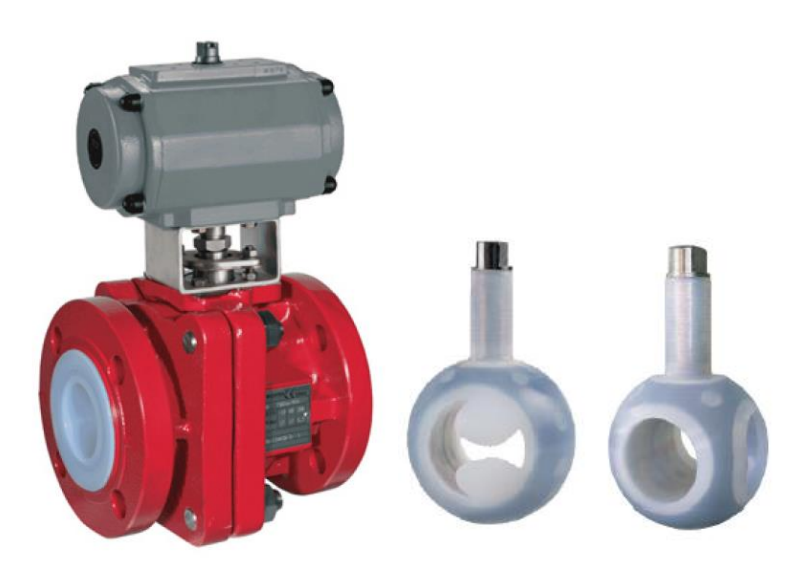

Figure 15: Vanne RTS revêtu 8600 B RICHTER

Ce type de vanne présente une excellente résistance à la corrosion et à la diffusion grâce aux caractéristiques des revêtements fluorés. Son corps est en fonte ductile avec revêtement interne d'épaisseur 3,5mm en PFA, FEP. Elle a une faible perte de charge en passage intégral et ses zones de rétention réduites préservent la qualité des fluides véhiculés.

Son système d'étanchéité est un système auto-serrant standard du presse-étoupe de type soufflet. Le fouloir de presse étoupe maintient une rondelle ressort en contact avec la garniture, même pendant les cycles de chaud et de froid et peut être réajusté manuellement. [05]

# **Caractéristiques :**

| DN                     | 50 mm                               |
|------------------------|-------------------------------------|
| Poids                  | $16$ Kg                             |
| Température de service | $-60$ à $+200$ °C                   |
| Pression               | 16 bar maxi                         |
| Corps                  | Fonte GS revêtue PFA (épaisseur 3,5 |
|                        | mm)                                 |

Tableau 4 : Caractéristiques de la vanne automatique

# <span id="page-30-0"></span>**3.1.7. Débitmètres :**

Les débitmètres électromagnétiques impulsionnels équipés sur ce système représentent les organes de comptage qui vont mesurer la quantité du produit sortante pour fournir à l'automate les informations nécessaires pour démarrer et arrêter le système.

Le principe du débitmètre électromagnétique est basé sur la loi de Lenz. Un conducteur en mouvement dans un champ magnétique constant verra une force électromotrice apparaitre. L'amplitude de cette force électromotrice est proportionnelle à la vitesse de déplacement du conducteur.

Les débitmètres ADMAG SE de YOKOGAWA sont simples, sures et efficaces et revêtus contre la corrosion, ce qui en fait un très bon choix pour notre procédé. Ils sont notamment équipé d'un boîtier électronique à double enceinte qui facilite les connexions électriques et isole l'électronique de l'environnement extérieur. L'ADMAG SE peut également, en version standard, communiquer avec le protocole BRAIN ou HART. [10]

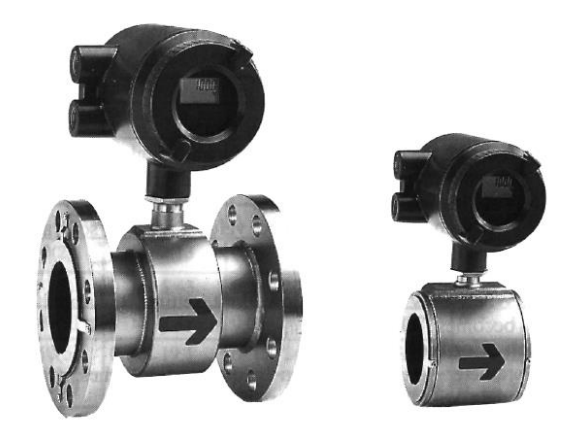

Figure 16 : Débitmètre électromagnétique ADMAG SE de YOKOGAWA

Ce type de débitmètre est hautement fiable et précis et sa maintenance est aisée

# **Caractéristiques :**

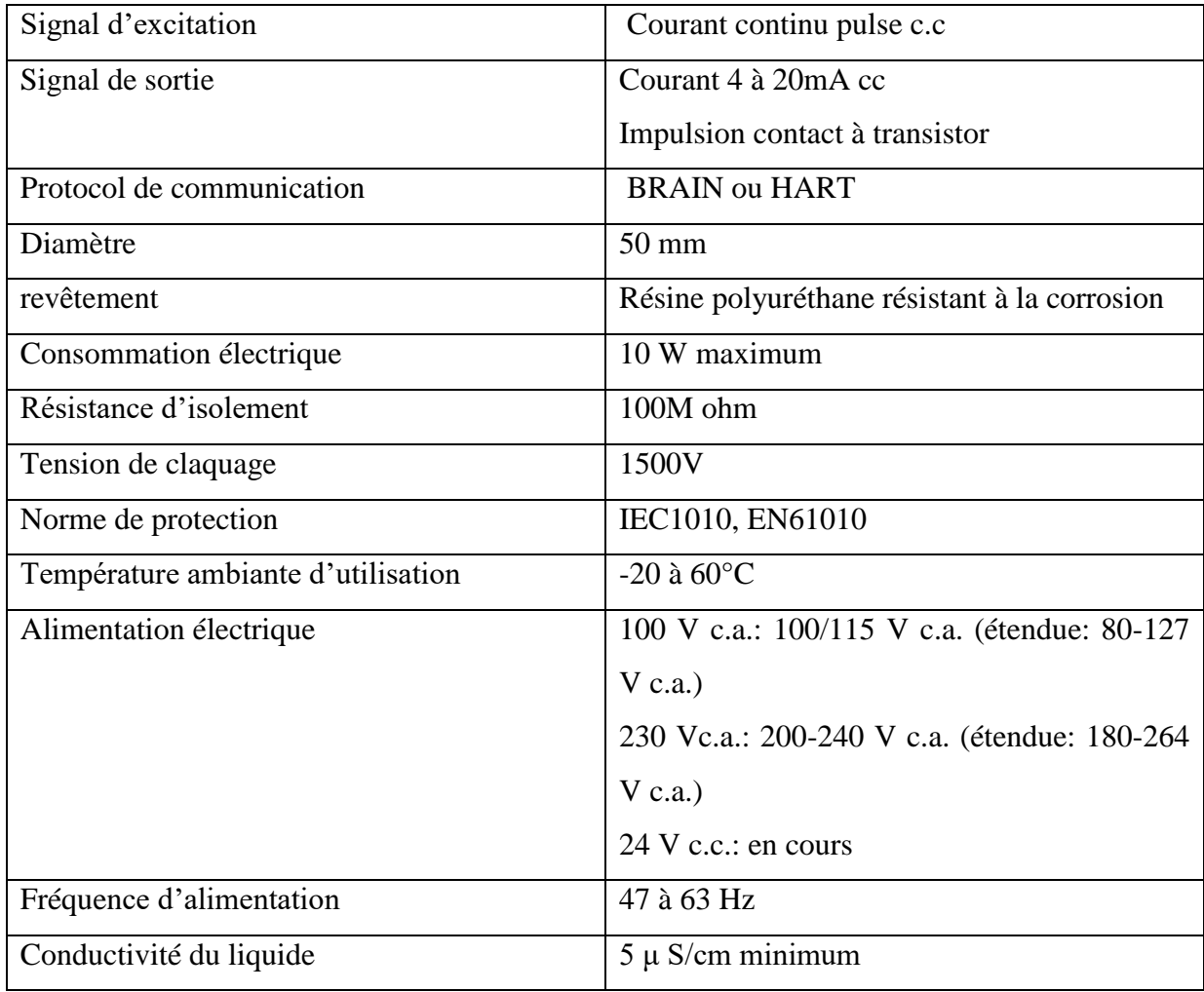

Tableau 5 : Caractéristiques du débitmètre

# <span id="page-32-0"></span>**4. Partie commande :**

La Partie Commande est l'ensemble des moyens logiciels et d'informations concernant le pilotage et la conduite du procédé.

La partie commande d'un automatisme est le centre de décision. Elle donne des ordres à la partie opérative et reçoit ses comptes rendus. Elle peut être mécanique, électronique ou autre. Sur de gros systèmes, elle peut se composer de trois parties : un ordinateur, un logiciel et une interface.

Le système de comptage passe d'un état initial à un état final via une succession d'états intermédiaires qui marquent son évolution. Cette évolution est surveillée grâce aux capteurs qui renvoient des comptes rendus de l'état du système. La Partie Commande traite ces informations et élabore les ordres renvoyés vers les actionneurs.

La partie commande de notre système est essentiellement constitué d'un automate industriel et d'interface homme/machine.

# <span id="page-32-1"></span>**5. Procédure d'automatisation :**

Pour concevoir notre système de comptage automatisé, nous devons suivre une procédure d'automatisation composée de plusieurs étapes comme montré ci-dessous :

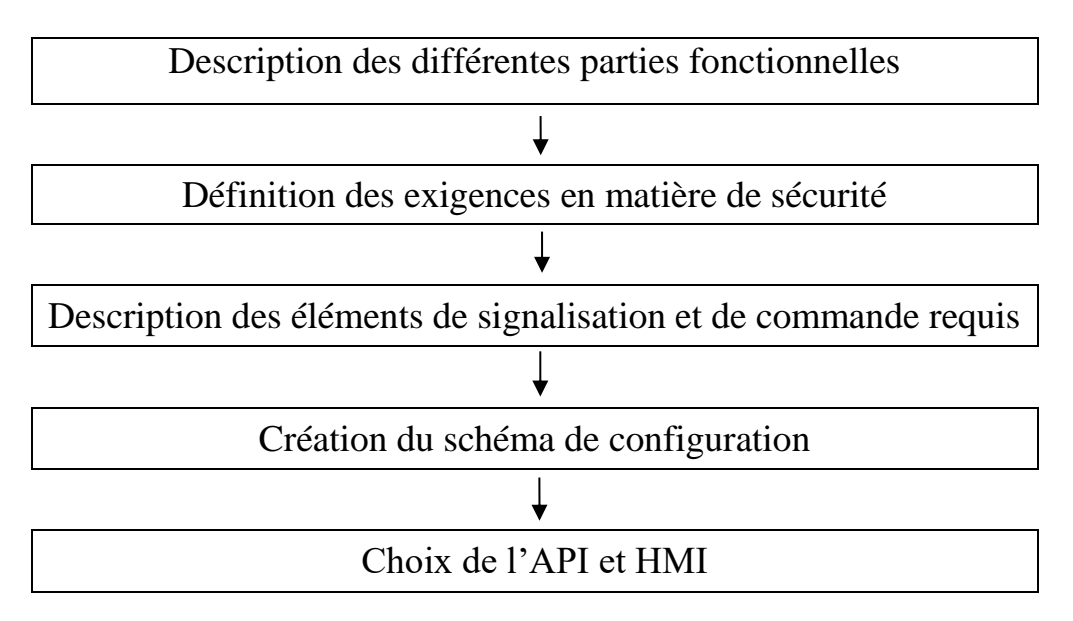

Figure 17 : Démarche à suivre pour la conception d'un système de comptage automatisé [03]

## <span id="page-33-0"></span>**5.1. Description de différentes parties fonctionnelles :**

Le système de comptage automatisé est composé de plusieurs parties fonctionnelles :

#### <span id="page-33-1"></span>**5.1.1. Capteurs de niveau :**

Les capteurs de niveau de ce système auront le rôle de surveiller instantanément le niveau du produit dans les bacs de stockage puis le transmettre à l'automate afin qu'il adapte les ordres à transmettre aux autres parties du système.

En cas de détection de niveau bas dans un bac un signal est transmis à la partie commande pour suspendre l'opération de distribution du produit par mesure de sécurité.

Le niveau transmis à l'automate permettra aussi de calculer le volume du produit dans les bacs de stockage.

#### <span id="page-33-2"></span>**5.1.2. Vannes manuelles :**

Disposées à la sortie de chaque bac, les vannes manuelles servent à isoler manuellement les bacs de stockage du système de distribution du produit. Elles sont équipées de fins de course permettant de donner l'état de la vanne manuelle à tout moment.

L'état de la vanne manuelle est transmis à l'automate car il conditionne le fonctionnement du système. En effet ce dernier ne démarre que si cette vanne est ouverte.

#### <span id="page-33-3"></span>**5.1.3. Pompes :**

Les pompes centrifuges assurent un débit suffisant pour extraire le produit des bacs et l'acheminer jusqu'au véhicule du client. Elles sont dirigées par l'automate et les variateurs de vitesse.

Leur mise en marche est automatique et est conditionnée par :

- Le mode de fonctionnement du système : le système doit être en mode automatique.
- L'état de la vanne manuelle : la vanne manuelle doit être ouverte.
- Le niveau du produit dans le bac de stockage : le niveau du produit dans le bac de stockage ne doit pas être très bas.
- L'état des boutons d'arrêt manuel et arrêt d'urgence : les boutons d'arrêt manuel et arrêt d'urgence ne doivent pas être actionnés.
- L'état de la vanne automatique : la vanne automatique doit être ouverte.
- Absence de défaut : aucun défaut ne doit paraitre.

Tandis que leur mise en arrêt automatique et est conditionnée par :

- L'état de la vanne manuelle : si la vanne manuelle est fermée.
- Le niveau du produit dans le bac de stockage : si le niveau du produit dans le bac de stockage est très bas.
- L'état des boutons d'arrêt manuel et arrêt d'urgence : si les boutons d'arrêt manuel ou arrêt d'urgence sont actionnés.
- La présence de défaut : si un défaut apparait.
- La progression du comptage : Si la valeur de comptage est atteinte.

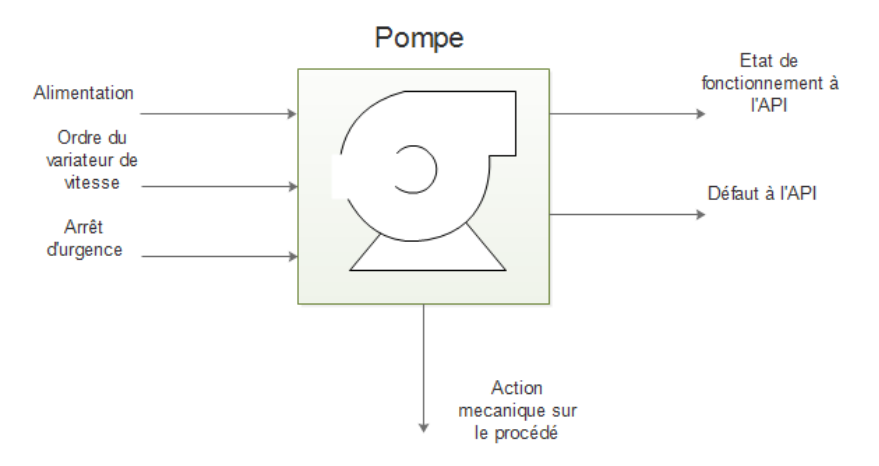

Figure 18 : Entrées et sorties de la pompe

# <span id="page-34-0"></span>**5.1.3.1. Variateurs de vitesse :**

Les variateurs de vitesse réguleront la vitesse de la pompe dans ses différentes phases d'action afin de pas les endommager et ne pas endommager le système.

#### <span id="page-34-1"></span>**5.1.4. Vannes automatiques :**

Les vannes automatiques sont les instruments qui permettent au produit de s'écouler dans les conduites. Elles reçoivent leurs ordres depuis l'automate.

Leur ouverture est automatique et est conditionnée par :

Le mode de fonctionnement du système : le système doit être en mode automatique.

- La validation d'une commande : le client ou l'opérateur doit entrer et valider une commande dans l'écran de commande de l'HMI.
- L'état de la vanne manuelle : la vanne manuelle doit être ouverte.
- Le niveau du produit dans le bac de stockage : le niveau du produit dans le bac de stockage ne doit pas être très bas.
- L'état des boutons d'arrêt manuel et arrêt d'urgence : les boutons d'arrêt manuel et arrêt d'urgence ne doivent pas être actionnés.
- Absence de défaut : aucun défaut ne doit paraitre.

Tandis que leur fermeture automatique est conditionnée par :

- La fin de l'opération de comptage et de la distribution du produit.
- Le niveau du produit dans le bac de stockage : si le niveau du produit dans le bac de stockage est très bas.
- L'état des boutons d'arrêt manuel et arrêt d'urgence : si les boutons d'arrêt manuel ou arrêt d'urgence sont actionnés.

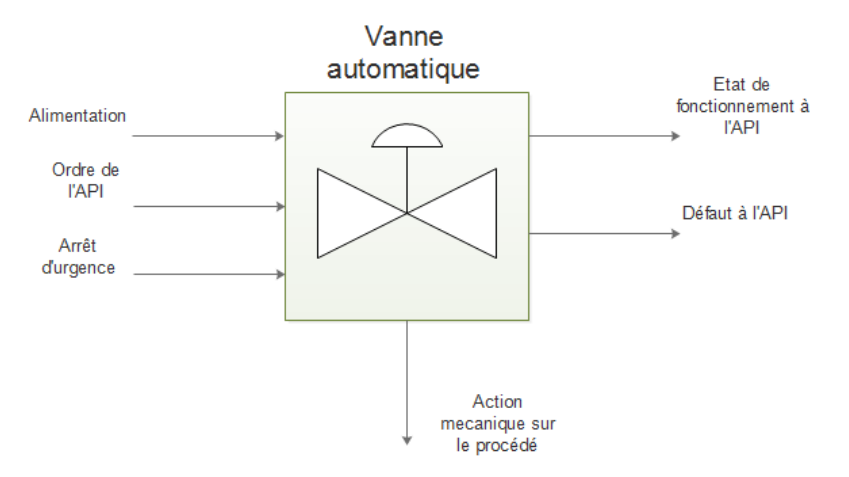

Figure 19 : Entrées et sorties de la vanne automatique

#### <span id="page-35-0"></span>**5.1.5. Débitmètres :**

Les débitmètres mesureront instantanément la quantité du produit traversant les canalisations puis transmettront ces mesures à l'automate pour lui permettre de diriger les autres instruments.
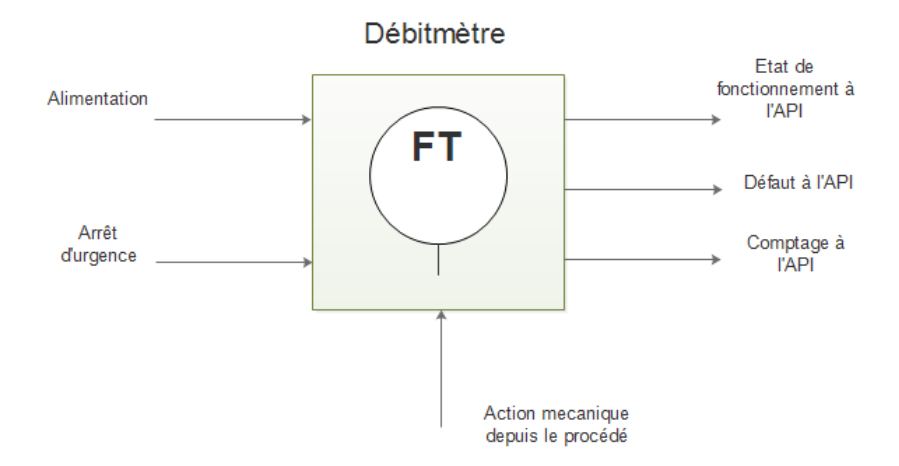

Figure 20 : Entrées et sorties du débitmètre

### **5.2. Définition des exigences en matière de sécurité :**

Comme n'importe quel système automatisé industriel, le système de comptage proposé dispose d'un dispositif d'arrêt d'urgence qui consiste en un bouton physique situé à proximité du poste d'opération et communiquant avec l'automate pour lui permettre de prendre en compte l'état du bouton d'arrêt d'urgence. Ce dispositif d'arrêt d'urgence a pour rôle de mettre hors tension tous les instruments pouvant s'endommager ou endommager le procédé en cas de problème.

#### **5.3. Description des éléments de signalisation et de commande :**

Dans notre système, chaque appareil démarre ou s'arrête automatiquement ou bien via des commandes manuelles situées dans le poste d'opération. L'état de fonctionnement de chaque appareil est aussi indiqué sur un HMI disposé à proximité du procédé. Cette HMI affiche instantanément l'état des instruments grâce à des signalisations visuelles tricolore ayant chacun une signification :

- Rouge : instrument en arrêt
- Vert : instrument en marche
- Jaune : défaut dans l'instrument

Sur le même écran, des afficheurs numériques permettent aussi de suivre instantanément la progression du comptage. Ainsi que le niveau et volume du produit contenu dans chacun des bacs de stockage.

Un autre écran de commande permet quant à lui au client ou à l'opérateur d'entrer la quantité du produit à distribuer.

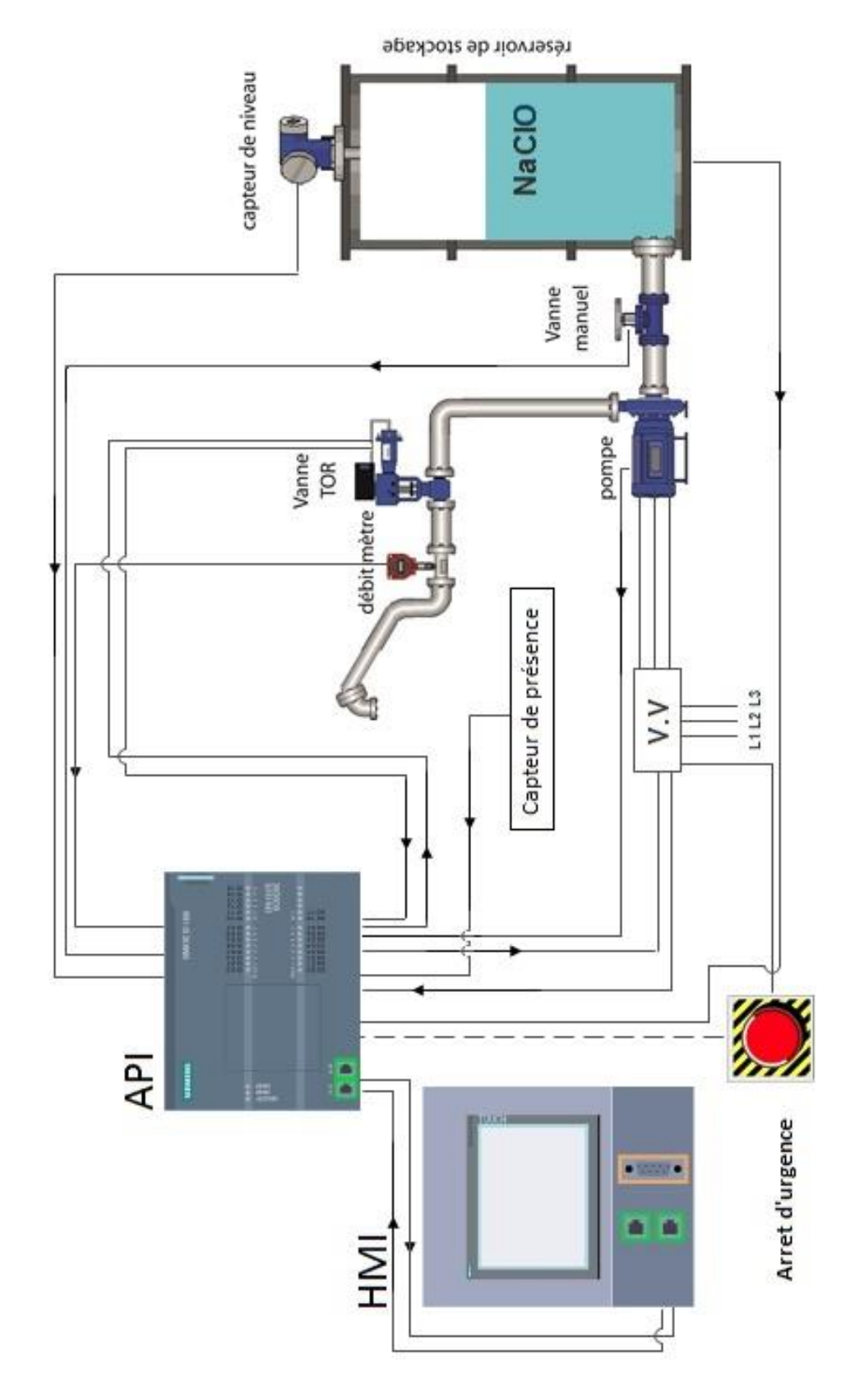

# **5.4. Création du schéma de configuration :**

Figure 21 : Schéma de configuration du système de comptage automatisé

# **5.5. Choix de l'API et de l'HMI :**

Afin de choisir un API et un HMI on doit définir les entrées et les sorties du système et les exigences pratique du système.

## **5.5.1. Automate programmable Industriel :**

L'automate programmable contrôlant ce système de comptage aura pour but de recevoir les informations transmises par les instruments et L'HMI pour les traiter, puis renvoyer les ordres adéquats afin d'agir sur le système.

#### **Les informations d'entrée reçues par l'automate :**

- Le niveau du produit dans les bacs de stockage
- L'état de la vanne manuelle (ouverte ou fermée)
- L'état de la pompe (en marche ou en arrêt)
- L'état de la vanne automatique (ouverte ou fermée)
- Les impulsions émises par le débitmètre
- La valeur de comptage depuis l'HMI
- L'état du bouton d'urgence (actionné ou non)

#### **Les informations de sortie émises par l'automate :**

- La commande la vanne automatique
- La commande de la pompe
- Les informations sur l'état des instruments envoyées à l'HMI

#### **Les traitements effectués par l'automate :**

- Calculer le niveau et volume du produit dans les bacs de stockage
- Effectuer la temporisation
- Effectuer le comptage et la comparaison des valeurs
- Générer les signalisation et alarmes

#### **Tableau des entrées/sorties physiques :**

|         |                                        | nombre         | <b>Type</b>       |
|---------|----------------------------------------|----------------|-------------------|
|         | fins de course des vannes manuelles    | 4              | tout ou rien      |
|         | fins de course des vannes automatiques | $\overline{2}$ | tout ou rien      |
|         | niveau bas des bacs                    | $\overline{4}$ | tout ou rien      |
|         | signal de sortie du débitmètre         | $\overline{2}$ | tout ou rien      |
|         | signal de sortie de la pompe           | $\overline{2}$ | tout ou rien      |
| Entrées | défaut instrument                      | 6              | tout ou rien      |
|         | niveau dans les bacs                   | $\overline{4}$ | analogique        |
|         | signal d'entrée de la vanne            | 2              | tout ou rien      |
| Sorties | signal d'entrée de la pompe            | $\overline{2}$ | tout ou rien      |
|         | entrées                                |                | 22 (tout ou rien) |
|         |                                        | 24             | 2 (analogiques)   |
| $\log$  | sorties                                | 4              | tout ou rien      |

Tableau 6 : Les entrées et sorties physiques

Les exigences pratiques et économiques de ce système nous poussent à choisir un automate compact SIEMENS S7-1200 de plus le fait d'avoir déjà étudié les automates de la marque SIEMENS pendant notre cursus universitaire et le fait qu'elle soit la marque la plus rependue nous conforte dans ce choix.

Cet API présente les caractéristiques suivantes :

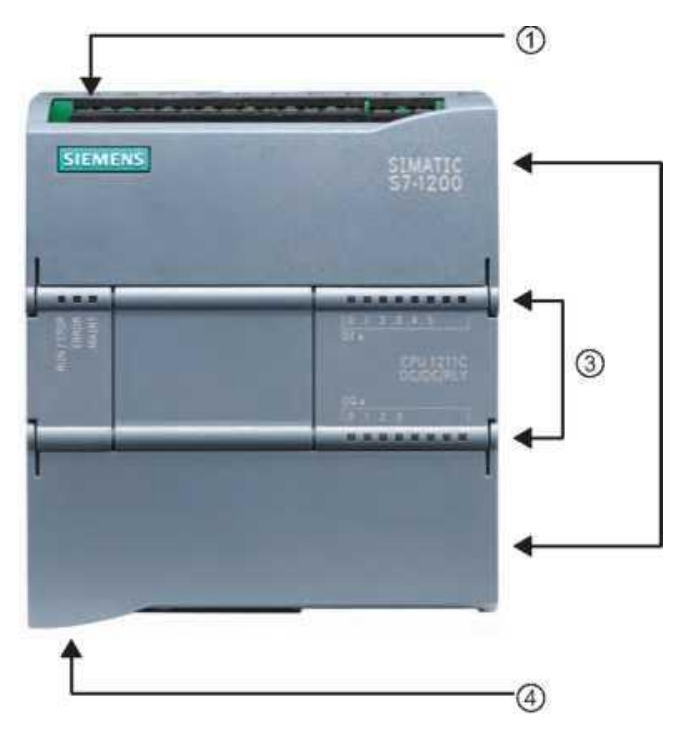

Figure 22 : Vu de face de l'API SIEMENSE S7-1500

1- Prise d'alimentation.

- 2- Logement pour carte mémoire sous le volet supérieur.
- 3- Connecteurs amovibles pour le câblage utilisateur (derrière les volets).
- 4- LED d'état pour les E/S intégrées.
- 5- Connecteur PROFINET (sur la face inférieure de la CPU).

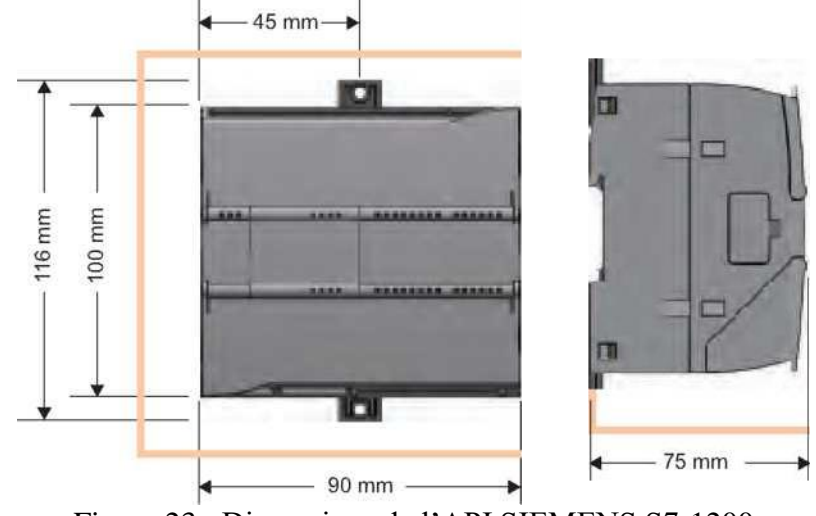

Figure 23 : Dimensions de l'API SIEMENS S7-1200

# **Caractéristiques CPU :**

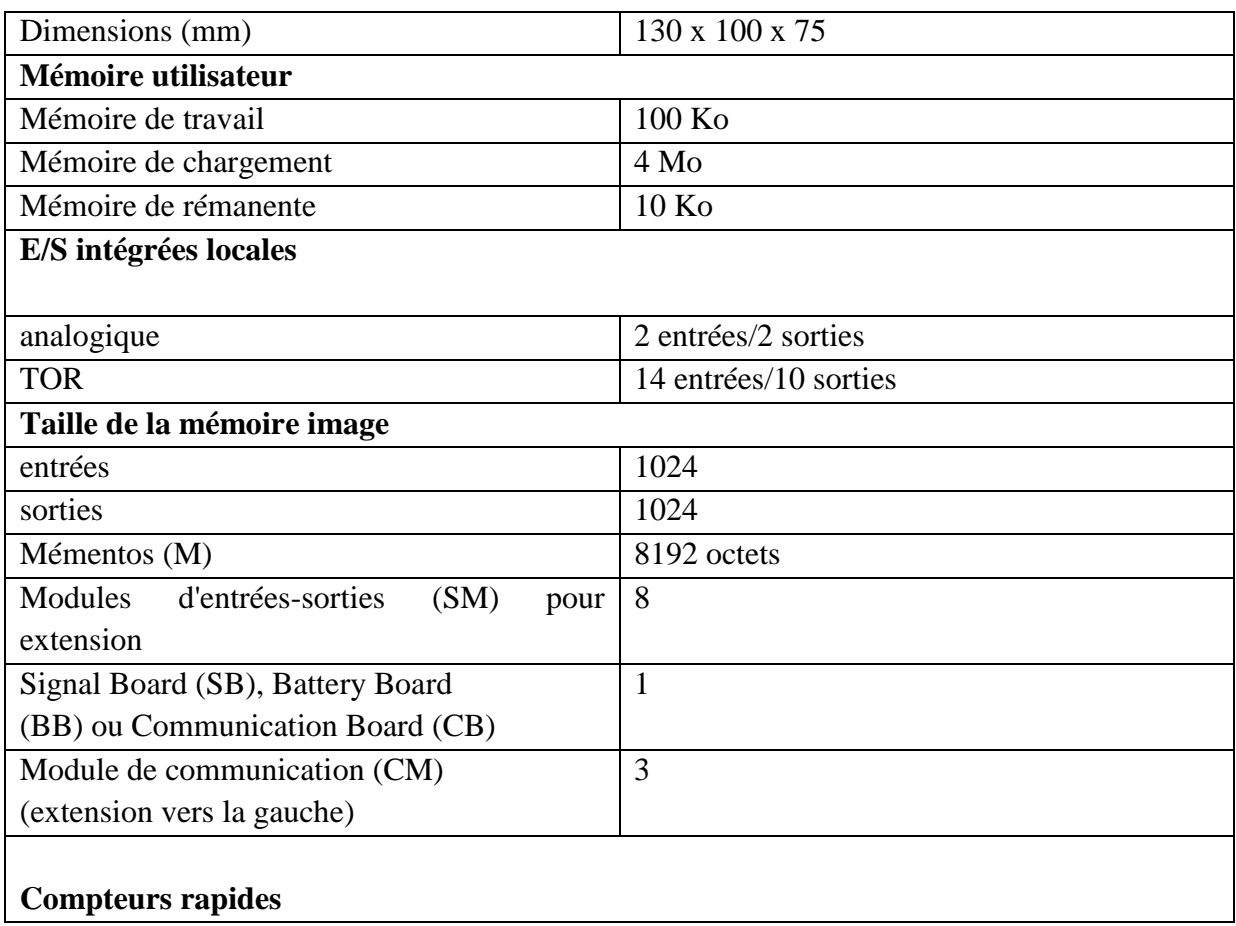

| Total                                    | 6                                             |
|------------------------------------------|-----------------------------------------------|
| Monophasé                                | 3 à 100 kHz                                   |
|                                          | 3 à 30 kHz                                    |
| Quadrature de                            | 3 à 80 kHz                                    |
| phase                                    | 3 à 20 kHz                                    |
| Sorties d'impulsions1                    | 4                                             |
| Carte mémoire                            | Carte mémoire SIMATIC (facultative)           |
| Durée de conservation de l'horloge temps | 20 jours, type. / 12 jours min. à 40 degrés C |
| réel                                     | (super condensateur sans maintenance)         |
| <b>PROFINET</b>                          | 2 ports de communication Ethernet             |

Tableau 7 : Caractéristiques de l'API

Afin de combler le manque de ports d'entrées analogiques on ajoute un module d'extension SM 1231 permettant d'ajouter 4 ports d'entrées analogiques supplémentaires.

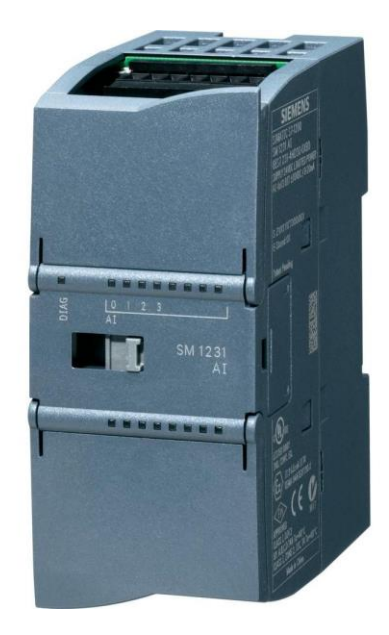

Figure 24 : Module d'extension SM 1231

Pour les mêmes raisons précédentes on ajoute un second module d'extension pour les entrées numériques SM 1221 pour avoir 16 ports d'entrées numériques supplémentaires.

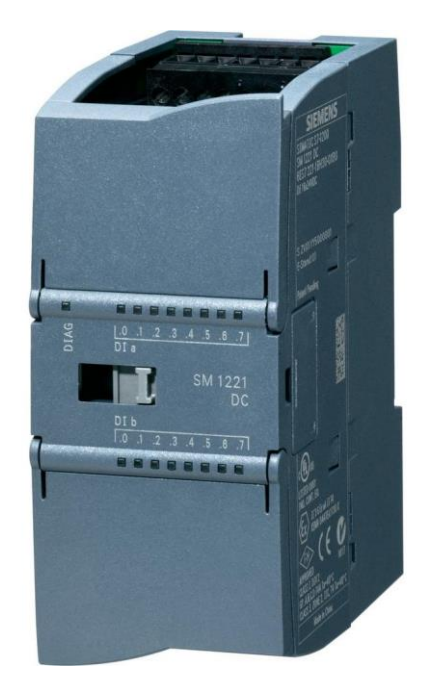

Figure 25 : Module d'extension SM 1221

#### **5.5.2. Interface homme/machine :**

L'interface Homme/Machine permet de centraliser le contrôle d'un procédé sur un seul écran. Ainsi, il est possible d'afficher plusieurs informations et de mettre à la disposition de l'opérateur des commandes qui affecteront le procédé. Les HMI permettent aussi de remplacer des stations de boutons. Ils sont surtout utilisés en complément avec un API) pour avoir un affichage des états des entrées/sorties et des alarmes du système.

L'interface homme machine utilisée pour notre système de comptage a pour fonction de :

- Entrer une valeur de comptage (la commande du client)
- Afficher le synoptique du système
- Afficher l'état des bacs de stockage
- Afficher les états des instruments
- Afficher les signalisations et alarmes du système

Afin de compléter la partie commande avec un dispositif de communication avec le système de comptage nous avons opté pour l'utilisation d'un HMI économique et peu encombrant SIEMENS MP 277 10<sup>\*</sup> Touch. [07]

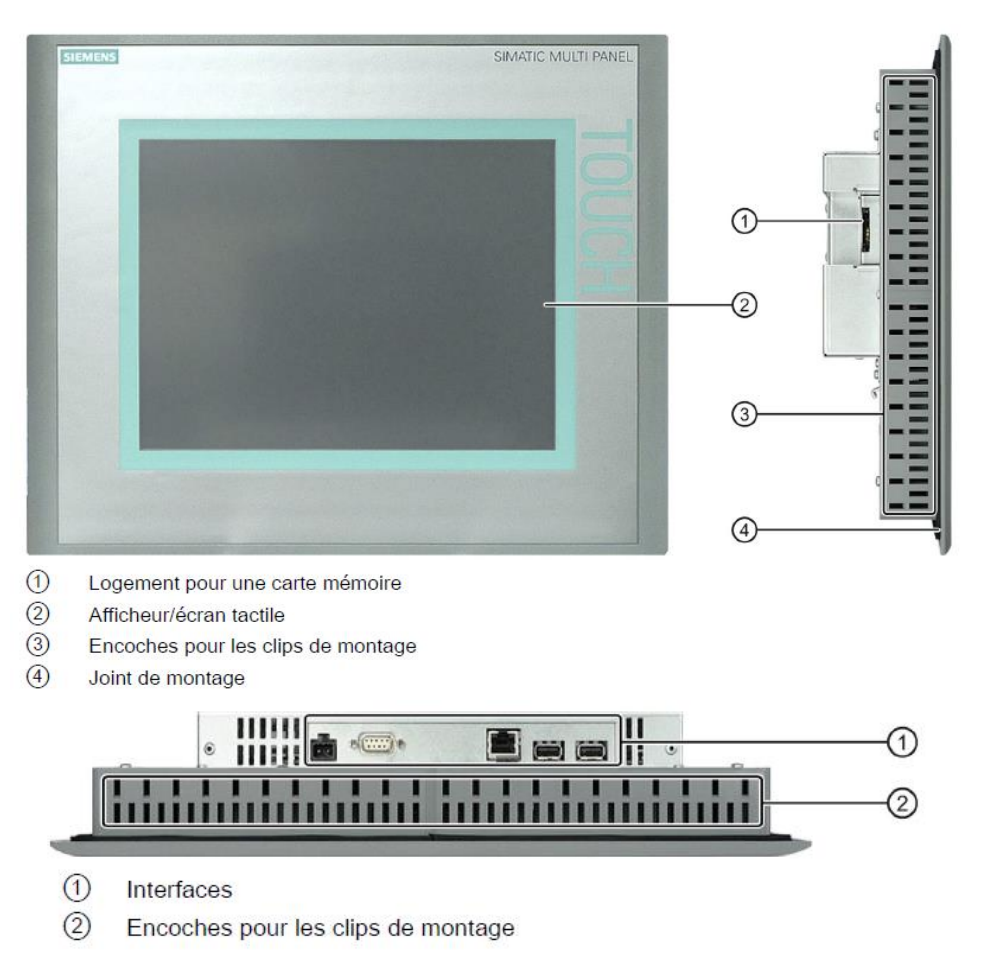

Figure 26 : Vue de face, vue de côté et vue de dessous de l'HMI MP 277 10'' Touch

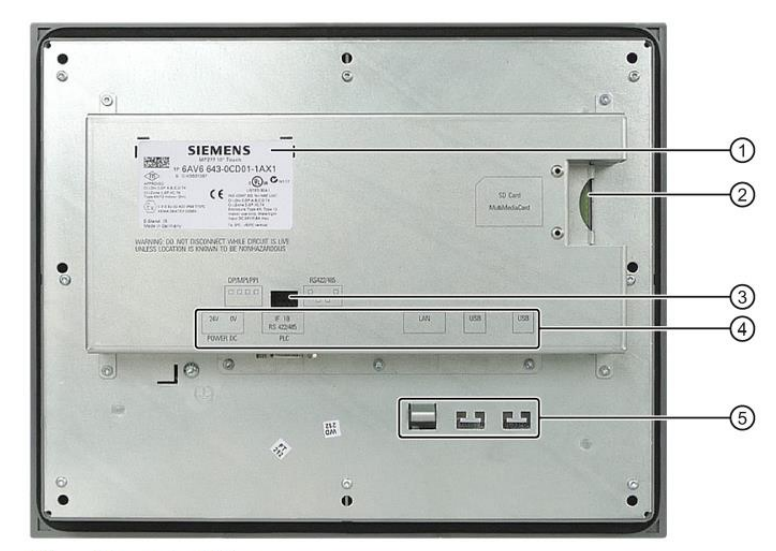

- $\odot$ Plaque signalétique
- $\circledR$ Logement pour une carte mémoire
- $\circled{3}$ Commutateur DIP
- $\circled{4}$ Désignation de l'interface
- $\circledS$ Eléments de fixation pour l'arrêt de traction

Figure 27 : Vue arrière de l'HMI MP 277 10'' Touch.

# **Caractéristiques :**

| <b>Pupitre operateur</b>          |                                       |
|-----------------------------------|---------------------------------------|
| Poids sans emballage              | Environ 2650g                         |
| écran                             |                                       |
| Plage d'affichage                 | 211,2mm x 158,4 mm                    |
| Type                              | <b>LCD-TFT</b>                        |
| Résolution                        | 640 k 480 pixels                      |
| Couleurs représentables           | 64k                                   |
| Réglage de la luminosité          | Oui                                   |
| Unité de saisie                   |                                       |
| type                              | Ecran tactile analogique résistif     |
| <b>Mémoire</b>                    |                                       |
| Mémoire d'applications            | 6M <sub>o</sub>                       |
| <b>Interface</b>                  |                                       |
| 1 x RS 422/RS 485                 | 12Mbit/s max                          |
| 2 x USB                           | USB-Host; conforme à la norme USB 1.1 |
|                                   | (prend en charge les appareils        |
|                                   | USB low speed et full speed USB)      |
|                                   | Charge maximale 500 mA                |
| 1 x Ethernet                      | RJ45 10/100 Mbit/s                    |
| <b>Tension d'alimentation</b>     |                                       |
| Tension nominale                  | $+24$ V CC                            |
| Plage, admissible                 | 20,4 V à 28,8 V (-15 %, +20 %)        |
| Transitoires, au maximum          | 35 V (500 ms)                         |
| autorisées                        |                                       |
| Intervalle de temps entre         | 50s                                   |
| deux transitoires, minimum        |                                       |
| Consommation de courant           |                                       |
| Typique                           | environ 700 mA                        |
| Courant permanent, maximal        | environ 1 100 mA                      |
| Courant d'appel à l'enclenchement | environ 1 A2s                         |
| Fusible interne                   | électronique                          |
| <b>Divers</b>                     |                                       |
| Horloge temps réel, mise en       | Oui                                   |
| mémoire tampon                    |                                       |
| Champs magnétiques                | 50/60 Hz; 100 A/m RMS                 |

Tableau 8 : Caractéristiques de l'HMI

# **6. Conclusion :**

Ce deuxième chapitre aura permis de décrire de façon détaillée la solution d'automatisation proposée et tous ses composants. Ainsi que la méthode adoptée pour sa réalisation. Une fois le fonctionnement compris et validée il reste à le programmer dans l'automate et le simuler. La configuration et la programmation du système de comptage sera réalisée en langage LADDER sur le logiciel dédié aux automates SIEMENS, TIA PORTAL. La partie programmation sera présentée de manière plus détaillée dans les chapitres suivants.

# **CHAPITRE 3 : Programmation et visualisation**

### **1. Introduction :**

Ce troisième chapitre sera consacré à la programmation du système de comptage automatisé. Nous parlerons des outils logiciels utilisés pour programmer l'automate SIEMENS ainsi que son HMI en détaillant chaque étape de la programmation pour mieux comprendre le fonctionnement de ce système.

#### **2. Outils de programmation :**

La plateforme Totally Integrated Automation Portal est le nouvel environnement de travail SIEMENS qui permet de mettre en œuvre des solutions d'automatisation avec un système d'ingénierie intégré comprenant les logiciels SIMATIC STEP 7 V13, PLC SIM V13 et SIMATIC WinCC V13.

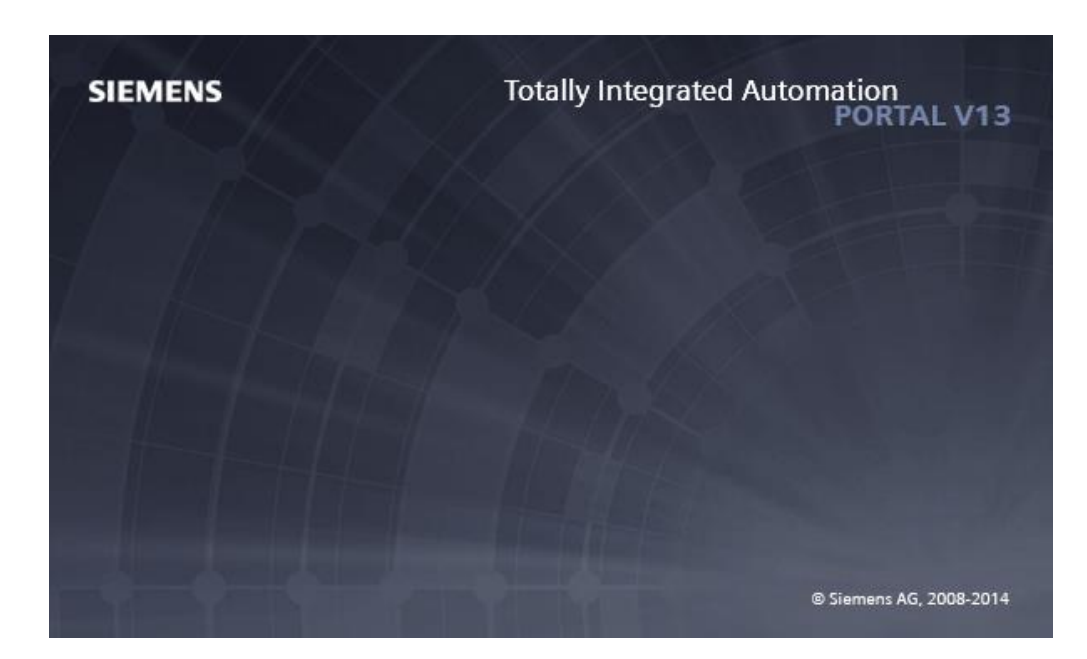

Figure 28 : Logo de TIA PORTAL

TIA Portal est un environnement d'automatisation unique permettant de configurer jusqu'aux processus de production les plus complexes de manière tout à fait simple, depuis un écran d'ordinateur unique. Il permet la réalisation optimale de processus de planification et de production.

Grâce à sa présentation intuitive et à la navigation simple, la compréhension et la familiarisation des fonctions de programmation est très rapides. Divisé en « vue portail » pour guider intuitivement l'utilisateur à travers les différentes étapes de l'ingénierie et une « vue projet » qui procure un accès rapide aux outils pertinents TIA Portal aide ainsi les nouveaux

utilisateurs comme les utilisateurs expérimentés à travailler de manière aussi productive que possible.

La conception des éditeurs logiciels du TIA Portal s'appuie sur une présentation commune et sur un concept de navigation commun. La configuration d'un matériel, la programmation logique, le paramétrage d'un variateur ou la conception d'une image IHM chaque environnement reprend le même design pour les éditeurs. Les fonctions, les caractéristiques et les bibliothèques sont affichées automatiquement dans leur vue la plus intuitive en fonction de l'activité souhaitée - pour tous les composants de sécurité également.

La configuration de l'ensemble de la partie matérielle et de sa mise en réseau s'effectue dans une vue graphique intégrale des appareils et du réseau. En effet, la mise en réseau du contrôleur, des IHM ou encore du PC et des entraînements s'effectue par simple configuration graphique des connexions.

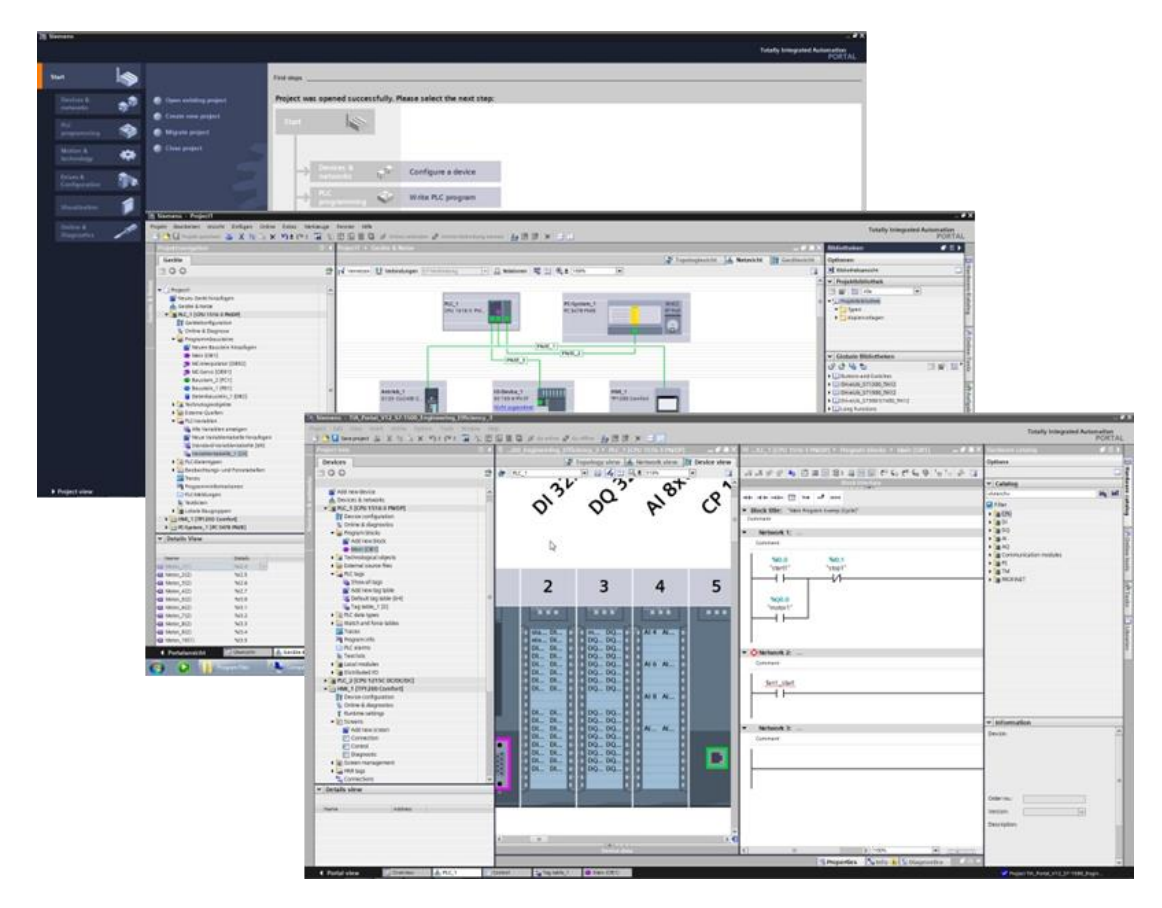

Figure 29 : Différentes vues de TIA PORTAL

Dans le domaine des systèmes d'automatisation, les tâches d'ingénierie peuvent être simples ou extrêmement complexes. La programmation d'algorithmes performants nécessite souvent beaucoup de temps, les réutiliser devrait en revanche être simple et rapide. Un logiciel d'ingénierie idéal doit garantir l'interopérabilité.[08]

Les résultats doivent pouvoir être réutilisés pour gagner du temps et assurer une qualité de projet maximale. Pour cela le logiciel TIA Portal intègre un bon nombre de fonctionnalités permettant de simplifier le travail de l'ingénieur et lui faire gagner du temps tout en augmentant sa productivité parmi ces fonctionnalités on peut citer :

- Intégration de l'API, de l'IHM, des entraînements et des fonctions de sécurité dans un environnement d'automatisation unique
- Bibliothèques permettant de réutiliser des composants d'un projet
- Diagnostic système intégré
- Fonctions Trace
- Intégration des fonctionnalités Motion
- Le régulateur PID intègre
- Références croisées sur l'ensemble du projet
- Simulation complète pour API et IHM

#### **3. Création du projet :**

On commence la programmation par la création d'un nouveau projet. Lorsque l'on lance TIA Portal, l'environnement de travail se décompose en deux types de vue:

La vue du portail est axée sur les tâches à exécuter et sa prise en main est très rapide.

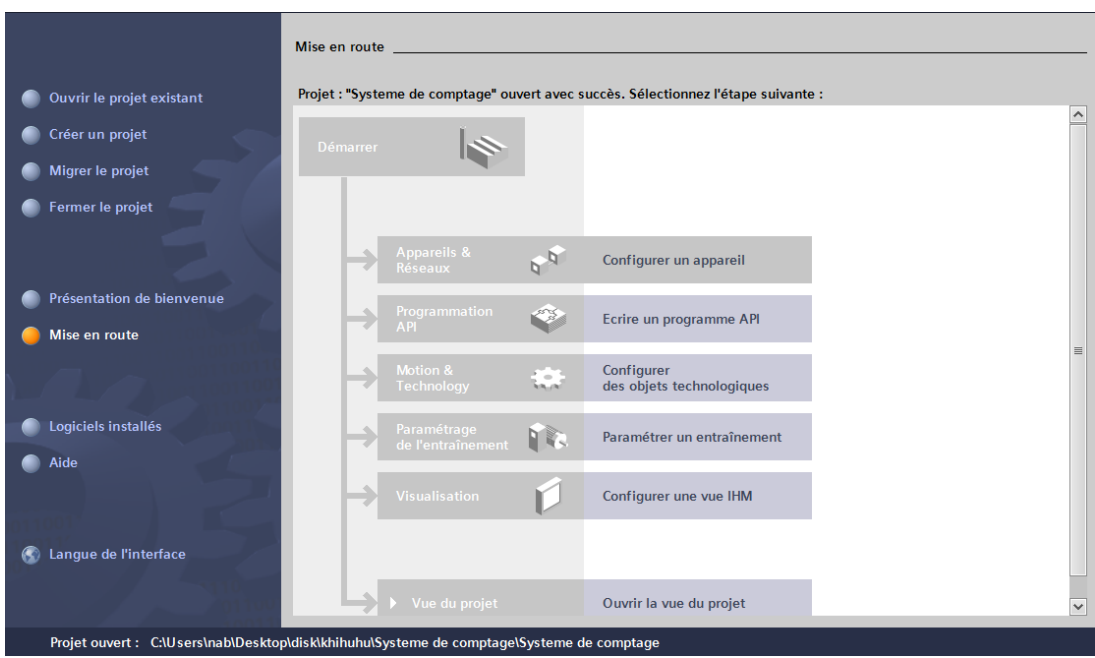

Figure 30 : La vue portail de TIA PORTAL

C'est à partir du menu de cette vue que nous allons créer un nouveau projet en cliquant sur « créer un nouveau projet ».

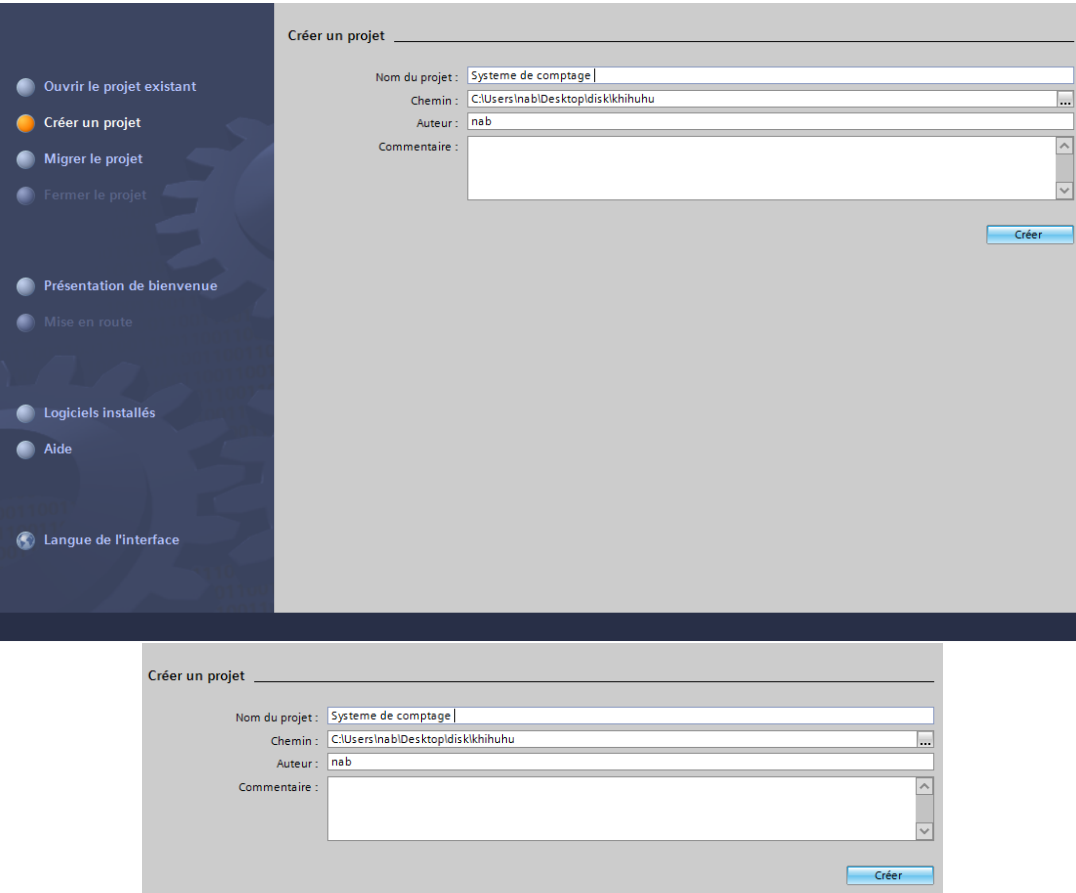

Figure 31 : Création d'un projet TIA PORTAL

# **4. Configuration matériel et réseau :**

Une fois le projet crée nous allons configurer les appareils sur lesquels nous allons travailler parmi le large choix d'automates et d'HMI proposés par TIA PORTAL.

On commence par choisir un API dans la liste proposée.

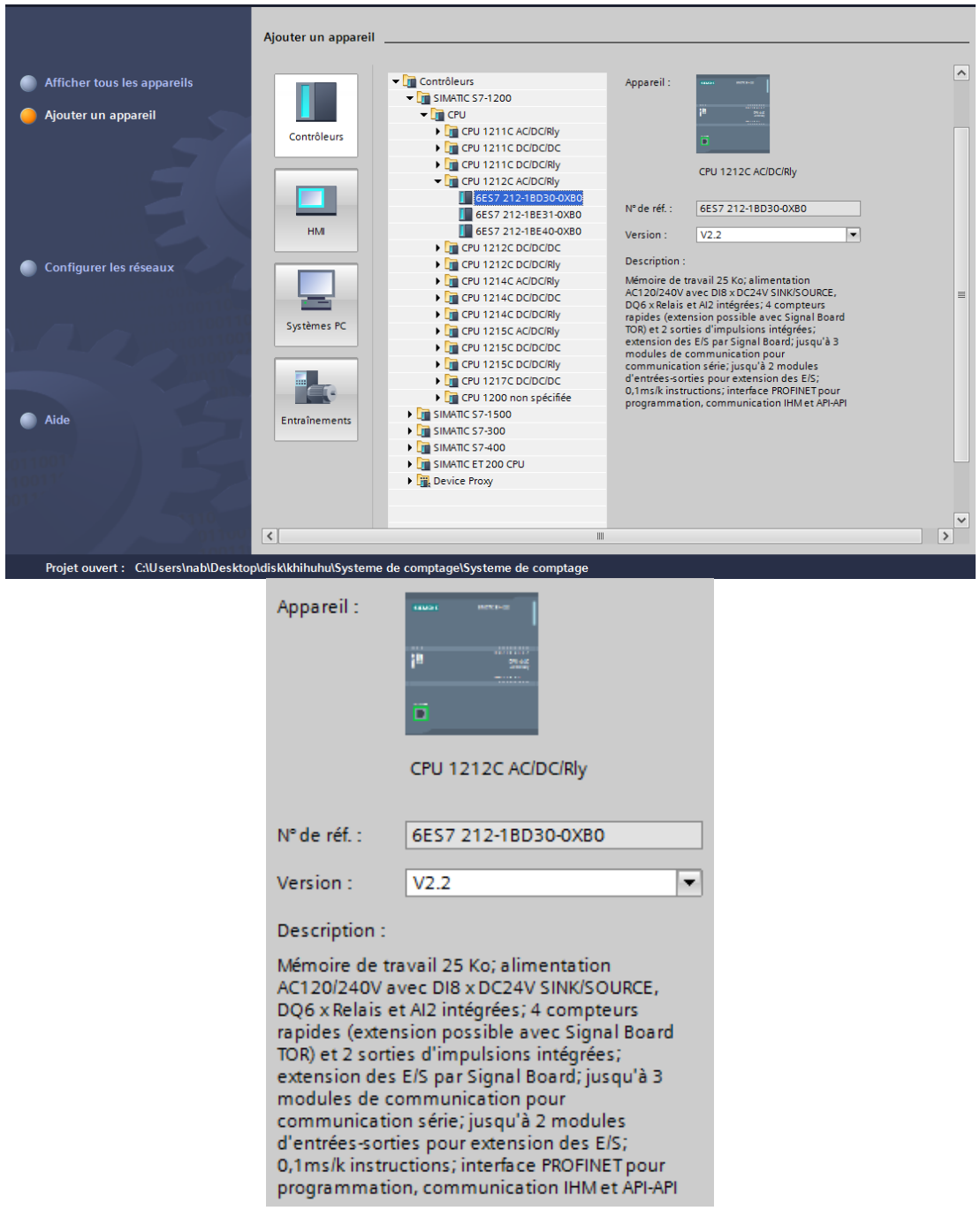

Figure 32 : Configuration d'un API

On passe ensuite au choix d'un HMI. La procédure de configuration matérielle est la même que pour l'automate. Dans la vue portail on clique sur ajouter un appareil et on sélectionne un HMI parmi les différents choix proposés par TIA PORTAL.

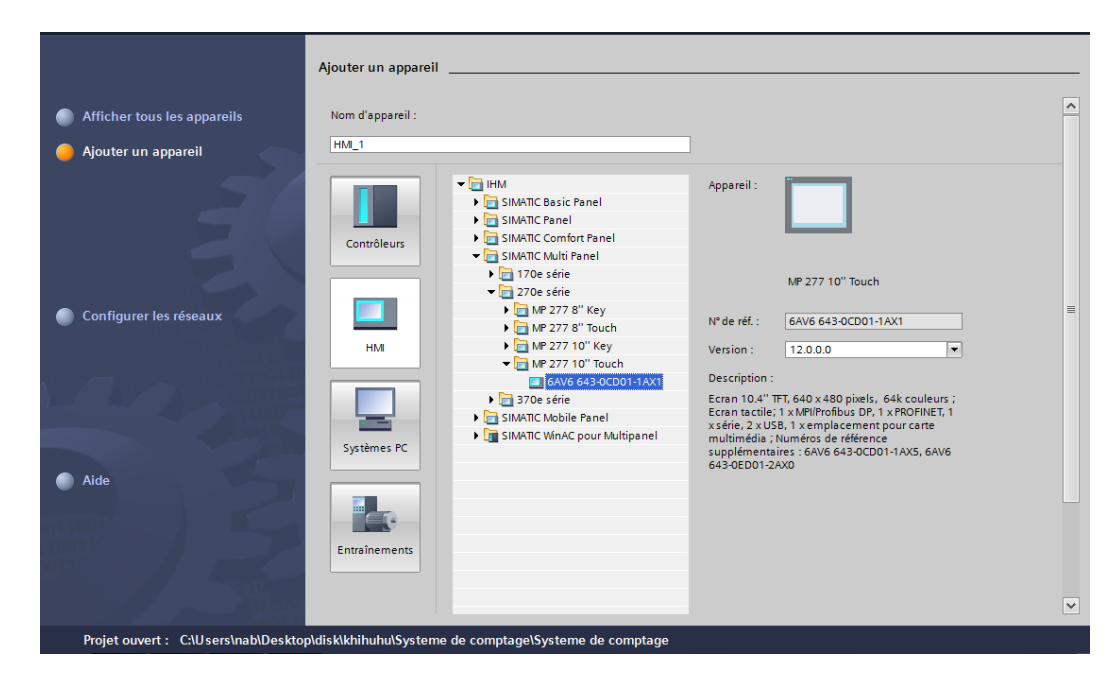

Figure 33 : Configuration d'une HMI

Une nouvelle fenêtre de configuration HMI représentant le réseau s'affiche ensuite pour choisir l'interface de communication entre l'HMI à l'automate.

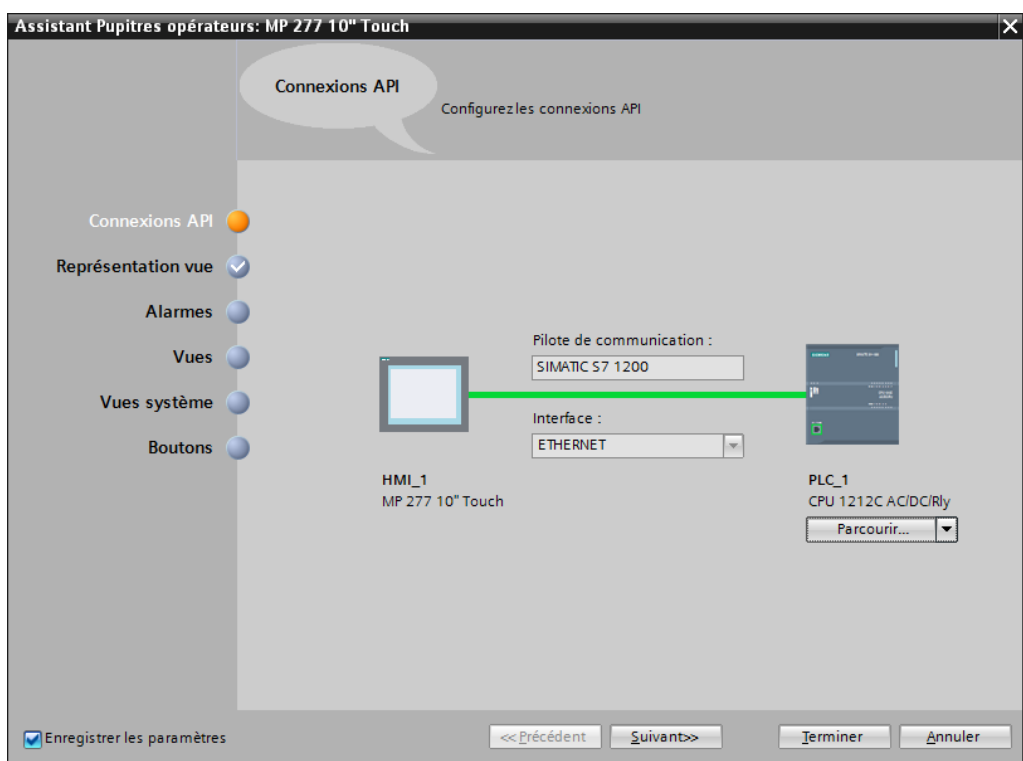

Figure 34 : Connexion de l'HMI à l'API

**5. Représentation graphique fonctionnelle du système :**

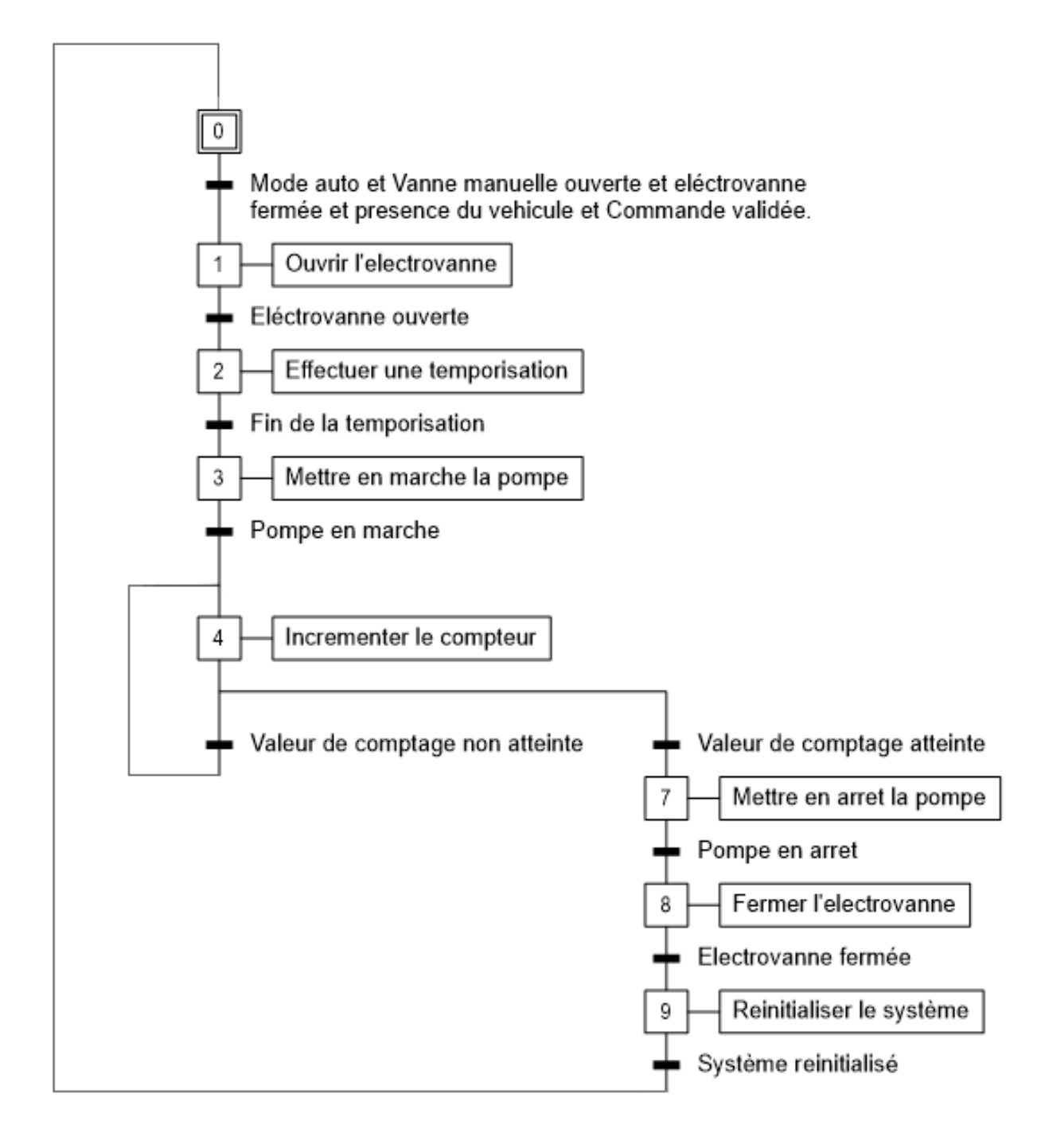

Figure 35 : Grafcet du système de comptage automatisé

Du fait que le procédé étant composé de deux systèmes de comptage identiques pour chaque ensemble de bacs de stockage et ayant le même programme, nous allons nous focaliser uniquement sur l'un d'eux.

# **6. Tableau de variables E/S :**

Avant de commencer la programmation on déclare d'abord toutes les variables avec lesquelles on va contrôler le système :

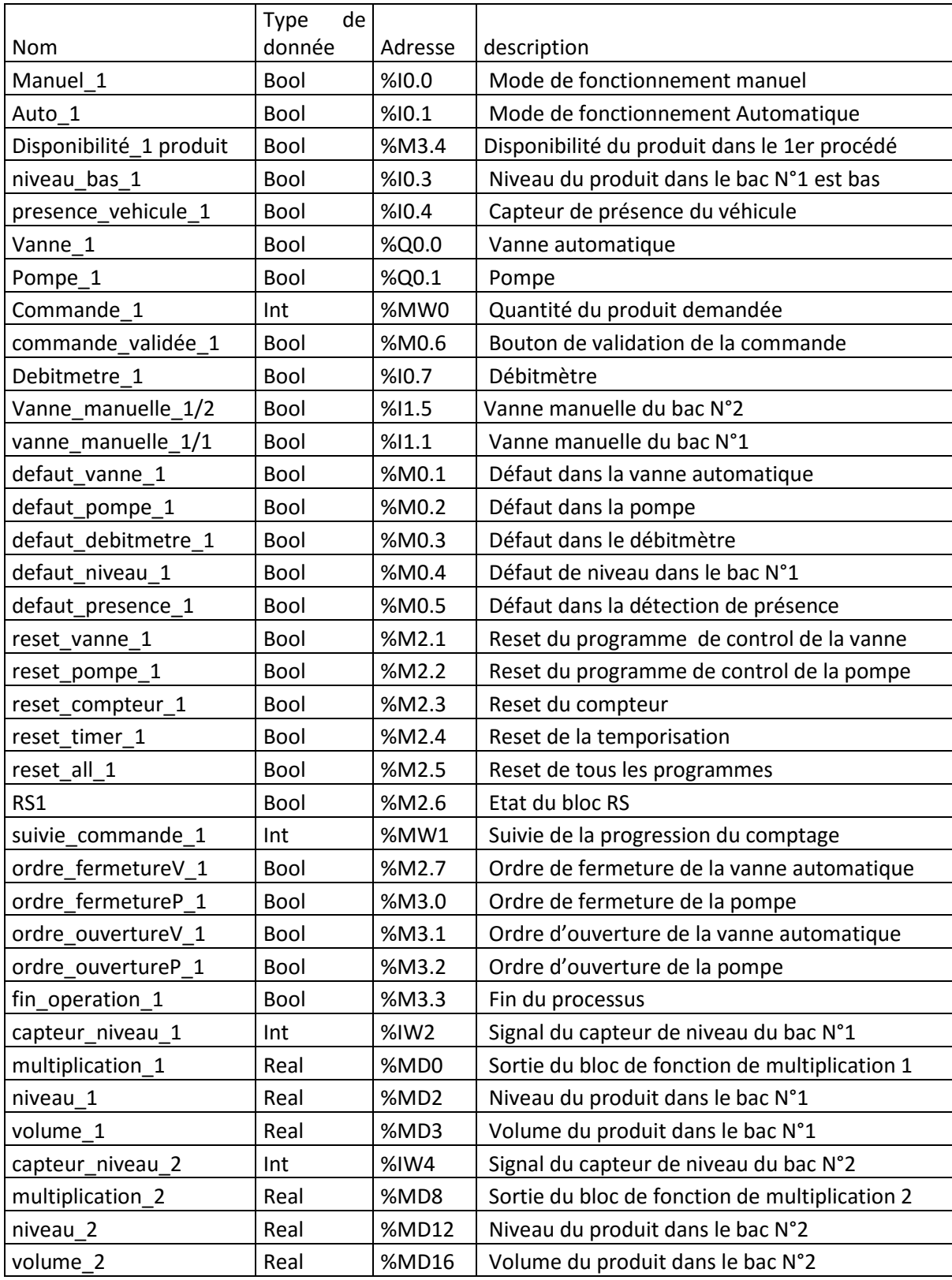

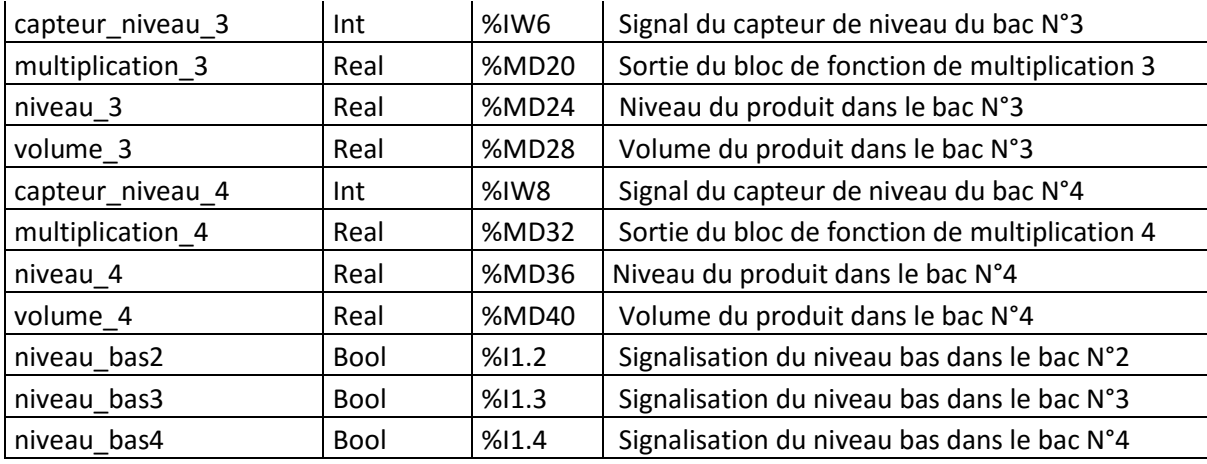

Tableau 9 : Tableau des variables E/S (mnémoniques)

### **7. Programmation de l'automate :**

Une fois la configuration matérielle faite, nous arriverons sur la vue du projet. La vue du projet comporte une arborescence avec les différents éléments du projet. Les éditeurs requis s'ouvrent en fonction des tâches à réaliser. Données, paramètres et éditeurs peuvent être visualisés dans une seule et même vue.

Cette vue est composée de plusieurs champs de travail et de menu offrant une multitude d'option permettant de réaliser les programme les plus complets possibles.

| VA Siemens - systeme de comptage               |              |                                                                                                    | $=$ $\mathbf{J}$ $\times$                                                             |
|------------------------------------------------|--------------|----------------------------------------------------------------------------------------------------|---------------------------------------------------------------------------------------|
| Projet                                         |              | Edition Affichage Insertion Enligne Outils Accessoires Fenêtre Aide                                                    | <b>Totally Integrated Automation</b>                                                  |
|                                                |              | → B Enregistrer le projet ■ ※ 画 「× り± ~ コ も 巴 田 里 は ダ Liaison en ligne ダ Interrompre la liaison en ligne ね 国 『 * 三 山   | <b>PORTAL</b>                                                                         |
|                                                |              | Navigateur du projet III (systeme de comptage > PLC_1 [CPU 1214C AC/DC/Rly] > Blocs de programme > Main [OB1]<br>$-11$ | 中田1<br>Instructions                                                                   |
| <b>Appareils</b>                               |              |                                                                                                    | 88<br><b>Options</b>                                                                  |
| MOO                                            | 盛            | $\Box$<br>高校会会 2019年11月11日12年12月12日11月11日 11月12日                                                                       |                                                                                       |
|                                                |              | Interface de bloc                                                                                                    | $\vee$ Favoris                                                                        |
| v i systeme de comptage<br>Ajouter un appareil |              | $-1 = -1 = -0 = \boxed{7}$                                                                                             | ᅺ<br>$-1$ $-1$ $-1$ $-0$ $ \boxed{2}$<br>$\rightarrow$                                |
| Appareils & Rés                                |              | Titre du bloc "Main Program Sweep (Cycle)"                                                                             |                                                                                       |
| - PLC 1 [CPU 121                               | $=$          | Commentaire                                                                                                    | S Tester                                                                              |
| TY Configuration                               |              |                                                                                                    | $\vee$ Instructions de base                                                           |
| & En ligne & Di                                |              | Réseau 1:<br>$\blacktriangledown$                                                                                      | Version<br>Nom                                                                        |
| Blocs de pro                                   |              | Commentaire                                                                                                    | $\frac{1}{2}$<br>Général                                                              |
| Ajouter no                                     |              |                                                                                                    | I du Opérations logiques sur<br>() Tâches<br>$\triangleright$ <b>O</b> Temporisations |
| Main [OB1]                                     |              |                                                                                                    | $\rightarrow$ $\rightarrow$ 1 Compteurs                                               |
| Objets technol                                 |              |                                                                                                    |                                                                                       |
| Sources exte                                   |              |                                                                                                    | $\triangleright$ $\vert$ Comparaison<br>El Fonctions mathématiques                    |
| Variables API                                  | $\checkmark$ |                                                                                                    | $\checkmark$<br>$\blacktriangleright$                                                 |
| I is Types de don<br>$\rightarrow$             |              |                                                                                                    |                                                                                       |
| v Vue détaillée                                |              |                                                                                                    | <b>Bibliothèques</b><br>$\vee$ Instructions avancées                                  |
|                                                |              |                                                                                                    | Version<br>Nom                                                                        |
|                                                |              |                                                                                                    | Date et heure                                                                         |
| Nom                                            | Adı          | $\blacksquare$<br>100%                                                                                                 | $\triangleright$ String + Char                                                        |
|                                                |              | Main [OB1]<br><b>Tilnfo D</b> <i>V</i> Diagnostic<br><b><i>Q</i></b> Propriétés<br>$\Box$                              | Périphérie décentralisée                                                              |
|                                                |              |                                                                                                    | Alarmes                                                                               |
|                                                |              | Général                                                                                                    | Diagnostic                                                                            |
|                                                |              | Général<br><b>Attributs</b>                                                                                            | $\triangleright$ Impulsion                                                            |
|                                                |              | Information                                                                                                    | Recettes & Data Logging                                                               |
|                                                |              | Horodatage                                                                                                    | Fonctions sur bloc de do                                                              |
|                                                |              | Compilation<br>Contrôle CEI                                                                                            | Adressage                                                                             |
|                                                |              | Protection<br>Traitement d'erreurs locales dans le bloc                                                                |                                                                                       |
|                                                |              | Attributs<br>Bloc utilisable comme élément de bibliothèque avec protection know-how                                    | > Technologie                                                                         |
|                                                |              |                                                                                                    | > Communication                                                                       |
| ◀ Vue du portail                               |              | <b>Et Vue d'ensem</b><br>Main<br>HPC <sub>1</sub>                                                                      | V Projet systeme de comptage créé.                                                    |

Figure 36 : La vue projet de TIA PORTAL

A gauche de l'écran, un menu de navigation contient l'ensemble des éléments et des données nécessaires pour mettre en œuvre la solution d'automatisation souhaitée.

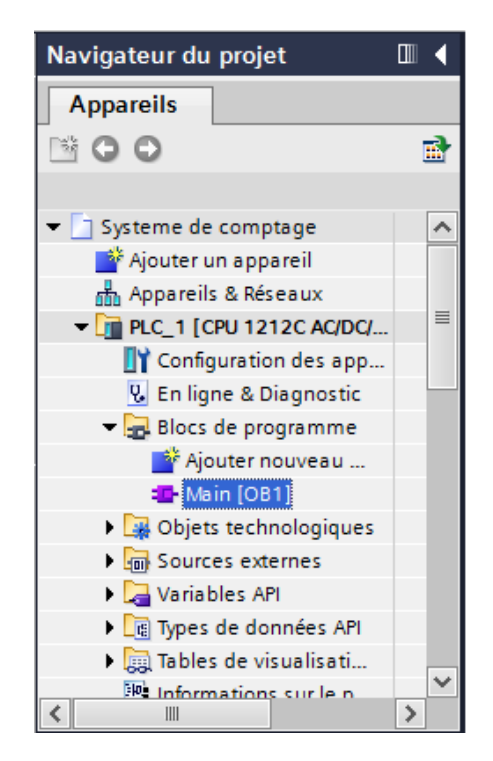

Figure 37 : Menu de navigation du projet de TIA PORTAL

Au centre de l'écran une fenêtre de travail permet de visualiser les objets sélectionnés dans le projet pour être traités. Il peut s'agir des composants matériels, des blocs de programme, des tables des variables, des HMI,…

| $\textbf{0}$<br>▶ PLC_1 [CPU 1212C AC/DC/Rly] ▶ Blocs de programme ▶ Main [OB1]                                 | 二氯胆米                         |
|----------------------------------------------------------------------------------------------------|------------------------------|
|                                                                                                    |                              |
| B. '한 상 '한 '후 50 50 30' 00 <mark>해던 12 12 13 13</mark> 13 13 14 14 14 15 15 16 16 17 14 15 15 16 17 14 15 15 16 |                              |
| Interface de bloc<br>$\overline{a}$                                                                             |                              |
| ٹ پ<br>HH HH -0- 1깜                                                                                             |                              |
| Titre du bloc "Main Program Sweep (Cycle)"                                                                      |                              |
| Commentaire                                                                                                    |                              |
| Réseau 1:                                                                                                    |                              |
| Commentaire                                                                                                    |                              |
| $\dashv$ H                                                                                                    | %00.1<br>"Tag_1"             |
| Réseau 2 :                                                                                                    |                              |
| Commentaire                                                                                                    |                              |
|                                                                                                    |                              |
|                                                                                                    | 100%<br>$\blacktriangledown$ |

Figure 38 : Fenêtre de travail de TIA PORTAL

Les onglets de sélection de tâches se trouvant à gauche de l'écran ont un contenu qui varie en fonction de l'objet sélectionné (configuration matérielle, bibliothèques des composants, bloc de programme, instructions de programmation). C'est dans cet onglet qu'on va piocher les différentes instructions et bloc de programme dont on aura besoin pour réaliser notre programme.

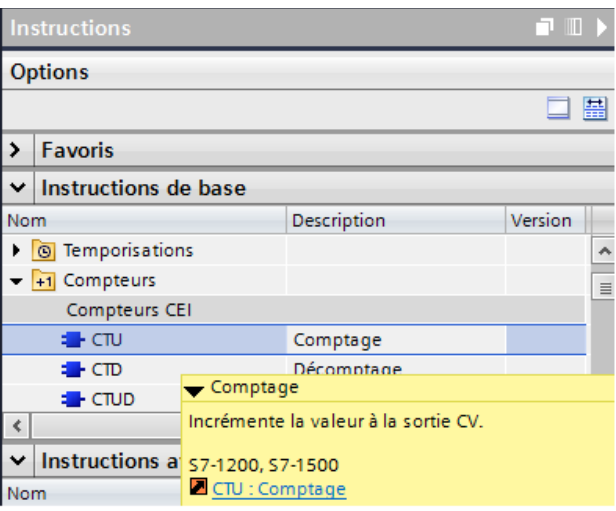

Figure 39 : Onglet de sélection des taches et instructions de TIA PORTAL

En utilisant les instructions disponibles dans cet onglet nous allons pouvoir programmer notre système de comptage automatisé en plusieurs parties comme décrit précédemment.

#### **7.1. Ouverture de la vanne automatique :**

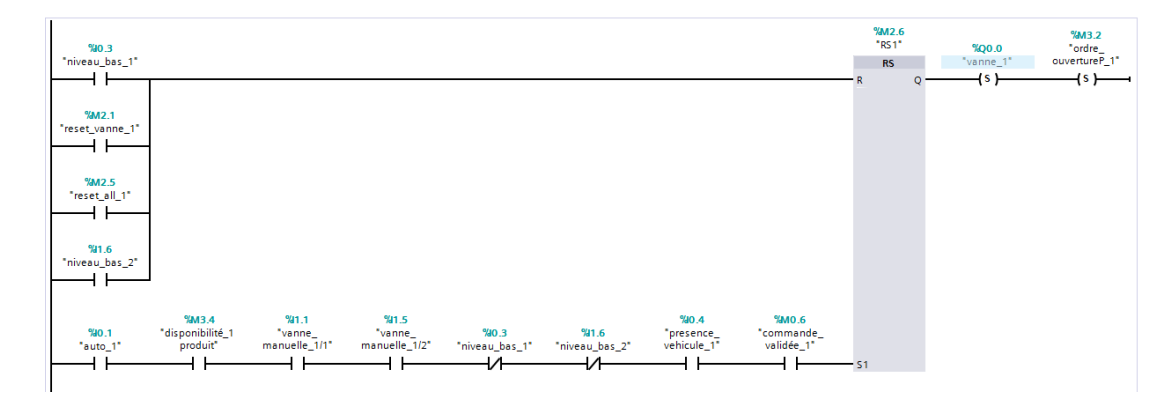

Figure 40 : Programme d'ouverture de la vanne automatique

La première partie du programme est composée d'une bascule RS et de plusieurs contacts représentant les différentes conditions d'ouverture de la vanne automatique. Quand les conditions de la branche qui entre dans « S1 » sont réalisées, la bascule « RS1 » met à 1 le bit de la sortie de la vanne automatique pour ouvrir cette dernière, ainsi que le bit de l'entrée mémoire « ordre d'ouverture de la pompe » pour lancer l'étape suivante.

En cas de défaut, de niveau bas dans le bac de stockage ou de pression sur le bouton de reset ou d'arrêt d'urgence, le bloc « RS1 » mets à 0 le bit de la sortie de la vanne automatique et « l'ordre d'ouverture de la pompe ».

L'utilisation de bascule RS est justifiée par le fait qu'en cas d'urgence ou de défaut la bascule RS priorise la mise à 0 à la mise à 1 des bits.

#### **7.2. Mise en marche de la pompe :**

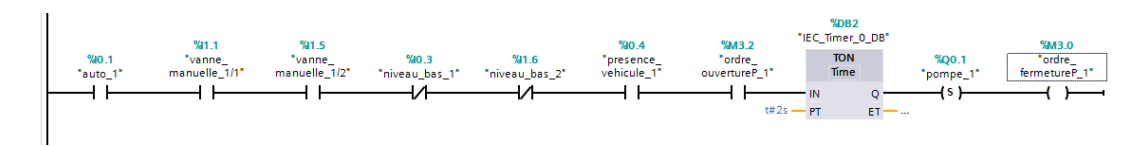

Figure 41 : Programme de mise en marche de la pompe

La seconde partie du programme est celle de la mise en marche de la pompe. Elle est composée de plusieurs contacts et d'un timer front montant. Quand l'ordre d'ouverture de la pompe vient de la partie précédente du programme, le timer se déclenche et commence à compter la durée préalablement désignée. Une fois cette durée atteinte, il met à 1 les bits de la sortie de la pompe et l'ordre de fermeture pour l'étape suivante.

#### **7.3. Mise en arrêt de la pompe :**

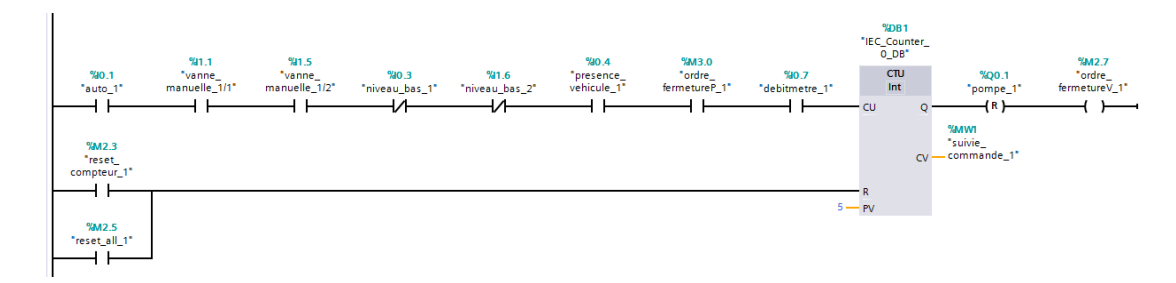

Figure 42 : Programme de mise en arrêt de la pompe

La troisième partie du programme est la mise en arrêt automatique de la pompe. Celleci est composée de plusieurs contacts d'entrée et de sortie et d'un bloc de données compteur. Quand le débitmètre émet des impulsions à chaque passage d'une quantité du produit prédéfinie, son bit se met à 1 pour chaque impulsion. Le compteur compte ses impulsions et les compare à la valeur de comptage « commande » entrée préalablement par le client. Une fois que le nombre d'impulsions entrants correspond à la commande, sa sortie se met à 1 et force le bit de la pompe à 0. Il met aussi le bit de l'ordre de fermeture de la vanne automatique à 1 pour lancer l'étape suivante. Pendant toute la durée du comptage la sortie « CV » permet de suivre instantanément la progression du comptage.

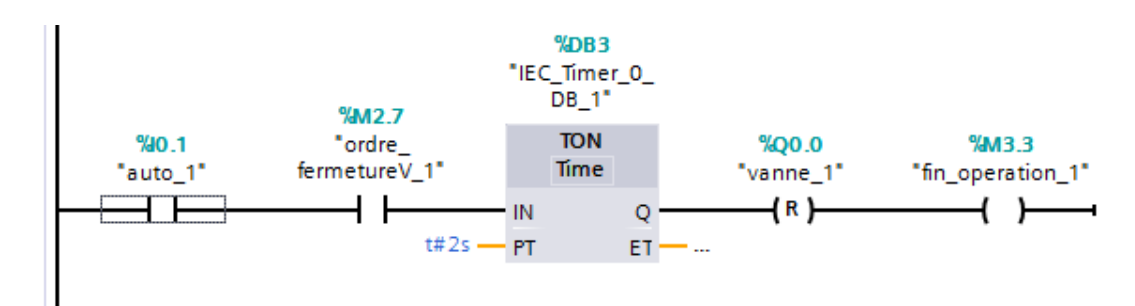

#### **7.4. Fermeture de la vanne automatique :**

Figure 43 : Programme de fermeture de la vanne automatique

La dernière partie du programme est la fermeture de la vanne automatique. Elle est composée de plusieurs contacts d'entrée et de sortie et d'un timer front montant. Quand l'ordre de fermeture de la vanne vient de la partie précédente du programme le timer se déclenche et commence à compter la durée préalablement désignée. Une fois cette durée atteinte il force le bit de la vanne automatique à 0 ainsi que le bit « fin de l'opération » pour réinitialiser le système.

#### **7.5. Programmation des signalisations des défauts :**

Nous passons ensuite à la programmation de quelques situations dans lesquelles l'automate doit automatiquement se rendre compte que le système présente un défaut et ainsi le signaler et interrompre le fonctionnement du système si besoin.

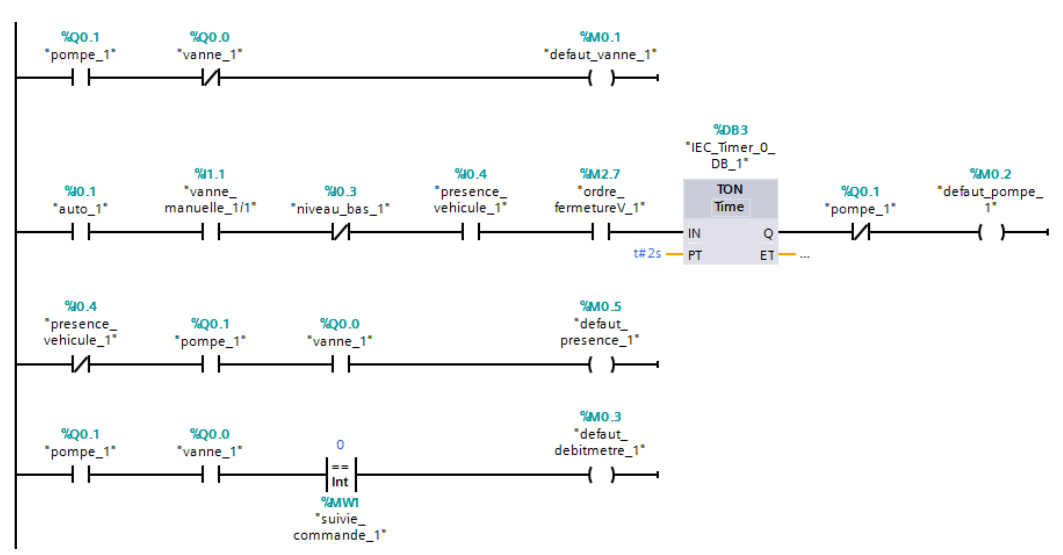

Figure 44 : Programmation des signalisations des défauts

La première branche est constituée des contacts de la vanne, de la pompe et celui du défaut de la vanne. Lorsque la pompe est en marche et la vanne automatique est fermée l'automate signale la présence d'un défaut dans la vanne.

La deuxième branche inclut les conditions de mise en arrêt de la pompe avec un contact fermée de la pompe, celui-ci indique que la pompe continue de fonctionner alors qu'elle a reçu l'ordre de s'arrêter. La réalisation de ces conditions va indiquer à l'automate un défaut dans la pompe.

La troisième branche indique un défaut de présence du véhicule de chargement quand le détecteur de présence n'envoie aucun signal alors que la pompe et la vanne sont en marche.

La quatrième branche quant à elle, compare la sortie de suivi de la commande à 0 lorsque la pompe et la vanne sont en marche. Si la comparaison est exacte un défaut du débitmètre est indiqué à l'automate.

#### **7.6. Programmation du système de calcul du niveau et du volume :**

Toujours en utilisant le langage Ladder on réalise un programme qui calcule le niveau et le volume du produit dans les bacs de stockage à partir des données transmises par le capteur de niveau.

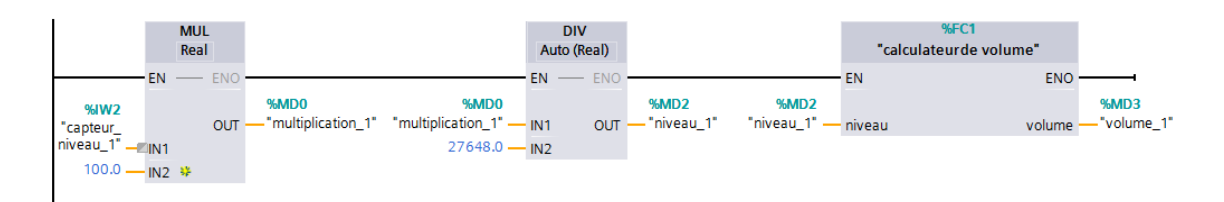

Figure 45 : Programme de calcul du niveau et du volume

Ce programme est composé de :

- Un bloc de multiplication qui reçoit les données depuis le capteur de niveau puis les multiplie par cent.
- Un bloc de division qui reçoit le produit de la multiplication et la devise par 27648 (qui est la valeur maximale que peuvent produire les capteurs analogique) pour donner la valeur final du niveau.
- Et un bloc de fonction qui contient la fonction suivante :

« #volume :=  $\text{SOR}(\text{\#diameter}) * 3.14 * 1000 * \text{\#niveau} / 4$ ; » qui traduit le niveau en volume.

Ce programme et reproduit en 4 exemplaires pour chacun des bacs de stockage

#### **7.7. Programmation du système de calcul de disponibilité du produit :**

Du fait que notre système fonctionne avec plusieurs bacs de stockage on ajoute un programme qui indique à l'automate dans quel bac puiser le produit selon la quantité disponible et la quantité demandée.

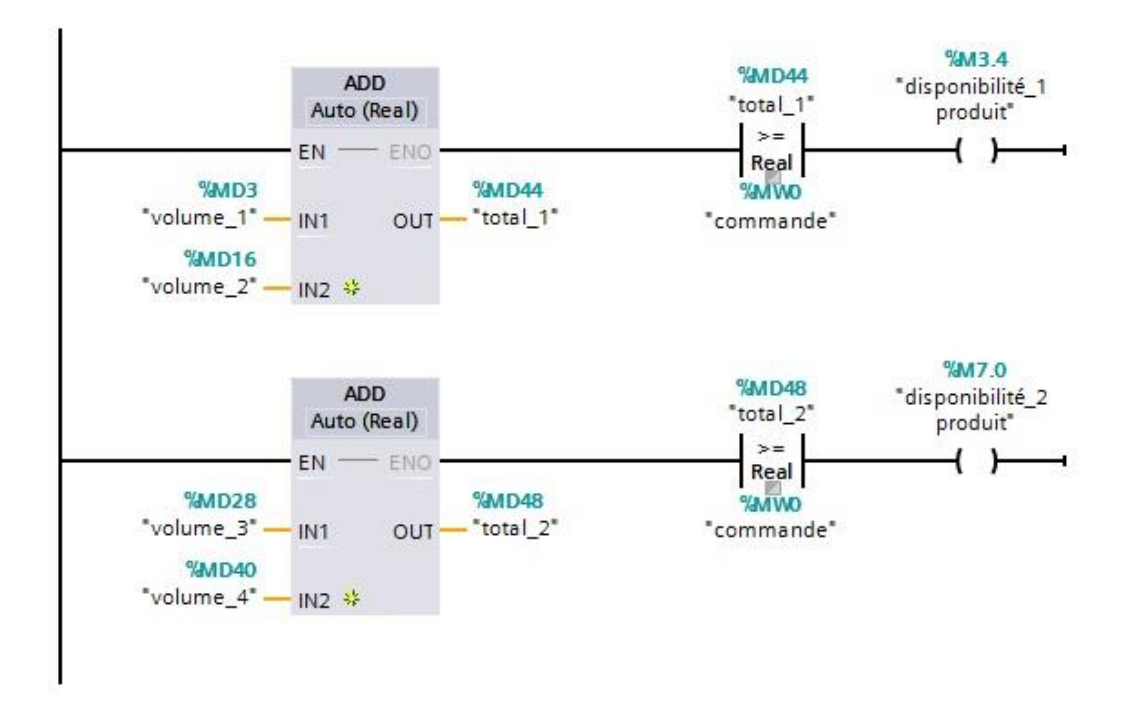

Figure 46 : Programme de calcul de la disponibilité du produit

Ce programme constitué de contacts et de blocs d'addition va calculer la quantité du produit disponible dans les bacs puis additionner les quantités du produit dans les bacs qui vont ensemble (le bac1 avec le bac 2 et le bac 3 avec le bac 4) puis comparer le résultat à la quantité du produit appelé par le système de comptage pour indiquer l'ensemble de bacs qui contient la quantité suffisante pour lancer le système.

#### **8. Programmation de l'HMI :**

La seconde partie de la programmation consiste à réaliser une interface de communication HMI entre l'utilisateur (client ou techniciens) et le système de comptage. Cette interface sera composée de plusieurs écrans ayant chacun une utilité pour la commande ou le suivi du système.

L'assistant de configuration permet aussi de prérégler le nombre de vues dans l'HMI et la disposition des boutons et plein d'autres options utiles.

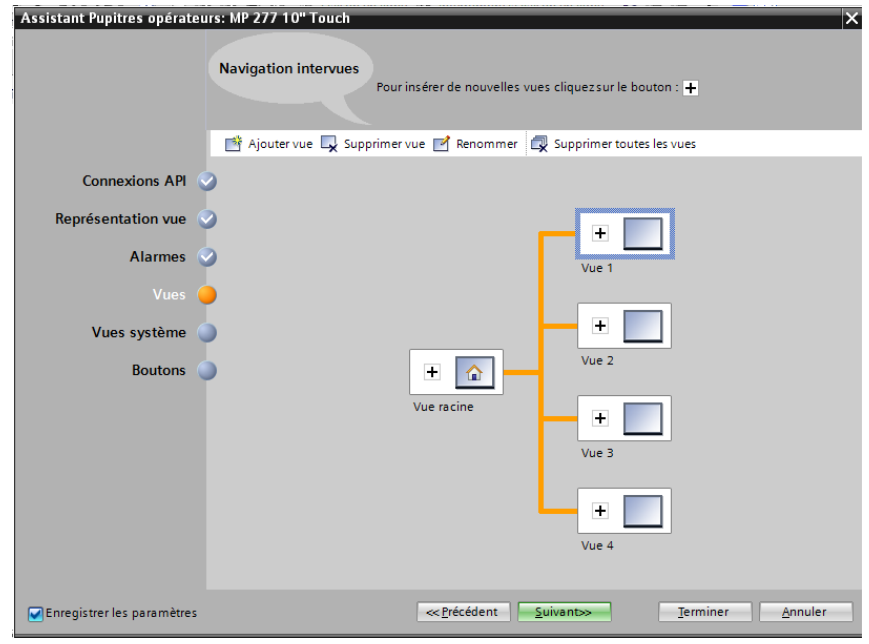

Figure 47 : Configuration du nombre de vues.

Une fois l'HMI configurée, on arrive sur la vue projet qui ne diffère pas beaucoup de celle permettant d'écrire des programmes. Elle est principalement composée d'un champ de travail représentant l'écran de l'HMI sur lequel on veut travailler et d'une bibliothèque d'éléments graphiques.

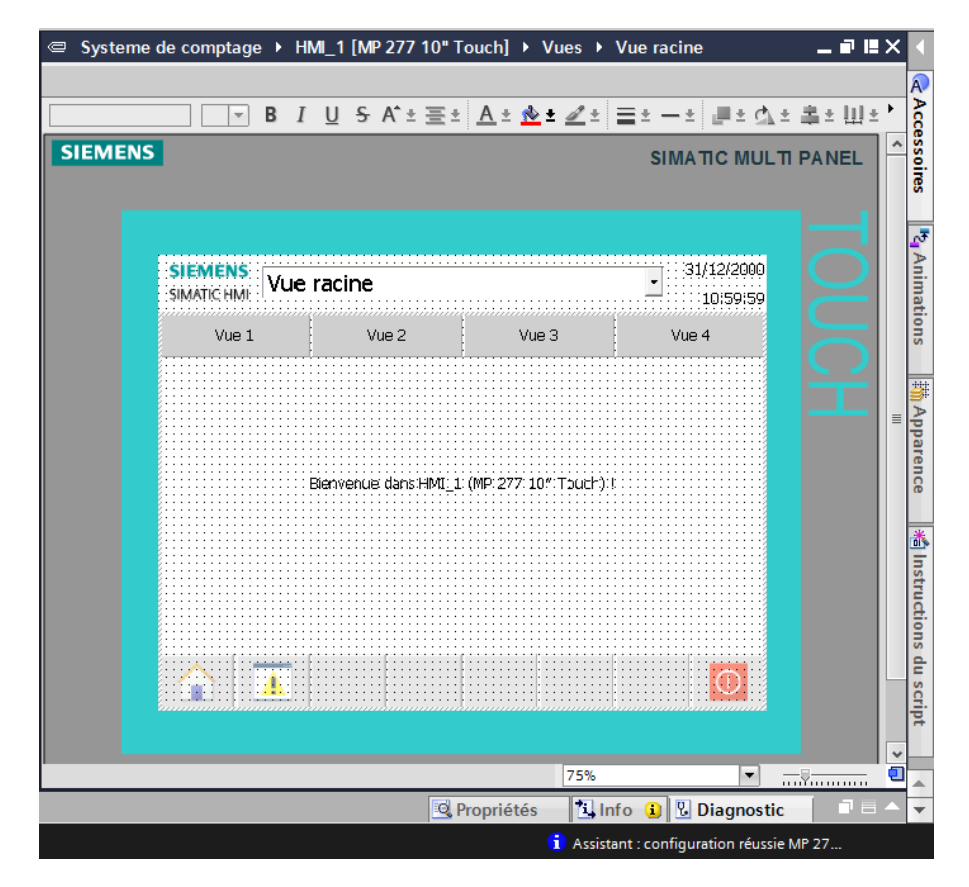

Figure 48 : La vue projet pour le travail sur un HMI

Grace au large choix d'objets et d'éléments graphiques contenu dans le menu bibliothèque à droite de l'écran on peut commencer à réaliser les écrans de l'HMI.

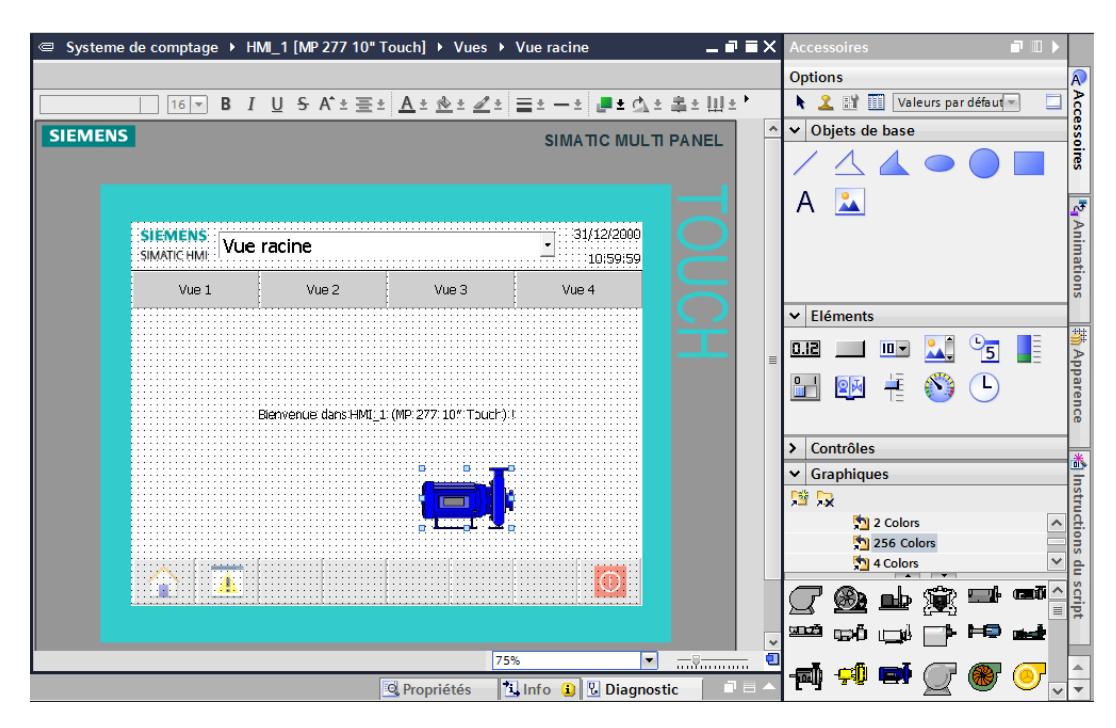

Figure 49 : Menu bibliothèque des objets et éléments graphique

On réalise ainsi plusieurs écrans différents ayant chacun un rôle diffèrent.

#### **8.1. Ecran de commande :**

Ce premier ecran est l'ecran principal de l'HMI, il permet au client ou au technicien d'entrer une commande grace à un clavier numerique qui apparait quand on effectue une pression sur la zone d'affichage « entrez votre commande ». etant relié au compteur, la zone d'affichage « suivi de la commande » permet de suivre instantanément la progression du comptage. Une troisieme zone d'affichage supplementaire permet de donner le prix de la commande. Quant au boutons à droite de l'ecran, ils permettent de valider, d'annuler ou de lancer une nouvelle commande. Les deux boutons de procédé à gauche permettent de passer de l'ecran de commande du premier système au deuxieme et vis et versa.

Tous les ecrans partagent le même entête qui contient la date, les logos SIEMENS et FCI ainsi que des boutons permettant de naviguer entre les differents ecrans.

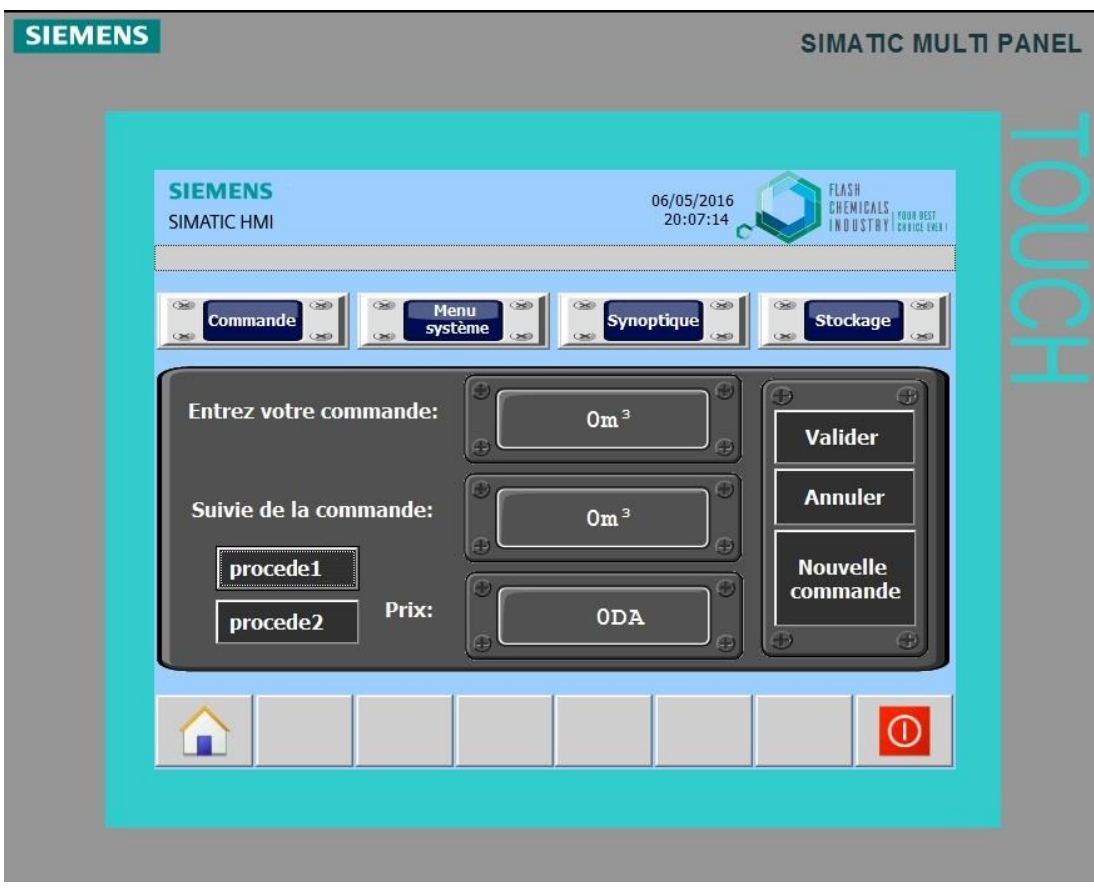

Figure 50 : L'écran de commande

### **8.2. Ecran des bacs de stockage :**

Cet écran est constitué de plusieurs bacs de stockages numérotés de 1 à 4 et munis d'une jauge et un afficheur qui indique instantanément la quantité du produit dans chacun des bacs de stockages. Chaque bac est accompagné d'un voyant rouge qui s'allume pour indiquer que le niveau du produit dans le bac est à son niveau bas.

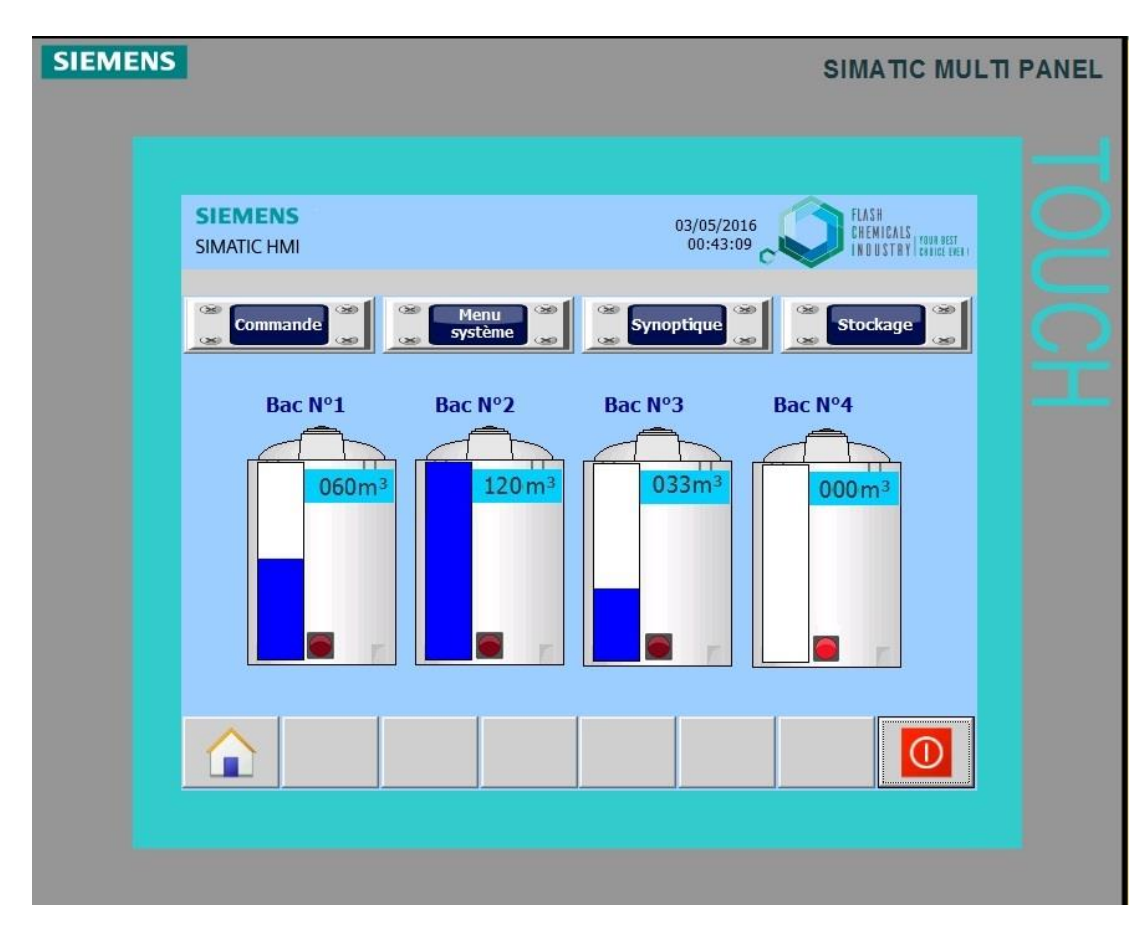

Figure 51 : L'ecran des bacs de stockage

## **8.3. Ecran du synoptique :**

Ce troisième écran donne une vue synoptique sur l'ensemble du système. Il permet à la fois, d'afficher l'état des instruments grâce à des voyants de signalisation et de suivre instantanément le niveau du produit dans le bac et la progression du comptage grâce à des afficheurs numériques. Il contient aussi un bouton supplémentaire permettant l'accès à l'écran de l'état du système.

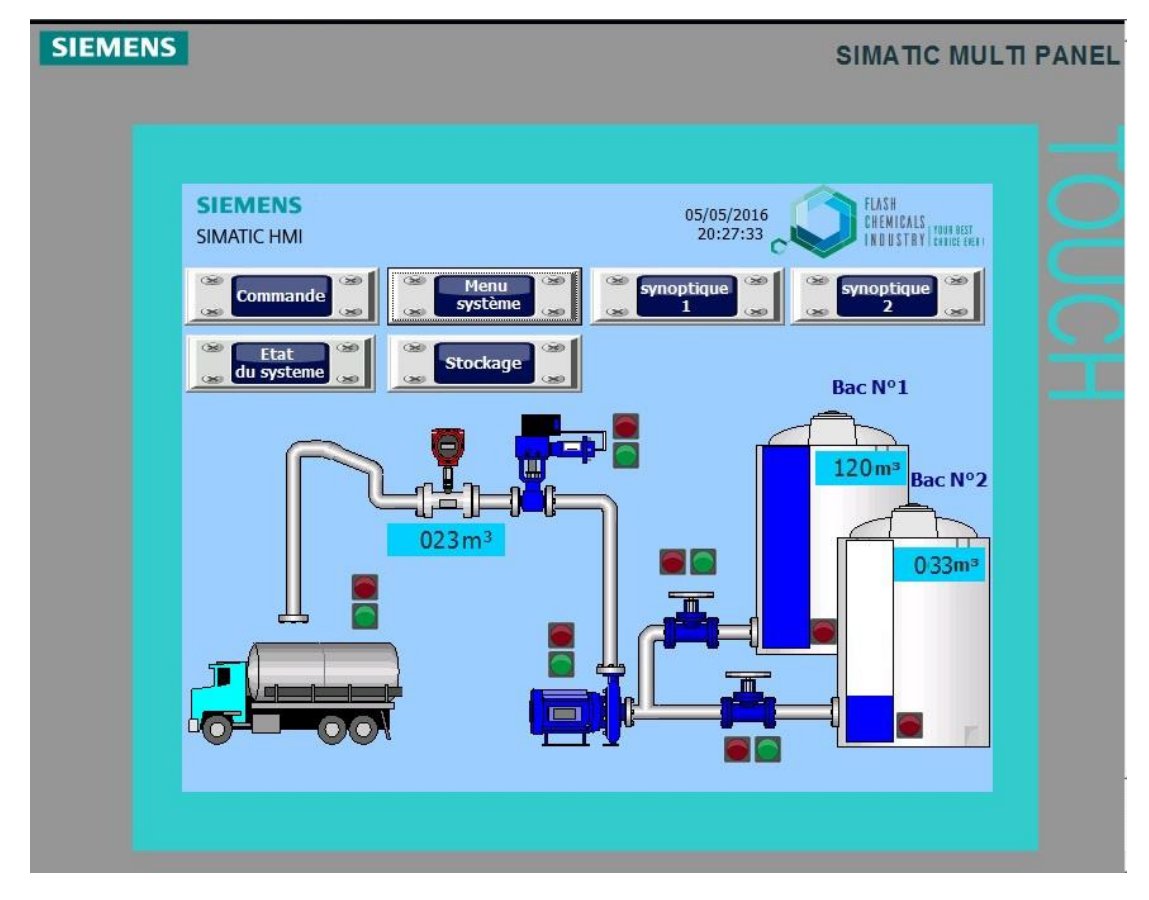

Figure 52 : L'écran du synoptique

## **8.4. Ecran de l'état du système :**

Cet écran supplémentaire est accessible uniquement depuis le synoptique, il donne l'état des instruments grâce à des voyants de signalisation vert et rouge pour l'état de marche et arrêt et un voyant jaune pour les signaler les défauts dans les instruments. Il affiche aussi des signalisations de niveau bas dans les bacs.

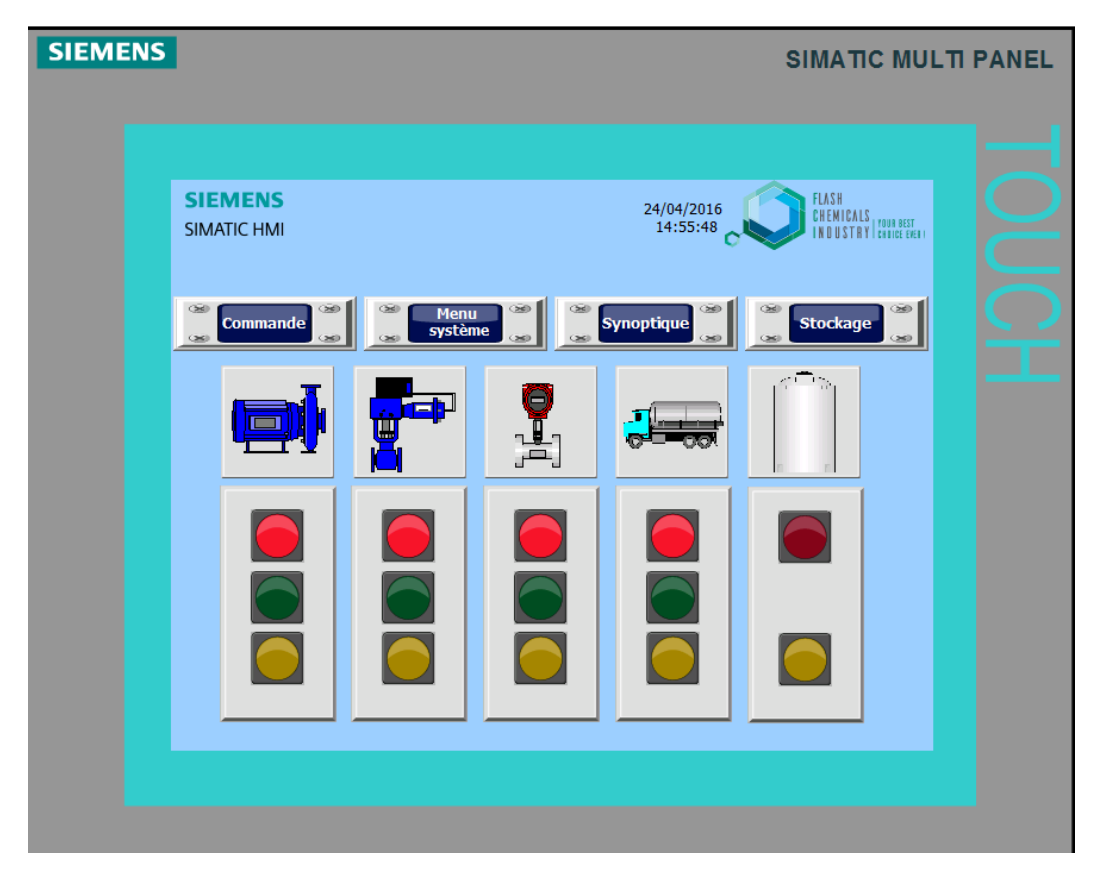

Figure 53 : L'écran de l'état du système

#### **9. Conclusion :**

Dans ce chapitre nous avons montré la façon avec laquelle nous avons traduit le fonctionnement imaginé pour notre système, en programme en langage LADDER. Et ensuite comment mettre en place une interface de communication permettant d'interagir avec le système. Le tout en utilisant un seul logiciel simple et facile d'accès permettant de réaliser tout ça et plus encore.

# **CHAPITRE 4 : Simulation et résultat**

#### **1. Introduction :**

Dans ce chapitre nous allons simuler notre système de comptage dans différentes situations et nous suivrons son fonctionnement et ses réactions via la simulation de l'HMI qu'on a réalisé précédemment.

#### **2. La simulation du programme :**

Une fois les programmes réalisés, TIA PORTAL permet de les simuler grâce à son extension PLC SIM en compilant, puis en chargeant le programme dans l'automate simulé en utilisant la barre de simulation en haut de la fenêtre.

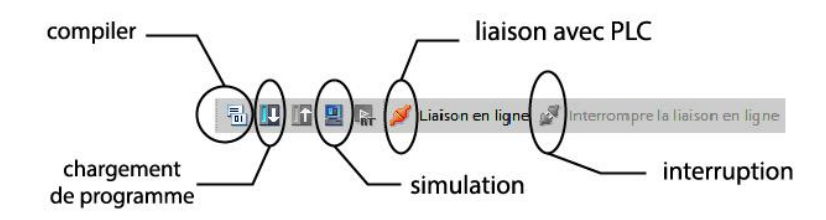

Figure 54 : Barre de simulation de TIA PORTAL

Avant de simuler le fonctionnement de notre programme nous allons le charger dans l'automate virtuel puis le compiler.

|                               | Appareil                                                                                                    | Type d'appareil                                                                      | Emplac          | Type         | Adresse                                          |                | Sous-réseau                                   |
|-------------------------------|----------------------------------------------------------------------------------------------------|--------------------------------------------------------------------------------------|-----------------|--------------|--------------------------------------------------|----------------|-----------------------------------------------|
|                               | PLC_1                                                                                                    | CPU 1214C AC/D                                                                       | 1 X1            | PN/IE        | 192.168.0.1                                      |                | PN/IE_1                                       |
|                               |                                                                                                    |                                                                                      | 1 <sub>X2</sub> | <b>PN/IE</b> | 192.168.1.1                                      |                |                                               |
|                               |                                                                                                    | Mode:                                                                                | PN/IE           |              |                                                  |                | ▼                                             |
|                               |                                                                                                    | Interface PG/PC:                                                                     |                 |              | PLCSIM S7-1200/S7-1500                           |                | $\odot$ 2 $\odot$<br>$\overline{\phantom{0}}$ |
|                               |                                                                                                    | Liaison avec interface/sous-réseau :                                                 |                 |              | Essayer toutes les interfaces                    |                | $\odot$<br>۰                                  |
|                               |                                                                                                    | 1ère passerelle :                                                                    |                 |              |                                                  |                | $\odot$<br>$\overline{\phantom{a}}$           |
|                               | Appareil                                                                                                    | Abonnés compatibles dans le sous-réseau cible :<br>Type d'appareil                   | Type            |              | Afficher tous les abonnés compatibles<br>Adresse | Appareil cible |                                               |
|                               | CPUcommon                                                                                                   | CPU-1200 Simula PN/IE                                                                |                 |              | 192,168,0.1                                      | CPUcommon      |                                               |
|                               |                                                                                                    |                                                                                      | PN/IF           |              | Adresse d'accès                                  |                |                                               |
|                               |                                                                                                    |                                                                                      |                 |              |                                                  |                |                                               |
|                               |                                                                                                    |                                                                                      |                 |              |                                                  |                |                                               |
| Clign. DEL                    |                                                                                                    |                                                                                      |                 |              |                                                  |                |                                               |
|                               |                                                                                                    |                                                                                      |                 |              |                                                  |                |                                               |
|                               |                                                                                                    |                                                                                      |                 |              |                                                  |                |                                               |
|                               |                                                                                                    |                                                                                      |                 |              |                                                  |                |                                               |
| Information d'état en ligne : |                                                                                                    | Exploration achevée : 1 abonné(s) compatible(s) trouvé(s) sur 1 abonnés accessibles. |                 |              |                                                  |                | Lancer la rec<br>۸                            |
|                               | nformations sur les appareils en cours d'extraction<br>Exploration et extraction des informations achevées. |                                                                                      |                 |              |                                                  |                | $\ddot{\phantom{0}}$                          |

Figure 55 : Chargement du programme dans l'automate

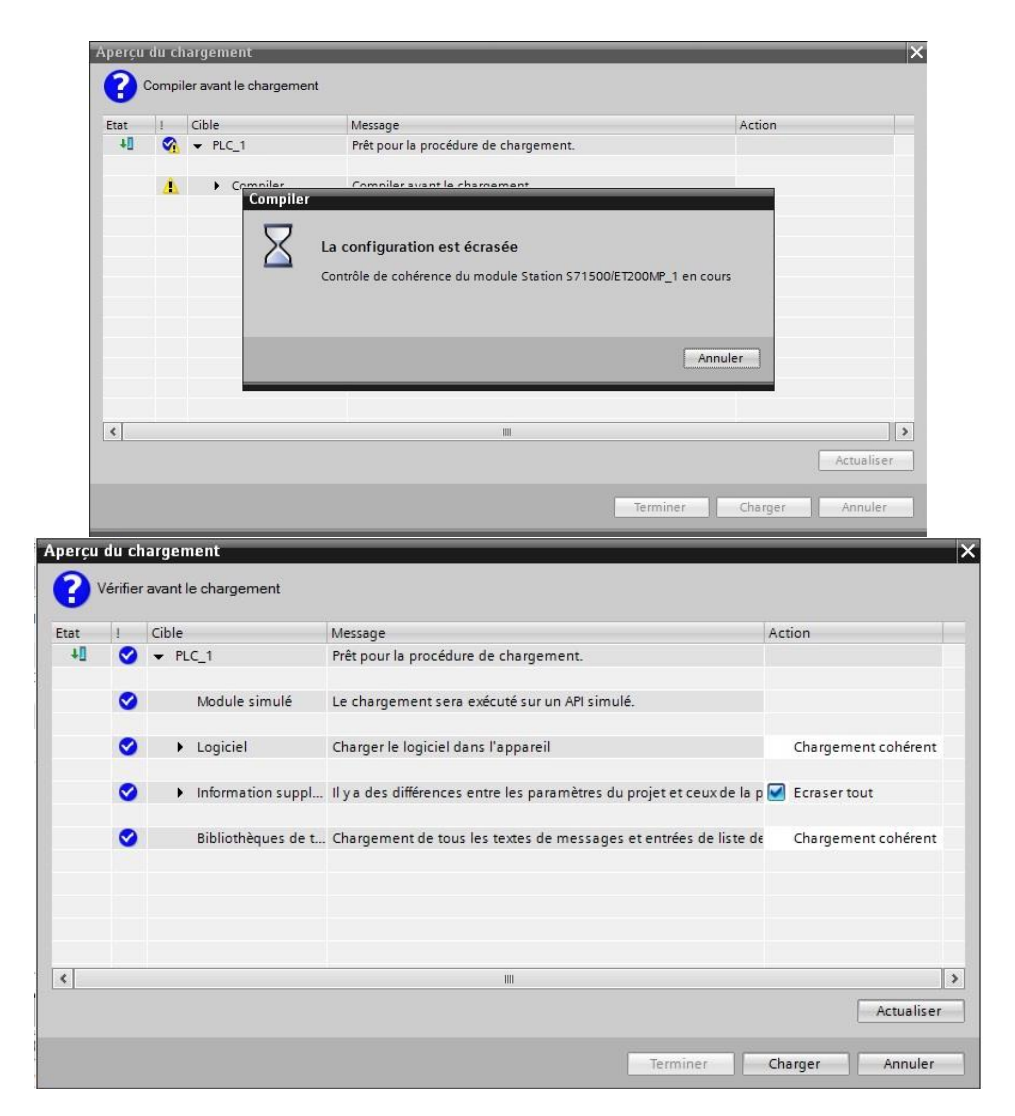

Figure 56 : Compilation du programme

On effectue ensuite la même opération pour l'HMI

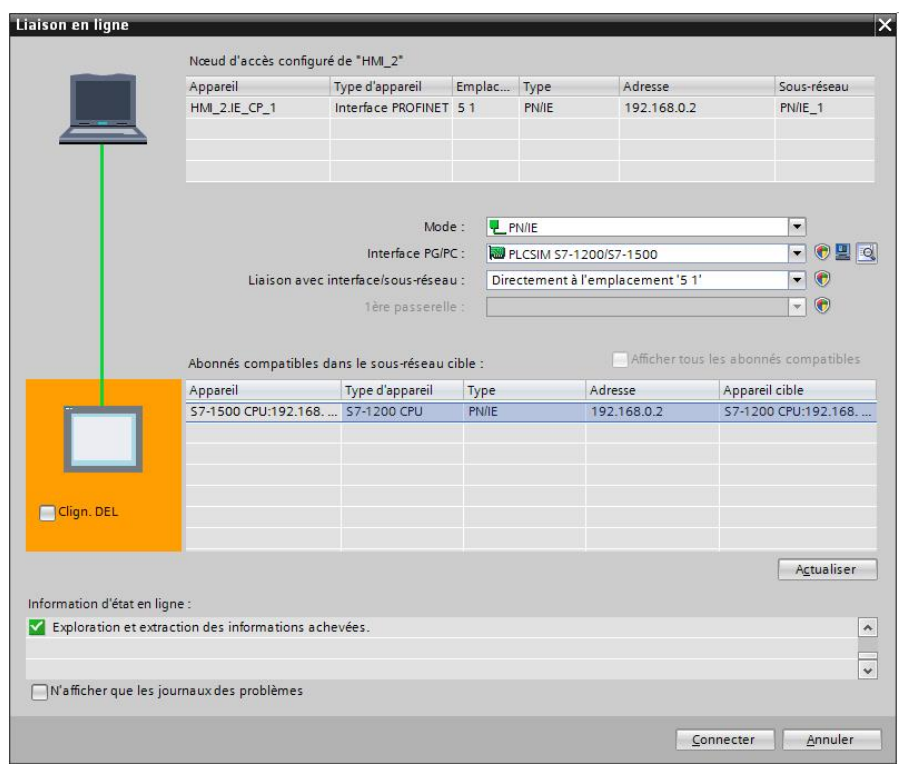

Figure 57 : Chargement de l'HMI

Une fois le programme et l'HMI chargés et la mise en ligne des appareils effectuée, des voyants verts indiquent que tout est prêt et fonctionnel.

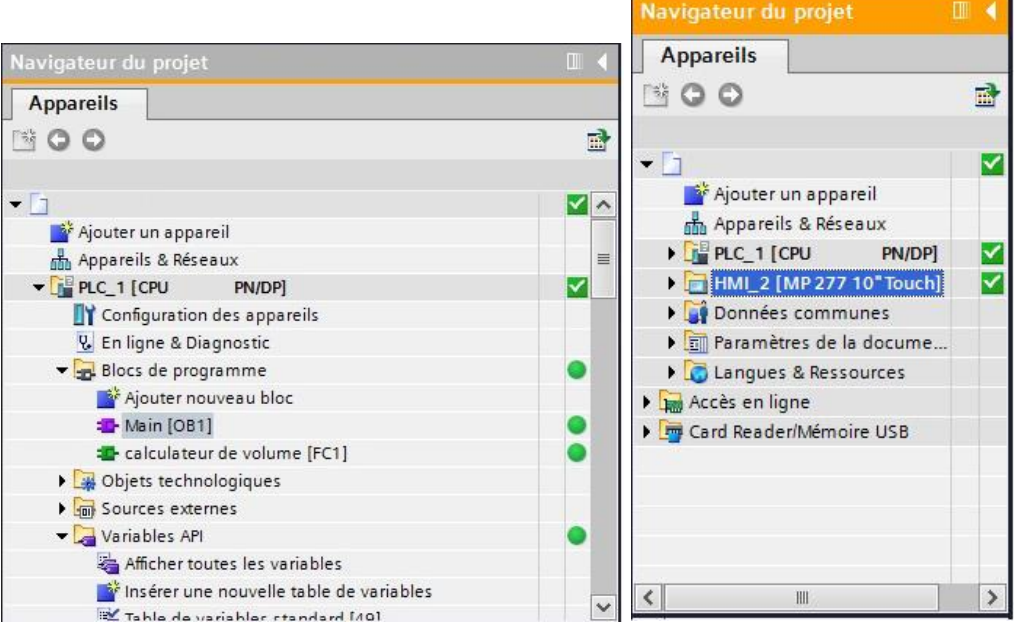

Figure 58 : Indication de la mise en ligne du programme et de l'HMI
On lance ensuite la simulation sur PLC SIM et on commence à modifier l'état des entrées en cochant et décochant les cases adéquates pour simuler différentes situations.

|               | Sim table 1                            |                        |      |                                           |                    |  |                 |               |  |  |  |  |  |  |
|---------------|----------------------------------------|------------------------|------|-------------------------------------------|--------------------|--|-----------------|---------------|--|--|--|--|--|--|
|               |                                        |                        |      |                                           |                    |  |                 |               |  |  |  |  |  |  |
| ⋑<br>≝        | I,                                     |                        |      |                                           |                    |  |                 |               |  |  |  |  |  |  |
|               | Nom                                    | Adre                   |      |                                           | For Vale Forc Bits |  | Forçage par lot | $\mathcal{P}$ |  |  |  |  |  |  |
| $\frac{1}{2}$ | "auto"                                 | %10.1                  | Bool | TRUE FALSE                                |                    |  | <b>FALSE</b>    |               |  |  |  |  |  |  |
| $\frac{1}{2}$ | "vanne_manu   %/1.1                    |                        |      | $\ldots$ $\blacktriangleright$ TRUE FALSE |                    |  | FALSE           |               |  |  |  |  |  |  |
| $\frac{1}{2}$ | "presence_vehic %I0.4 Bool FALSE FALSE |                        |      |                                           |                    |  | <b>FALSE</b>    |               |  |  |  |  |  |  |
| $\frac{1}{2}$ | "commande vali %M0.6 Bool FALSE FALSE  |                        |      |                                           |                    |  | <b>FALSE</b>    |               |  |  |  |  |  |  |
| $\frac{1}{2}$ | "debitmetre"                           | %10.7                  | Bool | <b>FALSE FALSE</b>                        |                    |  | <b>FALSE</b>    |               |  |  |  |  |  |  |
| $\frac{1}{2}$ | "reset all"                            | %M2.5 Bool             |      | <b>FALSE FALSE</b>                        |                    |  | <b>FALSE</b>    |               |  |  |  |  |  |  |
| $\frac{1}{2}$ | "vanne"                                | %Q0.0 Bool             |      | <b>FALSE FALSE</b>                        |                    |  | <b>FALSE</b>    |               |  |  |  |  |  |  |
| $\frac{1}{2}$ | "pompe"                                | %00.1 Bool FALSE FALSE |      |                                           |                    |  | <b>FALSE</b>    |               |  |  |  |  |  |  |

Figure 59 : Modification de l'état des entrées sur PLC SIM

On met ensuite en scène plusieurs scénarios en jouant sur l'état des entrées pour voir la réaction du système sur l'HMI.

## **3. Simulation de fonctionnement normal :**

Le premier scenario sera le fonctionnement normal de notre système. A partir de l'appel de la quantité du produit souhaitée jusqu'à sa distribution.

On commence par mettre à 1 les bits des entrées de la vanne manuelle, du fonctionnement automatique du système et de la présence du véhicule, en cochant leurs cases respectives dans le tableau de simulation de PLC SIM.

|   | Sim table 1      |                        |         |      |   |                                      |                  |             |                      |  |  |  |  |  |  |
|---|------------------|------------------------|---------|------|---|--------------------------------------|------------------|-------------|----------------------|--|--|--|--|--|--|
|   |                  |                        |         |      |   |                                      |                  |             |                      |  |  |  |  |  |  |
|   | ⋑<br>⋑<br>B<br>9 |                        |         |      |   |                                      |                  |             |                      |  |  |  |  |  |  |
|   |                  | Nom                    | Adresse |      |   | Format d'affichage Valeur visualisée | Forçage immédiat | <b>Bits</b> |                      |  |  |  |  |  |  |
| ⊻ | $\leftarrow$     | "auto"                 | %10.1   | Bool |   | <b>TRUE</b>                          | <b>FALSE</b>     |             | $\blacktriangledown$ |  |  |  |  |  |  |
| ⊽ | $\blacksquare$   | "vanne_manuelle" %11.1 |         | Bool |   | <b>TRUE</b>                          | <b>FALSE</b>     |             | ☑                    |  |  |  |  |  |  |
|   | $\blacksquare$   | "presence_ve   %10.4   |         | Bool | ▾ | <b>TRUE</b>                          | <b>FALSE</b>     |             | ☑                    |  |  |  |  |  |  |
|   | $\blacksquare$   | "commande vali %M0.6   |         | Bool |   | <b>FALSE</b>                         | <b>FALSE</b>     |             |                      |  |  |  |  |  |  |
|   | $\blacksquare$   | "debitmetre"           | %10.7   | Bool |   | <b>FALSE</b>                         | <b>FALSE</b>     |             | Π                    |  |  |  |  |  |  |
|   | $-10$            | "reset_all"            | %M2.5   | Bool |   | <b>FALSE</b>                         | <b>FALSE</b>     |             | □                    |  |  |  |  |  |  |
|   | $\frac{1}{2}$    | "vanne"                | %Q0.0   | Bool |   | <b>FALSE</b>                         | <b>FALSE</b>     |             |                      |  |  |  |  |  |  |
|   | $\blacksquare$   | "pompe"                | %Q0.1   | Bool |   | <b>FALSE</b>                         | <b>FALSE</b>     |             |                      |  |  |  |  |  |  |
|   | $\frac{1}{2}$    | "defaut_pompe"         | %MO.2   | Bool |   | <b>FALSE</b>                         | <b>FALSE</b>     |             |                      |  |  |  |  |  |  |
|   | $\blacksquare$   | "defaut_vanne"         | %MO.1   | Bool |   | <b>FALSE</b>                         | <b>FALSE</b>     |             |                      |  |  |  |  |  |  |
|   | $\blacksquare$   | "defaut_debitme %M0.3  |         | Bool |   | <b>FALSE</b>                         | <b>FALSE</b>     |             |                      |  |  |  |  |  |  |
|   | $-1$             | "niveau_bas"           | %10.3   | Bool |   | <b>FALSE</b>                         | <b>FALSE</b>     |             | ۰                    |  |  |  |  |  |  |
|   |                  |                        |         | DEC. |   |                                      |                  |             |                      |  |  |  |  |  |  |

Figure 60 : Mise à 1 des bits dans le tableau de simulation pour le premier scenario

On entre ensuite une valeur dans le champ de commande sur l'HMI puis on valide en appuyant sur le bouton « valider la commande ».

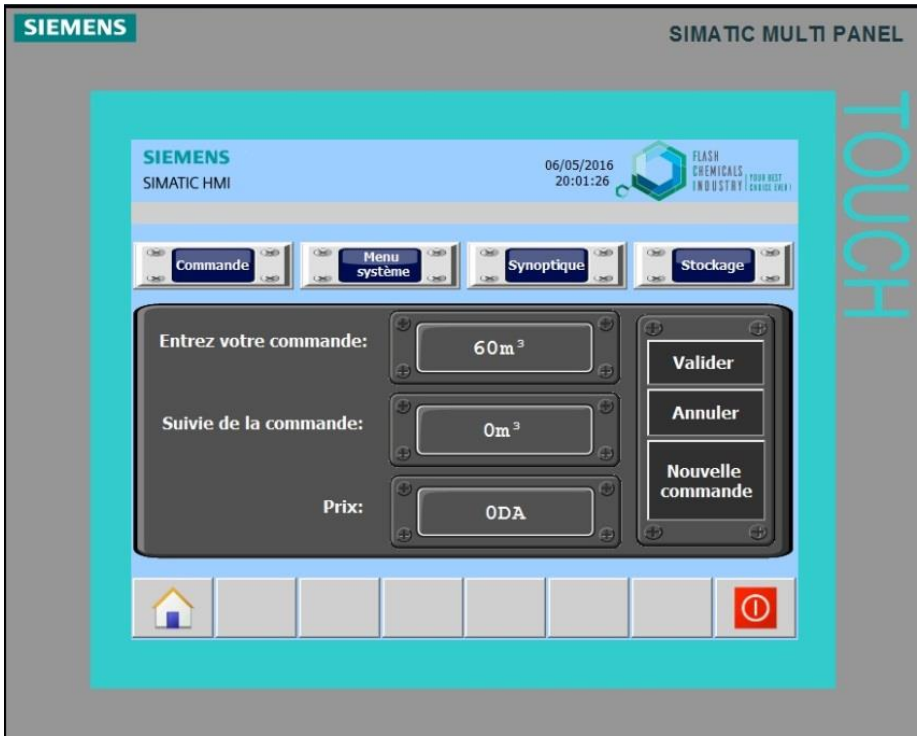

Figure 61 : Définition et validation de la commande sur l'HMI

En validant la commande le système se mettra en marche et on pourra constater ensuite sur l'écran de synoptique l'état de fonctionnement des instruments grâce à leurs voyants respectifs.

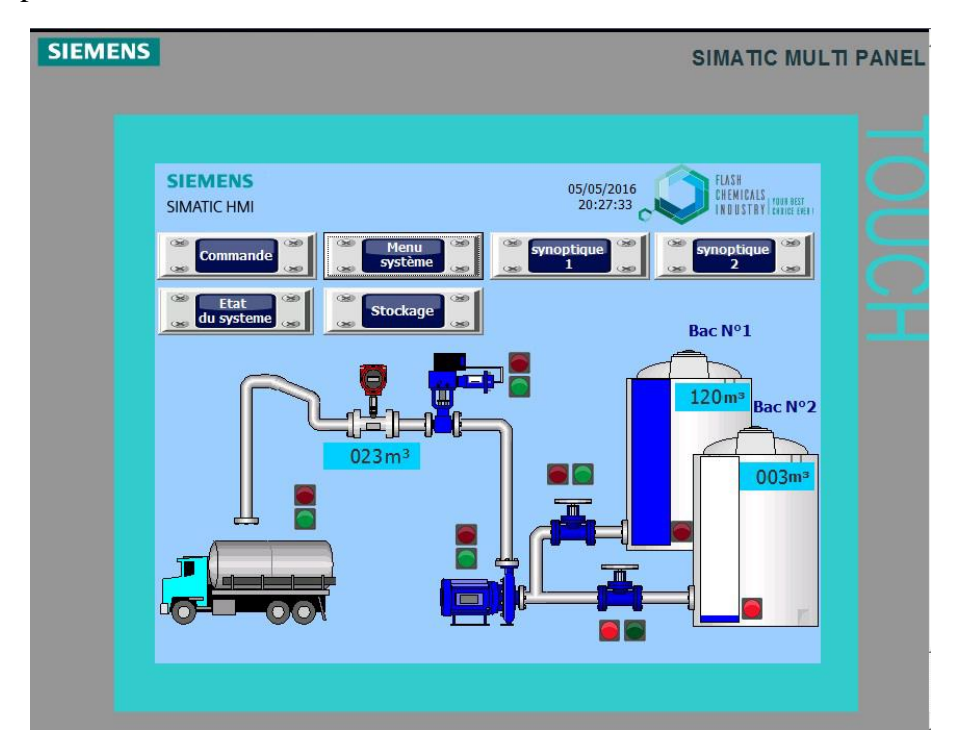

Figure 62 : Ecran de synoptique pendant le fonctionnement normal du système

Pendant le fonctionnement du système on aperçoit le changement d'état de la vanne et de la pompe grâce à leurs voyants verts qui s'allument. On aperçoit aussi la progression du comptage sur l'afficheur numérique du débitmètre.

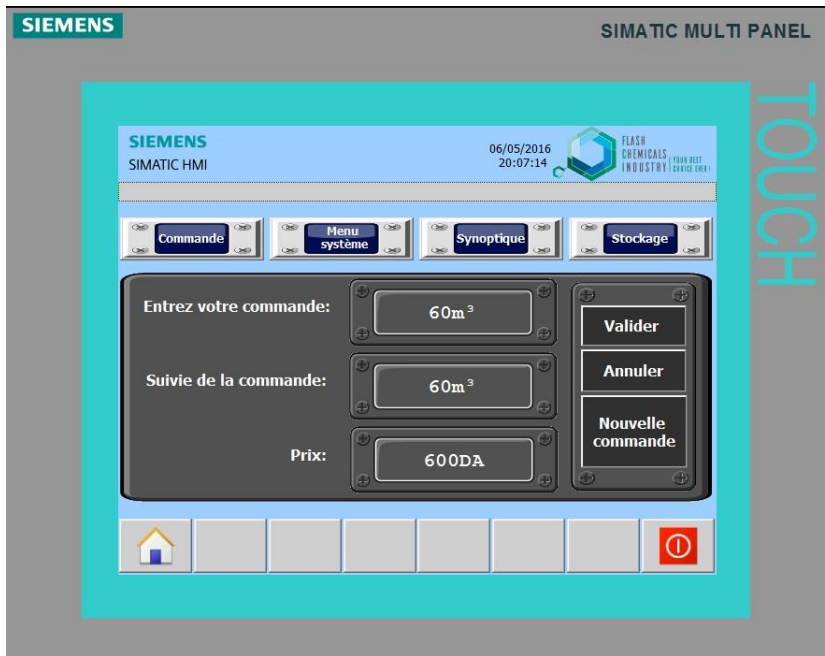

Figure 63 : L'écran de commande à la fin des opérations

Une fois la quantité du produit distribuée, l'écran de commande indique que le comptage est arrivé à son terme grâce à l'afficheur du suivi de la commande et indique le prix de la quantité du produit distribuée.

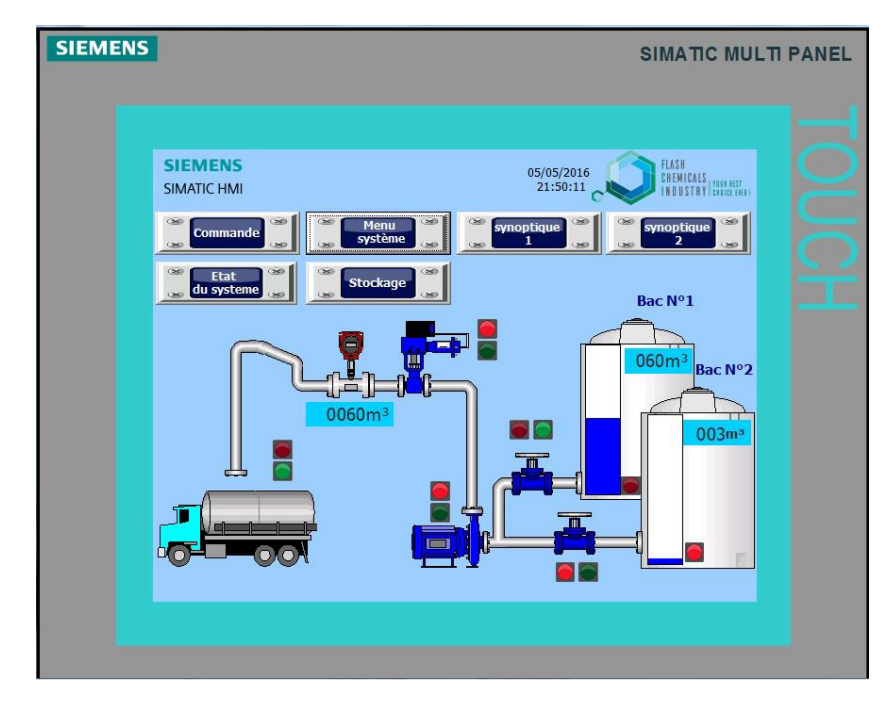

Figure 64 : L'écran de synoptique à la fin des opérations

L'écran de synoptique quant à lui, indique que la vanne s'est fermée et que la pompe s'est arrêtée. Ainsi que la valeur de comptage atteinte.

# **4. Simulation d'une interruption volontaire du système :**

Nous allons maintenant simuler l'interruption volontaire d'une commande pendant le fonctionnement du système. On relance la simulation en réalisant les conditions de fonctionnement normal.

| Sim table 1    |                              |         |                                      |              |                  |             |                      |
|----------------|------------------------------|---------|--------------------------------------|--------------|------------------|-------------|----------------------|
|                |                              |         |                                      |              |                  |             |                      |
| ⋑<br>"重"       | $\mathscr{P}$ $\blacksquare$ |         |                                      |              |                  |             |                      |
|                | Nom                          | Adresse | Format d'affichage Valeur visualisée |              | Forcage immédiat | <b>Bits</b> |                      |
| $\frac{1}{2}$  | "auto"                       | %10.1   | <b>Bool</b>                          | <b>TRUE</b>  | <b>FALSE</b>     |             | $\blacktriangledown$ |
| $\blacksquare$ | "vanne_manuelle" %11.1       |         | <b>Bool</b>                          | <b>TRUE</b>  | <b>FALSE</b>     |             | ☑                    |
| $\blacksquare$ | "presence_ve   1 %10.4       |         | <b>Bool</b><br>⊣                     | <b>TRUE</b>  | <b>FALSE</b>     |             | $\blacktriangledown$ |
| $\blacksquare$ | "commande_vali %M0.6         |         | <b>Bool</b>                          | <b>FALSE</b> | <b>FALSE</b>     |             | г                    |
| $\blacksquare$ | "debitmetre"                 | %10.7   | Bool                                 | <b>FALSE</b> | <b>FALSE</b>     |             | Е                    |
| $\blacksquare$ | "reset_all"                  | %M2.5   | <b>Bool</b>                          | <b>FALSE</b> | <b>FALSE</b>     |             | ⊓                    |
| $\blacksquare$ | "vanne"                      | %Q0.0   | <b>Bool</b>                          | <b>FALSE</b> | <b>FALSE</b>     |             | Г                    |
| $\blacksquare$ | "pompe"                      | %OO.1   | <b>Bool</b>                          | <b>FALSE</b> | <b>FALSE</b>     |             | Г                    |
| $\blacksquare$ | "defaut_pompe" %M0.2         |         | <b>Bool</b>                          | <b>FALSE</b> | <b>FALSE</b>     |             | ⊓                    |
| $\blacksquare$ | "defaut vanne" %M0.1         |         | Bool                                 | <b>FALSE</b> | <b>FALSE</b>     |             | Ċ                    |
| $\blacksquare$ | "defaut_debitme %M0.3        |         | <b>Bool</b>                          | <b>FALSE</b> | <b>FALSE</b>     |             | ⊓                    |
| $\blacksquare$ | "niveau_bas"                 | %10.3   | <b>Bool</b>                          | <b>FALSE</b> | <b>FALSE</b>     |             | ╒                    |
|                |                              |         | <b>DEC</b>                           |              |                  |             |                      |

Figure 65 : Préparation des conditions de départ du système

On entre ensuite une commande dans l'écran de commande de l'HMI puis on valide cette commande.

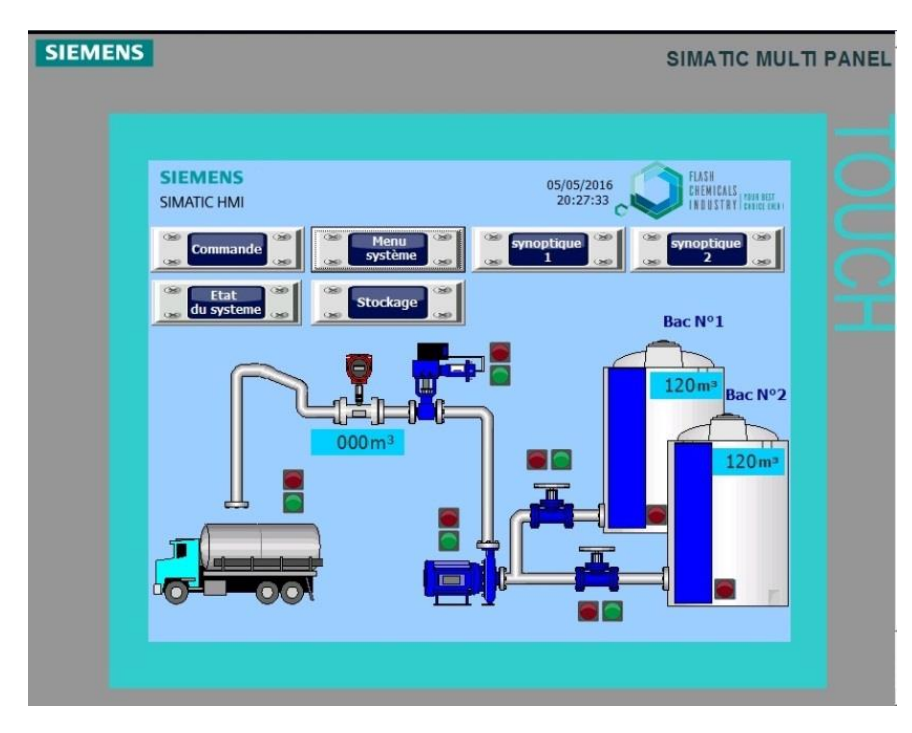

Figure 66 : Ecran de synoptique du départ du fonctionnement

L'écran de synoptique commence à indiquer le fonctionnement du système en affichant le changement d'état des instruments.

On interrompt ensuite la commande en appuyant sur le bouton « annuler » sur l'écran de commande de l'HMI.

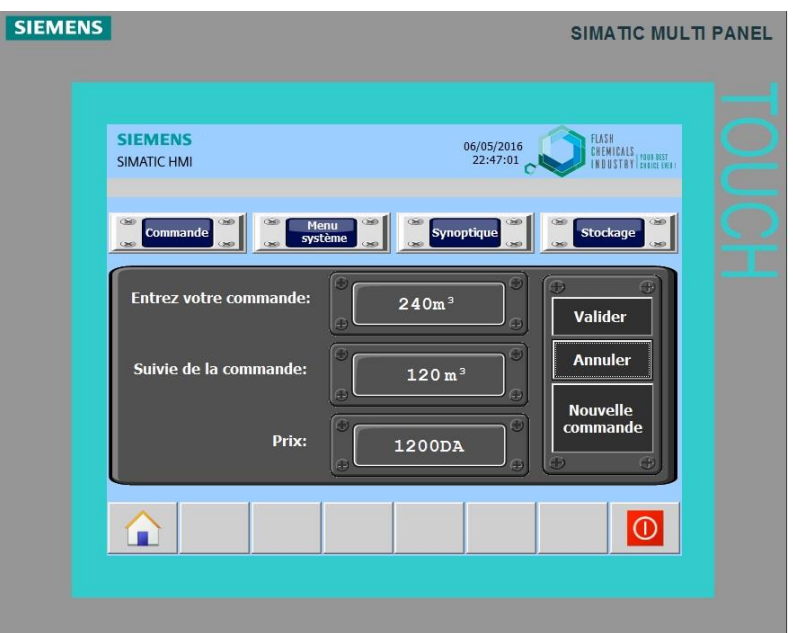

Figure 67 : Interruption de la commande à partir de l'écran de commande de l'HMI

Une fois le bouton « annuler » pressé le comptage s'arrête et le fonctionnement des instruments est interrompu.

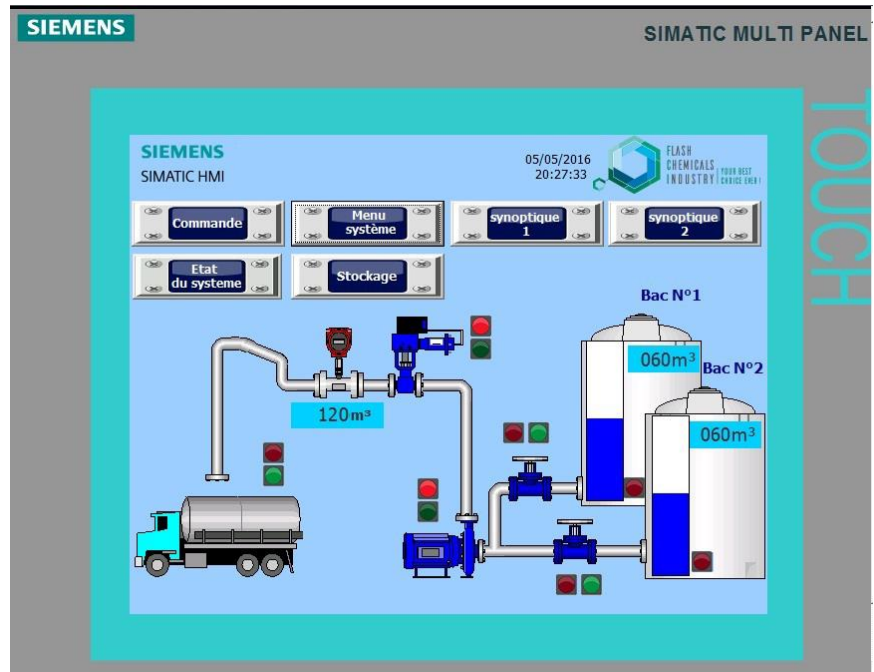

Figure 68 : Ecran de synoptique lors de l'interruption de la commande

Pour lancer une nouvelle commande il suffit d'appuyer sur le bouton « nouvelle commande » pour réinitialiser le système et entrer une nouvelle valeur de comptage.

# **5. Simulation de défauts dans les instruments :**

Nous allons maintenant simuler des défauts dans les instruments et vérifier l'écran de l'état du système pour y voir les signalisations. Pour cela nous allons mettre les bits des défauts à 1 sur le tableau de simulation de PLC SIM.

|   | Sim table_1    |                        |         |                                      |              |                       |                      |
|---|----------------|------------------------|---------|--------------------------------------|--------------|-----------------------|----------------------|
|   |                |                        |         |                                      |              |                       |                      |
|   | ਵੱ∛<br>₹       | <b>B</b><br>9<br>Nom   | Adresse | Format d'affichage Valeur visualisée |              | Forcage immédiat Bits |                      |
| ☑ | $-1$           | "auto"                 | %10.1   | Bool                                 | <b>TRUE</b>  | <b>FALSE</b>          | $\blacktriangledown$ |
| ⊽ | $\blacksquare$ | "vanne_manuelle" %11.1 |         | <b>Bool</b>                          | <b>TRUE</b>  | <b>FALSE</b>          | $\blacktriangledown$ |
|   | $\blacksquare$ | "presence_vehic %I0.4  |         | Bool                                 | <b>TRUE</b>  | <b>FALSE</b>          | ☑                    |
|   | $\blacksquare$ | "commande_vali %M0.6   |         | Bool                                 | <b>FALSE</b> | <b>FALSE</b>          | Е                    |
|   | $\blacksquare$ | "debitmetre"           | %10.7   | Bool                                 | <b>FALSE</b> | <b>FALSE</b>          | $\Box$               |
|   | $\blacksquare$ | "reset_all"            | %M2.5   | Bool                                 | <b>FALSE</b> | <b>FALSE</b>          | П                    |
|   | $\frac{1}{2}$  | "vanne"                | %Q0.0   | <b>Bool</b>                          | <b>FALSE</b> | <b>FALSE</b>          | □                    |
|   | $\frac{1}{2}$  | "pompe"                | %Q0.1   | Bool                                 | <b>FALSE</b> | <b>FALSE</b>          | □                    |
|   | $\blacksquare$ | "defaut_pompe"         | %MO.2   | Bool                                 | <b>FALSE</b> | <b>FALSE</b>          | EN                   |
|   | $\blacksquare$ | "defaut_vanne"   %M0.1 |         | Bool<br>$\overline{\phantom{a}}$     | <b>TRUE</b>  | <b>FALSE</b>          |                      |
|   | $\blacksquare$ | "defaut_debitme %M0.3  |         | Bool                                 | <b>FALSE</b> | <b>FALSE</b>          |                      |
|   | $\blacksquare$ | "niveau bas"           | %10.3   | Bool                                 | <b>FALSE</b> | <b>FALSE</b>          | Π                    |
|   |                |                        |         | <b>DEC</b>                           |              |                       |                      |

Figure 69 : Simulation d'un défaut dans la vanne automatique

Nous naviguerons ensuite sur l'HMI jusqu'à l'écran de l'état du système pour y vérifier les signalisations.

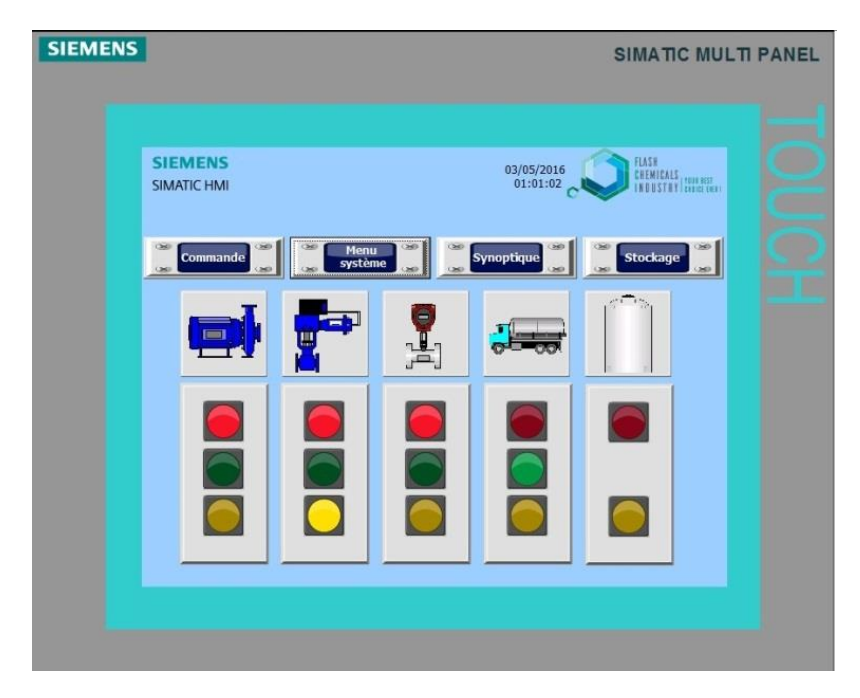

Figure 70 : Signalisation d'un défaut dans la vanne automatique

Sur l'écran de l'état du système le voyant jaune de la vanne automatique s'allume, indiquant la présence d'un défaut dans la vanne automatique.

On refait le même test pour la pompe.

| Sim table 1    |                        |         |                                      |              |                  |                      |
|----------------|------------------------|---------|--------------------------------------|--------------|------------------|----------------------|
|                |                        |         |                                      |              |                  |                      |
| ⋑<br>₹         | I,<br>$\mathscr{P}$    |         |                                      |              |                  |                      |
|                | Nom                    | Adresse | Format d'affichage Valeur visualisée |              | Forçage immédiat | <b>Bits</b>          |
| $\frac{1}{2}$  | "auto"                 | %10.1   | <b>Bool</b>                          | <b>TRUE</b>  | <b>FALSE</b>     | $\blacktriangledown$ |
| $\blacksquare$ | "vanne_manuelle" %I1.1 |         | <b>Bool</b>                          | <b>TRUE</b>  | <b>FALSE</b>     | ☑                    |
| $\blacksquare$ | "presence_vehic %I0.4  |         | <b>Bool</b>                          | <b>TRUE</b>  | <b>FALSE</b>     | ☑                    |
| $\frac{1}{2}$  | "commande_vali %M0.6   |         | Bool                                 | <b>FALSE</b> | <b>FALSE</b>     | ۰                    |
| $\blacksquare$ | "debitmetre"           | %10.7   | Bool                                 | <b>FALSE</b> | <b>FALSE</b>     | ╒                    |
| $\blacksquare$ | "reset_all"            | %M2.5   | Bool                                 | <b>FALSE</b> | <b>FALSE</b>     | ⊏                    |
| $\blacksquare$ | "vanne"                | %Q0.0   | Bool                                 | <b>FALSE</b> | <b>FALSE</b>     |                      |
| $\blacksquare$ | "pompe"                | %Q0.1   | Bool                                 | <b>FALSE</b> | <b>FALSE</b>     |                      |
| $\blacksquare$ | "defaut_pom   18 %M0.2 |         | Bool<br>$\cdot$                      | <b>TRUE</b>  | <b>FALSE</b>     | $\bar{\mathbf{z}}$   |
| $\blacksquare$ | "defaut_vanne"         | %M0.1   | <b>Bool</b>                          | <b>FALSE</b> | <b>FALSE</b>     |                      |
| $\frac{1}{2}$  | "defaut debitme %M0.3  |         | <b>Bool</b>                          | <b>FALSE</b> | <b>FALSE</b>     |                      |
| $\blacksquare$ | "niveau_bas"           | %10.3   | <b>Bool</b>                          | <b>FALSE</b> | <b>FALSE</b>     | □                    |
|                |                        |         | <b>DEC</b>                           |              |                  |                      |

Figure 71 : Simulation d'un défaut dans la pompe

| <b>SIEMENS</b> |                     |                                      |                                              |                                             |                                | SIMATIC MULTI PANEL                         |  |
|----------------|---------------------|--------------------------------------|----------------------------------------------|---------------------------------------------|--------------------------------|---------------------------------------------|--|
|                |                     |                                      |                                              |                                             |                                |                                             |  |
|                |                     | <b>SIEMENS</b><br><b>SIMATIC HMI</b> |                                              |                                             | 06/05/2016<br>21:49:41         | FLASH<br>CHEMICALS   TOUR RET               |  |
|                | 60<br><b>Castle</b> | œ<br>Commande<br>œ                   | $\infty$<br>Menu<br>système<br><b>Castle</b> | $\infty$<br>60<br>$\infty$<br><b>Castle</b> | O(1)<br>Synoptique<br>$\infty$ | 60<br>$\infty$<br>Stockage<br>Casti<br>$-0$ |  |
|                |                     |                                      | ch.                                          | مي<br>پاڪ                                   |                                |                                             |  |
|                |                     |                                      |                                              |                                             |                                | G                                           |  |
|                |                     |                                      |                                              |                                             |                                |                                             |  |
|                |                     |                                      |                                              |                                             |                                |                                             |  |

Figure 72 : Signalisation d'un défaut dans la pompe

## **6. Simulation de variations du niveau dans les bacs de stockage :**

Pour ce dernier test nous allons varier la mesure du niveau dans les bacs et surveiller le changement d'affichage sur l'écran de stockage de l'HMI. Pour cela nous allons indiquer une valeur pour le volume dans PLC SIM.

|               | 二重百米<br>Sim table 1       |         |                                      |          |                       |  |         |  |                            |                         |  |  |  |
|---------------|---------------------------|---------|--------------------------------------|----------|-----------------------|--|---------|--|----------------------------|-------------------------|--|--|--|
|               |                           |         |                                      |          |                       |  |         |  |                            |                         |  |  |  |
|               | ゴぎタ号                      |         |                                      |          |                       |  |         |  |                            | $\overline{\mathbf{B}}$ |  |  |  |
|               | <b>Nom</b>                | Adresse | Format d'affichage Valeur visualisée |          | Forçage immédiat Bits |  | $-3$    |  | Commentaire                |                         |  |  |  |
| $\sim$        | "capteur_niveau %IW2      |         | $DEC + 1$                            | 27648    | 27648                 |  | $\circ$ |  | sortie de capteur de bac 1 |                         |  |  |  |
| $\frac{1}{2}$ | "capteur_niveau %IW4      |         | $DEC+/-$                             | 695      | 695                   |  | $\circ$ |  | sortie de capteur de bac 2 |                         |  |  |  |
| <b>kan</b>    | "capteur_nive [iiii] %IW6 |         | $\overline{\bullet}$ 0<br>$DEC + I$  |          | $\circ$               |  | 0       |  | sortie de capteur de bac 3 |                         |  |  |  |
| $-1$          | "capteur niveau %IW8      |         | $DEC+I-$                             | $\Omega$ | $\Omega$              |  | $\circ$ |  | sortie de capteur de bac 4 |                         |  |  |  |
|               |                           |         | <b>DEC</b>                           |          |                       |  |         |  |                            |                         |  |  |  |
|               |                           |         |                                      |          |                       |  |         |  |                            |                         |  |  |  |

Figure 73 : Simulation du niveau du produit dans les bacs de stockage

La valeur du niveau entrée sera ensuite calculée et convertie en volume pour être affichée dans l'écran du stockage sur l'HMI.

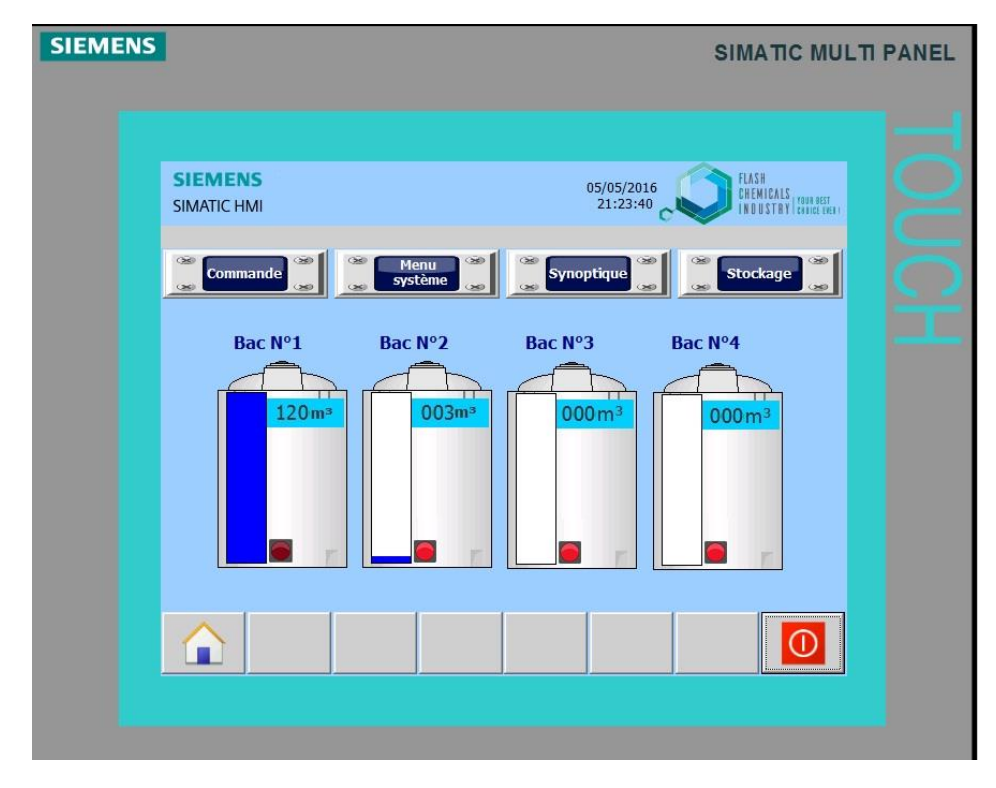

Figure 74 : Aperçu du volume du produit dans chaque bac sur l'HMI

| 二重量器<br>Sim table 1 |                      |         |                                      |                               |                       |  |                |  |                            |   |  |  |
|---------------------|----------------------|---------|--------------------------------------|-------------------------------|-----------------------|--|----------------|--|----------------------------|---|--|--|
|                     |                      |         |                                      |                               |                       |  |                |  |                            |   |  |  |
|                     | 参挙 タラ                |         |                                      |                               |                       |  |                |  |                            | E |  |  |
|                     | Nom-                 | Adresse | Format d'affichage Valeur visualisée |                               | Forçage immédiat Bits |  |                |  | Commentaire                |   |  |  |
| $\sim$              | "capteur niveau %IW2 |         | $DEC+/-$                             | 13824                         | 13824                 |  | $\circ$        |  | sortie de capteur de bac 1 |   |  |  |
| HШ                  | "capteur_niveau %IW4 |         | $DEC+/-$                             | 27648                         | 27648                 |  | $\overline{0}$ |  | sortie de capteur de bac 2 |   |  |  |
| ŀш                  | "capteur_nive 8 %IW6 |         | $DEC+/-$                             | $\overline{\phantom{0}}$ 7637 | 7637                  |  | $\circ$        |  | sortie de capteur de bac 3 |   |  |  |
| $\sim$              | "capteur niveau %IW8 |         | $DEC+I-$                             | $\circ$                       | $\mathbf 0$           |  | $\circ$        |  | sortie de capteur de bac 4 |   |  |  |
|                     |                      |         | <b>DEC</b>                           |                               |                       |  |                |  |                            |   |  |  |

Figure 75 : Modification du niveau du produit dans les bacs de stockage

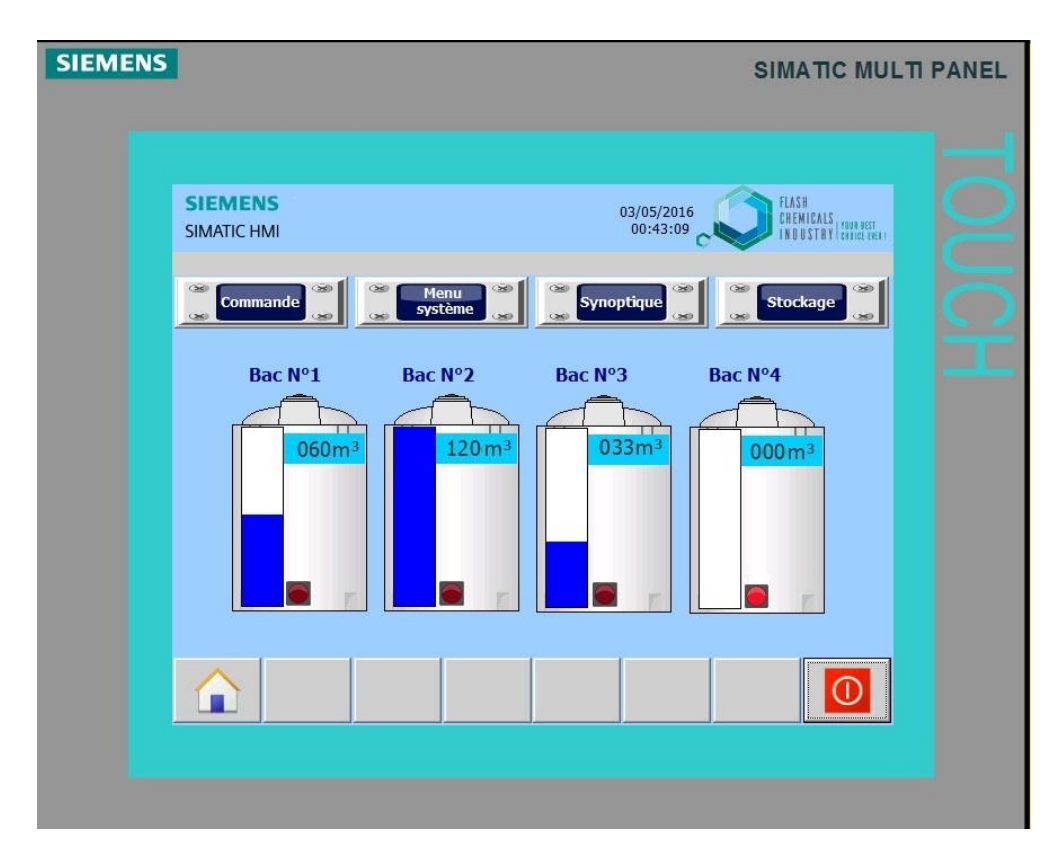

Figure 76 : Indication du volume du produit dans chaque bac

On peut ainsi avoir un aperçu instantanément du volume du produit disponible dans chaque bac de stockage.

# **7. Conclusion :**

Ce dernier chapitre aura permis de tester notre système de comptage automatisé dans différentes situations afin de s'assurer de son fonctionnement et prévoir des modifications ou des ajouts à effectuer plus tard.

#### **Conclusion générale :**

Le travail réalisé est une partie d'un projet en trois parties. Il est précédé d'une étude du matériel de puissance et de commande manuelle. Et suivi par une réalisation d'un réseau de communication entre le bureau de vente et le système de comptage.

Nous avons donc pu concevoir un système de comptage pour assurer l'opération de vente du produit final de l'usine FCI. Pour cela nous avons dû étudier la chaine de production par laquelle passe la matière première.

Cette étude nous a révélé un manque d'efficacité et de praticité dans l'opération de vente du produit. Pour y remédier nous avons proposé une solution d'automatisation consistant en un système de comptage automatisé qui pourrait effectuer toute l'opération de distribution du produit final de façon totalement autonome.

Pour la conception de ce système de comptage on a dû faire un choix de matériel adapté au procédé et mettre en place une méthode d'automatisation permettant d'organiser le travail afin d'arriver la meilleur solution possible. Le système de comptage fut finalement réalisé en programmant un API et son HMI pour assurer la communication entre l'utilisateur et le système de comptage automatisé.

Ce travail a été pour nous une occasion de maitriser la conception de systèmes automatisés basés sur des automates SIEMENS.

Cette opération d'engineering, habituellement réalisé par des sociétés privées voir même étrangères a pu être réalisée grâce aux connaissances théoriques et pratiques acquises pendant tout le cursus universitaire et le soutien des encadreurs qualifiés autant du côté de l'université que celui de l'usine FCI

Si le système automatisé réalisé est appliqué à l'usine de production d'hypochlorite de sodium, FCI, il apportera une solution de vente du produit plus efficace, sûre et surtout autonome. De plus sa maintenance sera facilement accessible au personnel qualifié de l'usine.

Le système automatisé pourra aussi être complété avec un réseau de communication le reliant à un PC de vente afin de permettre aux responsables des ventes de garder un historique des ventes et un suivi complet du système et de l'opération de vente.

81

## **Bibliographie :**

**[01]** Centre de Technologie Avancée, cours et tutoriaux sur la programmation avec TIA PORTAL « Programmation des automates S7-300 Introduction au logiciel TIA PORTAL », 2012

**[02]** Engineering Chemical Industries « manuel opérationnel d'une unité de traitement de sel et de production d'hypochlorite de sodium », 2016

**[03]**KHENFER Mokhtar et CHAABNA Ameur, mémoire de fin d'étude sur le thème « Le dimensionnement de l'électrification et de l'automatisation d'un complexe d'eau potable à Hassi-messaoud Ouargla », 2015

**[04]** KEB, documentation technique et catalogue de produits « KEB Combivert F5 », 2005

**[05]** RICHTER, documentation technique et manuel des vannes revêtues « ROBINET A TOUNANT SPHERIQUE REVETUS RICHTER 8600B », 2016

**[06]** RICHTER, documentation technique et manuel des pompes revêtues « Pompes process Richter à entraînement magnétique ISO/DIN, ASME/ANSI pour fluides corrosifs, chargés en particules et de grande pureté », 2016

**[07]** SIEMENS, documentation technique et manuel des automates S7-1200 «SIEMENS, Fiche technique 6AG1214-1BG40-2XB0 », 2016

**[08]** SIEMENS, documentation et manuel d'utilisation de TIA PORTAL V13 « SIEMENS, manuel produit TIA PORTAL V13 », 2013

**[09]** VEGA, documentation technique et manuel des capteurs de niveau « Mesure du niveau dans des liquides et des solides en vrac/pulvérulents », 2016

**[10]** YOKOGAWA, documentation technique et manuel des débitmètres électromagnétiques revêtus « Spécifications Générales Débitmètre électromagnétique Modèles SE100ME/NE et SE200ME/NEGS ADMAGSE », 2016

82